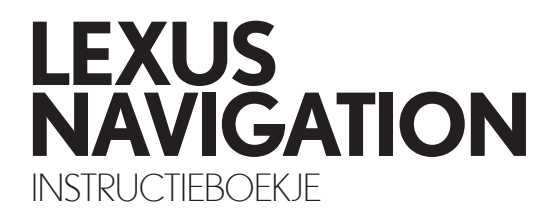

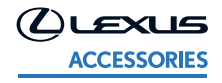

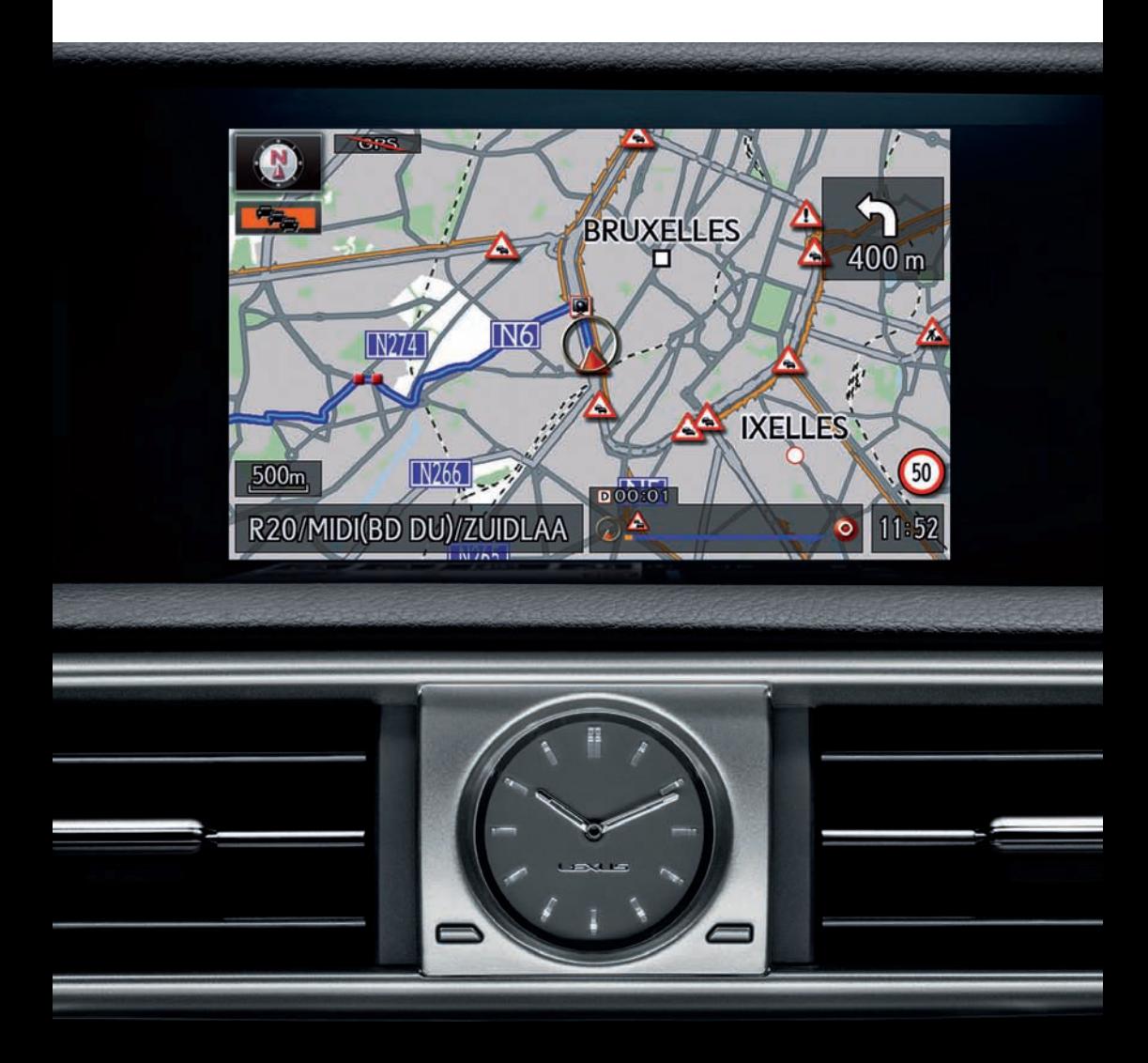

# INHOUDSTAFEL

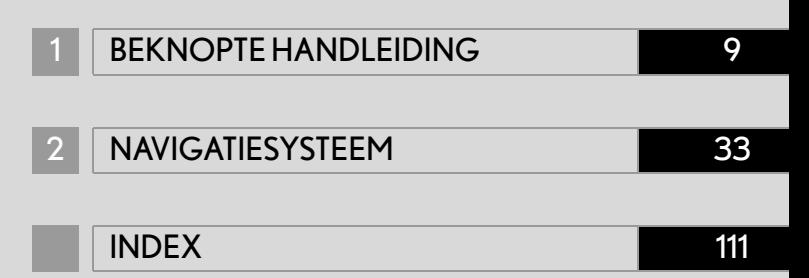

#### HANDLEIDING NAVIGATIESYSTEEM

Deze handleiding verklaart de bediening van het Navigatiesysteem. Lees voor correct gebruik deze handleiding aandachtig door. Bewaar deze handleiding te allen tijde in uw voertuig.

De schermafdrukken in dit document en de feitelijke schermen van het navigatiesysteem verschillen al naargelang de functies en/of er een contract bestond en de kaartgegevens die op het tijdstip waarop dit document werd opgesteld, beschikbaar waren.

Wees ervan bewust dat de inhoud van deze handleiding in sommige gevallen kan verschillen van het navigatiesysteem, bijvoorbeeld wanneer de software van het systeem bijgewerkt wordt.

#### NAVIGATIESYSTEEM

Het Navigatiesysteem is één van de meest technologisch geavanceerde voertuigaccessoires die ooit zijn ontwikkeld. Het systeem ontvangt satellietsignalen van het Globale Positioneringssysteem (GPS) dat door het ministerie van Defensie van de VS wordt geëxploiteerd. Door gebruik te maken van deze signalen en andere voertuigsensoren geeft het systeem uw huidige plaats aan en helpt het u bij het lokaliseren van een gewenste bestemming.

Het navigatiesysteem is ontworpen om efficiënte routes van uw huidige startplaats tot uw bestemming te kiezen. Het systeem is eveneens ontworpen om u op een efficiënte manier naar een voor u onbekende bestemming te brengen. De kaartendatabank is gebaseerd op AISIN AW-kaarten, waarvan de informatiebron afkomstig is van de NAVTEQ-kaarten. De berekende routes zijn niet noodzakelijk de kortste noch de meest verkeersvrije. Uw persoonlijke lokale kennis of "kortere weg" kunnen soms sneller zijn dan de berekende routes.

De databank van het navigatiesysteem bevat POI's waardoor u gemakkelijk bestemmingen zoals restaurants en hotels kunt kiezen. Als de bestemming niet in de databank zit, kunt u het adres of een groot kruispunt in de buurt ingeven, en het systeem zal u in de juiste richting leiden.

Het systeem voorziet zowel een visuele kaart als gesproken instructies. De gesproken instructies kondigen de resterende afstand en de richting waarin u bij een kruispunt moet inslaan, aan. Deze gesproken instructies helpen u om uw ogen op de weg te houden en zijn getimed zodat u genoeg tijd hebt om te manoeuvreren, van rijstrook te veranderen of te vertragen.

Gelieve er rekening mee te houden dat alle huidige voertuignavigatiesystemen bepaalde begrenzingen hebben die hun correcte werking kunnen beïnvloeden. De accuraatheid van de positie van het voertuig is afhankelijk van de toestand van de satelliet, de wegconfiguratie, de toestand van het voertuig en andere omstandigheden. Voor meer informatie over de begrenzingen van het systeem, kunt u terecht op pagina [106](#page-106-0).

#### **TOYOTA MOTOR CORPORATION**

#### BELANGRIJKE INFORMATIE OVER DEZE HANDLEIDING

Om veiligheidsredenen geeft deze handleiding items die bijzondere aandacht vereisen, met de volgende tekens aan.

# **A OPGELET**

l Dit is een waarschuwing voor alles wat verwondingen aan mensen kan veroorzaken als de waarschuwing wordt genegeerd. U wordt op de hoogte gebracht van wat u moet of niet moet doen om het risico op verwondingen aan uzelf en anderen te beperken.

#### BERICHT

Dit is een waarschuwing voor alles wat schade aan het voertuig of de uitrusting kan veroorzaken als de waarschuwing wordt genegeerd. U wordt op de hoogte gebracht van wat u moet of niet moet doen om het risico op schade aan uw voertuig of de uitrusting te vermijden of te beperken.

#### IN AFBEELDINGEN GEBRUIKTE SYMBOLEN

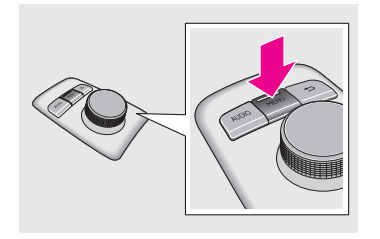

#### Pijlen die een actie aangeven

Geeft de actie aan (drukken, draaien, enz.) die nodig is om de knoppen te bedienen.

#### HOE DEZE HANDLEIDING LEZEN

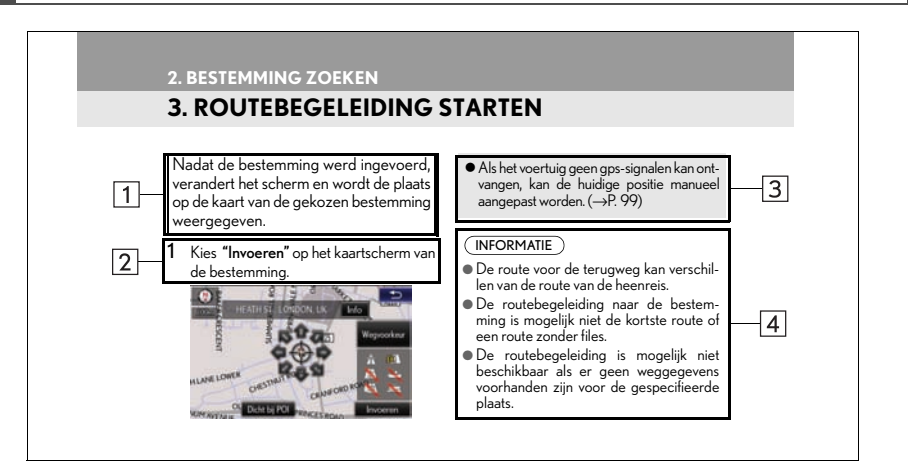

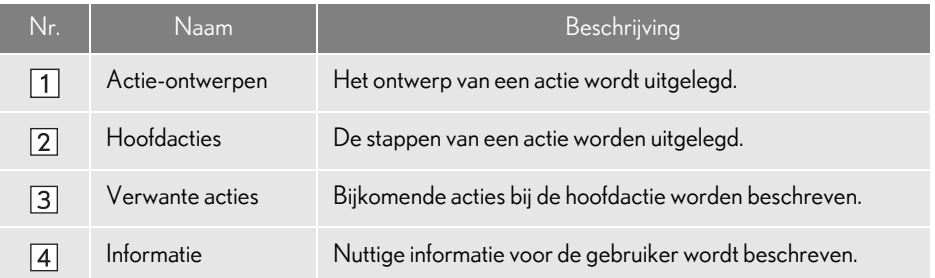

#### **NINFORMATIE VOOR HYBRIDE VOERTUIGEN WORDT NAAST DE IN-**FORMATIE VOOR BENZINEMOTOREN TUSSEN HAAKJES VERMELD

Verschillende schrijfstijlen voor benzine- en hybride voertuigen

Voorbeeld

Als de <u>motor-</u>\*<sup>1</sup> <stroom->\*<sup>2</sup> schakelaar zich in de ACCESSORY- of de IGNITION ON\*<sup>1</sup><ON><sup>\*2</sup> modus bevindt, zal het startscherm weergegeven worden en zal het systeem geactiveerd worden.

\* 1 : Voertuigen met benzinemotor

\*<sup>2</sup>: Voertuigen met hybride systeem

#### VEILIGHEIDSINSTRUCTIE | A OPGELET

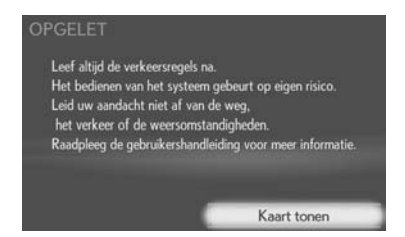

Volg alle veiligheidstips hieronder om het systeem op een zo veilig mogelijke manier te gebruiken.

Dit systeem is bedoeld om u te helpen uw bestemming te bereiken en kan dit doen indien het correct wordt gebruikt. De bestuurder is als enige verantwoordelijk voor het veilige gebruik van het voertuig en de veiligheid van de passagiers.

Gebruik geen enkele functie van dit systeem in die mate dat uw aandacht erdoor wordt afgeleid en de veiligheid tijdens het rijden in gevaar komt. Tijdens het rijden moet het veilige gebruik van het voertuig altijd de eerste prioriteit zijn. Houd u tijdens het rijden aan alle verkeersregels.

Voordat u dit systeem daadwerkelijk gaat gebruiken, moet u eerst leren hoe het werkt en goed vertrouwd zijn met alle functies van het systeem. Lees de volledige gebruikershandleiding van het navigatiesysteem om zeker te zijn dat u de werking van het systeem begrijpt. Sta niet toe dat anderen dit systeem gebruiken voordat ze de instructies in deze handleiding gelezen en begrepen hebben.

Voor uw veiligheid zijn sommige functies mogelijk niet beschikbaar tijdens het rijden. Onbeschikbare schermtoetsen worden dof weergegeven.

- Wees uiterst voorzichtig als u het navigatiesysteem bedient terwijl u rijdt. Onvoldoende aandacht voor de weg, het verkeer en de weersomstandigheden kan een ongeval veroorzaken.
- l Houd u tijdens het rijden altijd aan de verkeersregels en houd steeds rekening met de verkeerssituatie. Als een verkeersbord is gewijzigd, is het mogelijk dat de routebegeleiding niet beschikt over de geüpdatete informatie zoals de rijrichting van een eenrichtingsstraat.

Luister tijdens het rijden zoveel mogelijk naar de gesproken instructies en bekijk het scherm kortstondig en alleen wanneer dit veilig is. Vertrouw echter niet blindelings op de gesproken begeleiding. Gebruik ze gewoon als hulpmiddel. Als het systeem de huidige positie niet juist kan bepalen, bestaat de kans dat de gesproken aanwijzingen onjuist zijn of te laat of helemaal niet worden gegeven.

De gegevens in het systeem kunnen soms onvolledig zijn. Wegomstandigheden, inclusief rijbeperkingen (verbod om links af te slaan, afgesloten straten, enz.), veranderen regelmatig. Kijk daarom, voordat u instructies van het systeem volgt, of dit veilig kan gebeuren en in overeenstemming is met de verkeersregels.

Dit systeem kan u niet waarschuwen voor zaken als de veiligheid van een bepaald gebied, de toestand van wegen of de beschikbaarheid van hulpdiensten. Rijd niet in een gebied als u niet zeker weet dat dit veilig is. Dit systeem vervangt geenszins het persoonlijke oordeel van de bestuurder.

Gebruik dit systeem alleen op plaatsen waar dit wettelijk is toegestaan. In sommige regio's kunnen wetten gelden die het gebruik van navigatieschermen naast de bestuurder verbieden.

#### 1 [BEKNOPTE HANDLEIDING](#page-9-1) 2 [NAVIGATIESYSTEEM](#page-33-1)

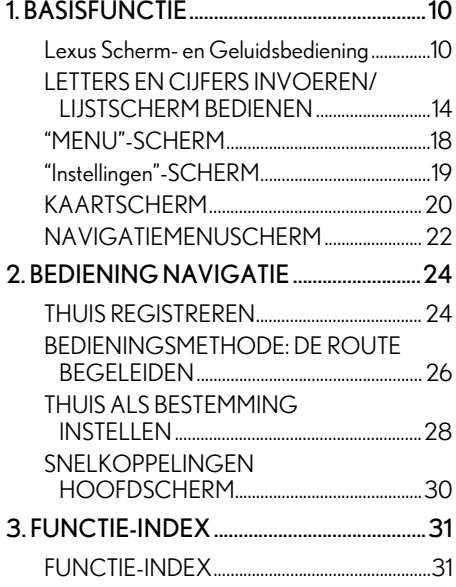

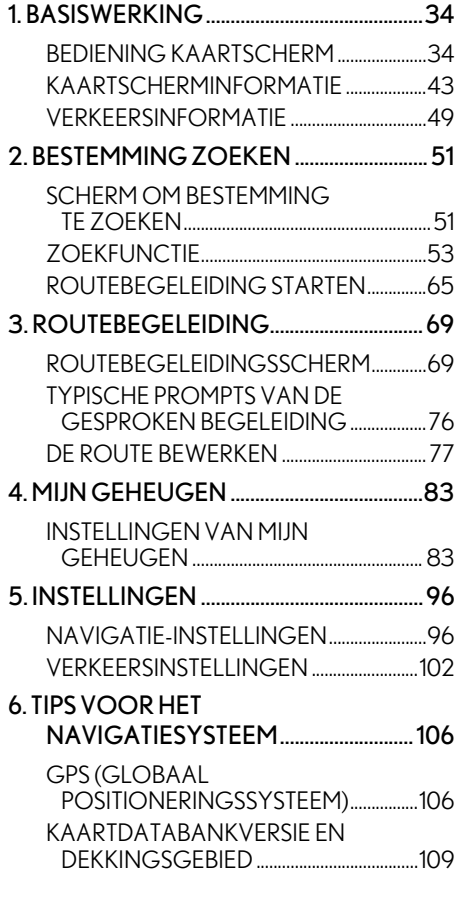

**[INDEX](#page-111-1)** 

[ALFABETISCHE INDEX................................. 112](#page-112-0)

2

# 1

## <span id="page-9-1"></span><span id="page-9-0"></span>BEKNOPTE HANDLEIDING

#### 1 [BASISFUNCTIE](#page-10-0)

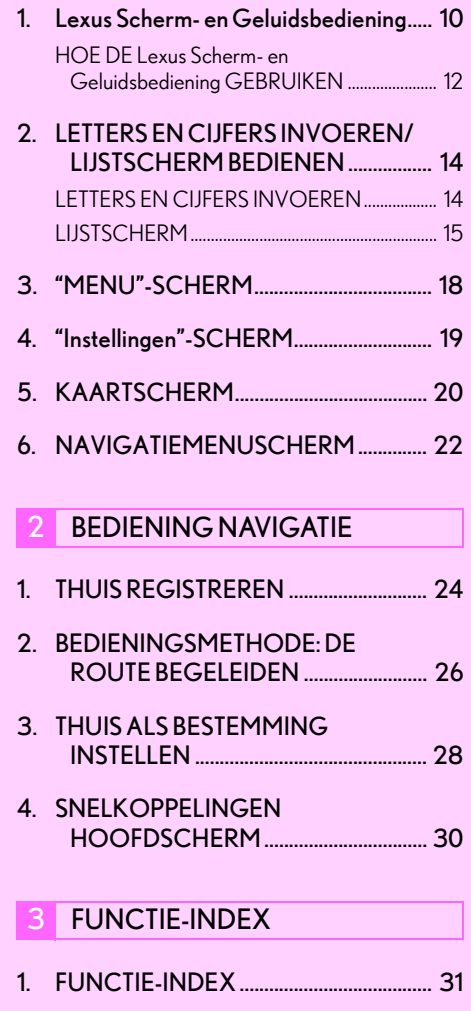

# <span id="page-10-1"></span><span id="page-10-0"></span>**1. LEXUS SCHERM- EN GELUIDSBEDIENING**

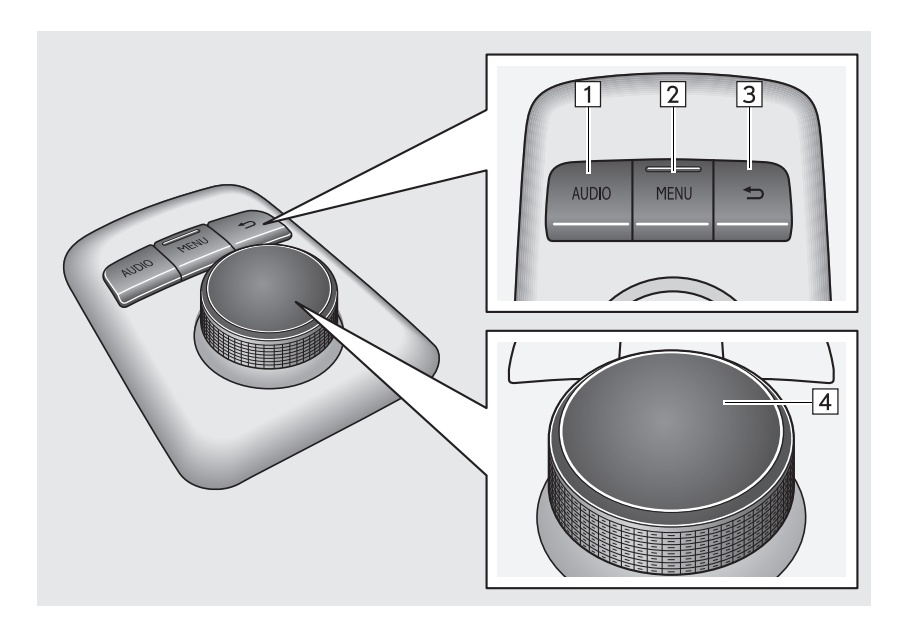

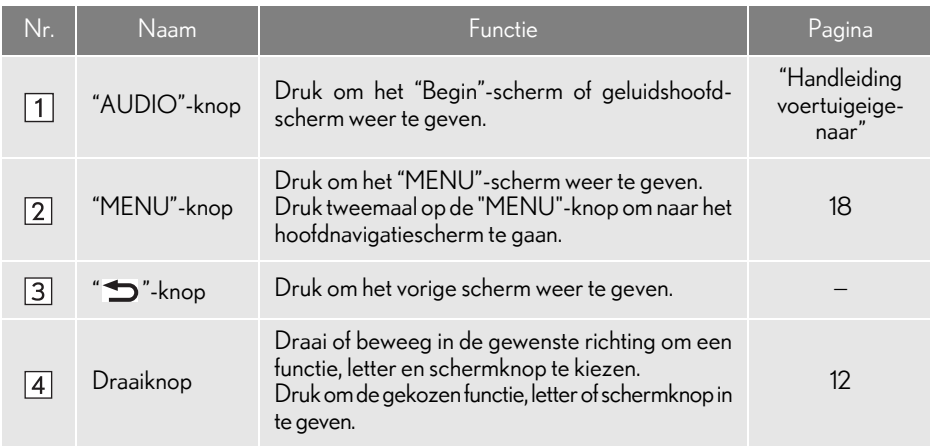

#### <span id="page-12-0"></span>HOE DE Lexus Scherm- en Geluidsbediening GEBRUIKEN

Dit navigatiesysteem kan bediend worden door de Lexus Scherm- en Geluidsbediening als de motor- <stroom->schakelaar in de ACCESSORY- of IGNITION ON- <ON->modus staat.

Gebruik de draaiknop om de gewenste knop op het scherm te kiezen.

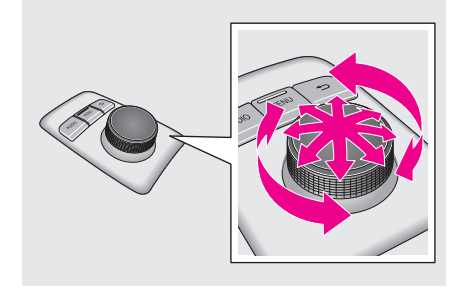

Om de knop op het scherm te kiezen, drukt u op de draaiknop. Zodra een knop gekozen werd, zal het scherm veranderen. 2

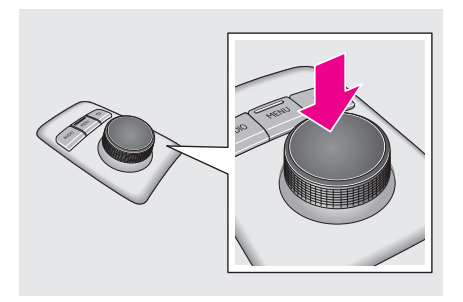

U kunt vanaf elk Lexus-scherm naar het hoofdnavigatiescherm gaan door tweemaal op de "MENU" knop te drukken. 3

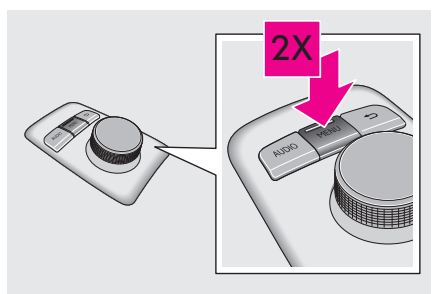

- Gebruik de draaiknop om in en uit te zoomen op het kaartscherm. U kunt ook op en neer schuiven in lijsten op het scherm.
- Druk op de "<> "-knop van de Lexus Scherm- en Geluidsbediening om het vorige scherm weer te geven. Of, als

op het scherm weergegeven

wordt, kiest u naar het vorige scherm.

Druk op de "MENU"-knop van de Lexus Scherm- en Geluidsbediening om het "MENU"-scherm weer te geven.  $(\rightarrow P. 18)$  $(\rightarrow P. 18)$  $(\rightarrow P. 18)$ 

#### **A** OPGELET

- **I** Let erop dat uw vingers, vingernagels of haren niet vast komen te zitten in de Lexus Scherm- en Geluidsbediening want dit kan tot verwondingen leiden.
- l Wees voorzichtig wanneer u de Lexus Scherm- en Geluidsbediening aanraakt bij extreme temperaturen omdat deze heel warm of koud kan worden omwille van de temperatuur in het voertuig.

### BERICHT

- Zorg ervoor dat de Lexus Scherm- en Geluidsbediening niet in contact komt met voeding, vloeistoffen, stickers of gedoofde sigaretten omdat dit kan leiden tot een kleurverandering, vreemde geuren of een defect.
- l Onderwerp de Lexus Scherm- en Geluidsbediening niet aan buitensporige druk of een sterke impact aangezien de draaiknop kan ombuigen of afbreken.
- Zorg ervoor dat er geen muntstukken, contactlenzen of andere gelijkaardige voorwerpen vast komen te zitten in de Lexus Scherm- en Geluidsbediening want dat kan tot een defect leiden.
- l Kledingstukken kunnen scheuren als ze vast komen te zitten in de draaiknop.
- **Als uw hand of een ander voorwerp zich** op de bediening bevindt wanneer de motor- <stroom-> schakelaar in de ACCESSORY-modus gedraaid wordt, is het mogelijk dat de bediening niet goed werkt.

#### INFORMATIE

l Bij extreem koude temperaturen is het mogelijk dat de bediening traag reageert.

1

# <span id="page-14-0"></span>**2. LETTERS EN CIJFERS INVOEREN/LIJSTSCHERM BEDIENEN**

### <span id="page-14-1"></span>LETTERS EN CIJFERS INVOEREN

Als u zoekt naar een adres, naam, enz., of gegevens invoert, kunt u via het scherm letters en cijfers invoeren.

Letters en cijfers kunnen ingevoerd worden door gebruik te maken van twee types van toetsenborden: een draaiend (ring-) toetsenbord en een gewoon toetsenbord.

#### Met een draaiend (ring-) toetsenbord

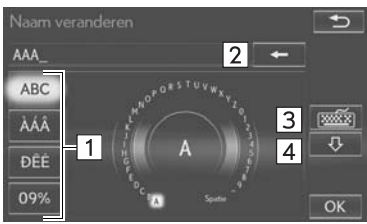

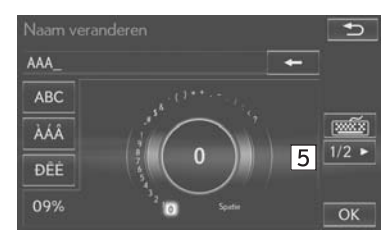

#### Met een gewoon toetsenbord

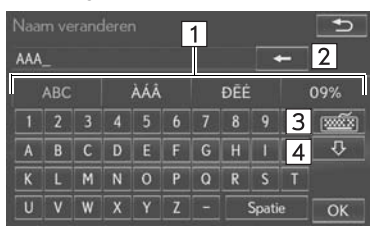

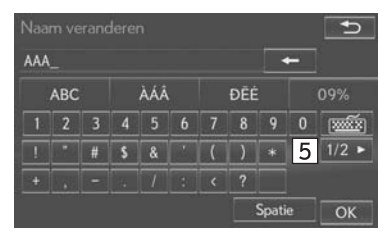

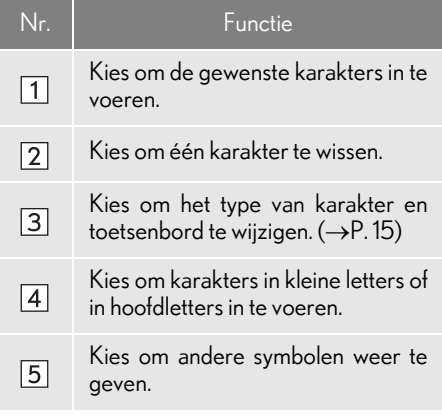

#### INFORMATIE

l Het type van toetsenbord wijzigt automatisch met het zoekgebied.  $(\rightarrow P. 54)$  $(\rightarrow P. 54)$ 

#### <span id="page-15-1"></span>HET TYPE VAN KARAKTER EN TOETSENBORD WIJZIGEN

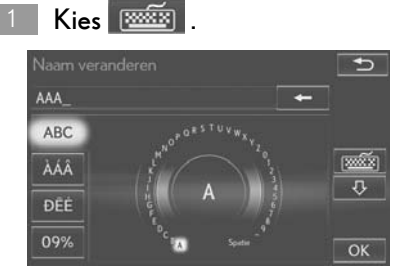

#### Kies het gewenste karakter en toetsenbord en kies "OK".

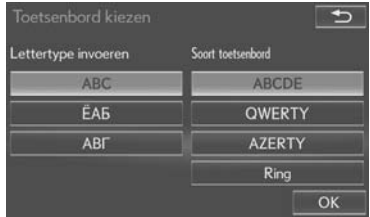

#### **INFORMATIE**

l Afhankelijk van de omstandigheden waarin gegevens worden ingevoerd, is het mogelijk dat de karakters van het toetsenbord niet gewijzigd kunnen worden.

### <span id="page-15-0"></span>LIJSTSCHERM

#### DE LIJST WEERGEVEN

Het lijstscherm kan weergegeven worden nadat karakters werden ingevoerd.

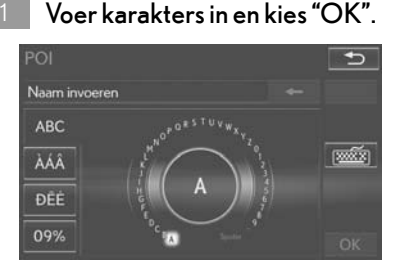

- Overeenstemmende items uit de databank worden weergegeven in een lijst, zelfs als het ingevoerde adres of naam onvolledig is.
- De lijst zal automatisch worden weergegeven als het maximale aantal karakters ingevoerd werd of overeenstemmende items kunnen weergegeven worden in één lijstscherm.

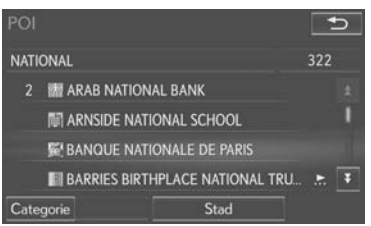

#### **INFORMATIE**

l Het aantal overeenstemmende items wordt weergegeven aan de rechterkant van het scherm. Als het aantal overeenstemmende items hoger is dan 999, geeft het systeem "\*\*\*" weer op het scherm.

1

#### $\blacksquare$  ALLE ITEMS KIEZEN

Sommige lijsten bevatten "Alles kiezen". Als "Alles kiezen" gekozen wordt, kunnen alle items gekozen worden.

#### Kies "Alles kiezen". 1

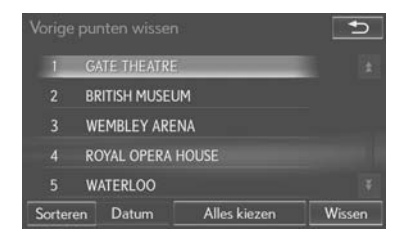

"Selectie ongedaan maken": Hef de selectie van alle items in de lijst op.

#### BEDIENING LIJSTSCHERM

Als een lijst wordt weergegeven, kunt u de overeenstemmende schermtoets gebruiken om door de lijst te schuiven.

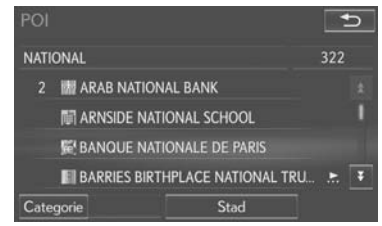

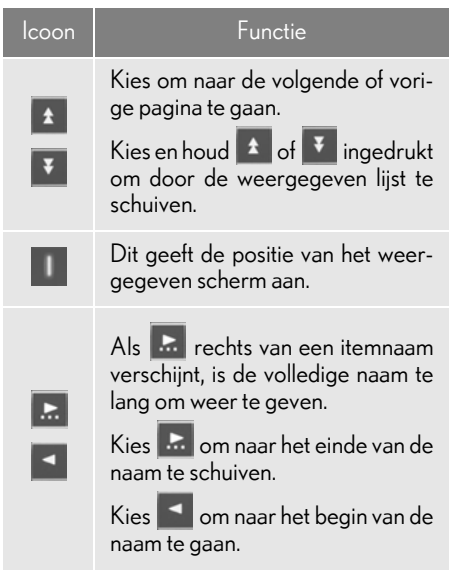

#### **INFORMATIE**

l U kunt in het lijstscherm naar boven en naar beneden schuiven door de draaiknop te draaien.

1

#### **SORTEREN**

De volgorde van een lijst die weergegeven wordt op het scherm, kan gesorteerd worden op basis van de afstand van de huidige plaats, datum, categorie, enz.

#### Kies "Sorteren".

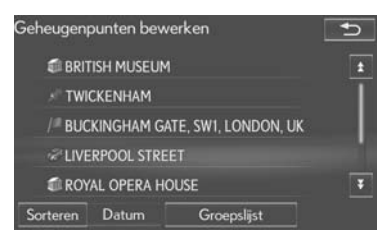

#### 2

#### Kies het gewenste sorteercriterium.

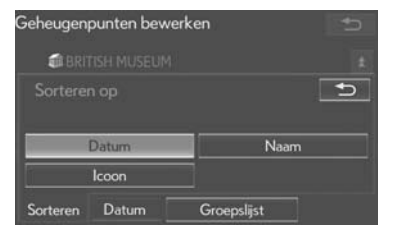

#### DE GROEPSLIJST WEERGEVEN

Het is mogelijk om de gewenste groepitems weer te geven in de geheugenpuntlijst.

#### Kies "Groepslijst".

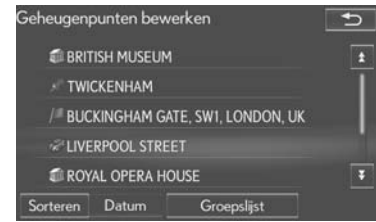

De lijst van geheugenpunten die in de geselecteerde groep zijn opgeslagen, zullen weergegeven worden.

"Alle groepen": Kies om de weergegeven items te sluiten, en alle groepen weer te geven.

#### Kies de gewenste groep. 2

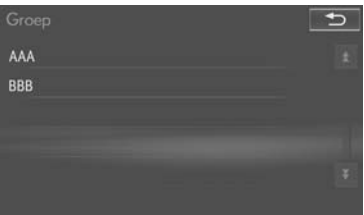

# <span id="page-18-0"></span>**3. "MENU"-SCHERM**

Druk op de "MENU"-knop van de Lexus Scherm- en Geluidsbediening om het "MENU" scherm weer te geven.

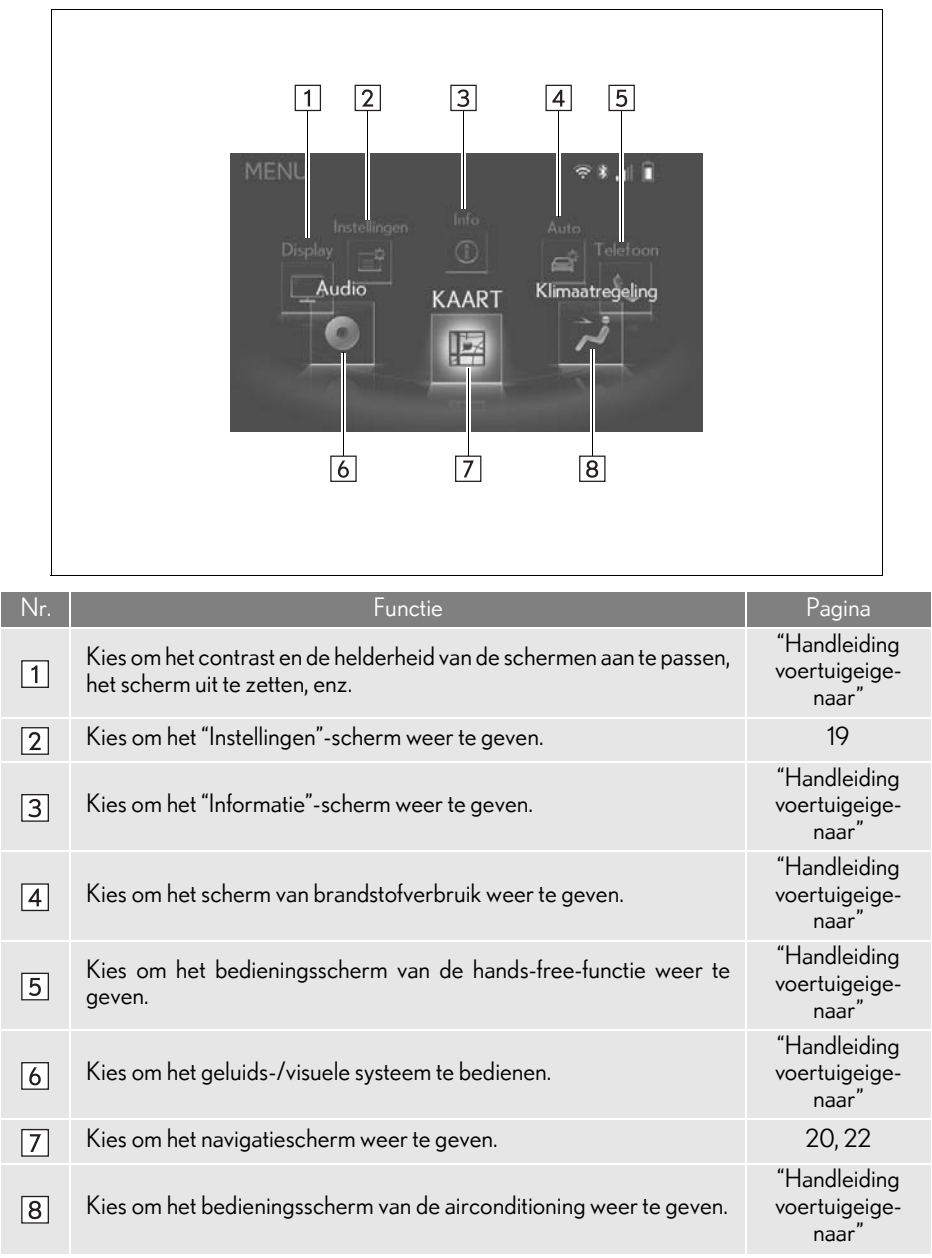

# <span id="page-19-0"></span>**4. "Instellingen"-SCHERM**

De items van het "Instellingen"-scherm kunnen ingesteld worden. Druk op de "MENU" knop op de Lexus Scherm- en Geluidsbediening, en kies vervolgens "Instellingen" om het "Instellingen"-scherm weer te geven.

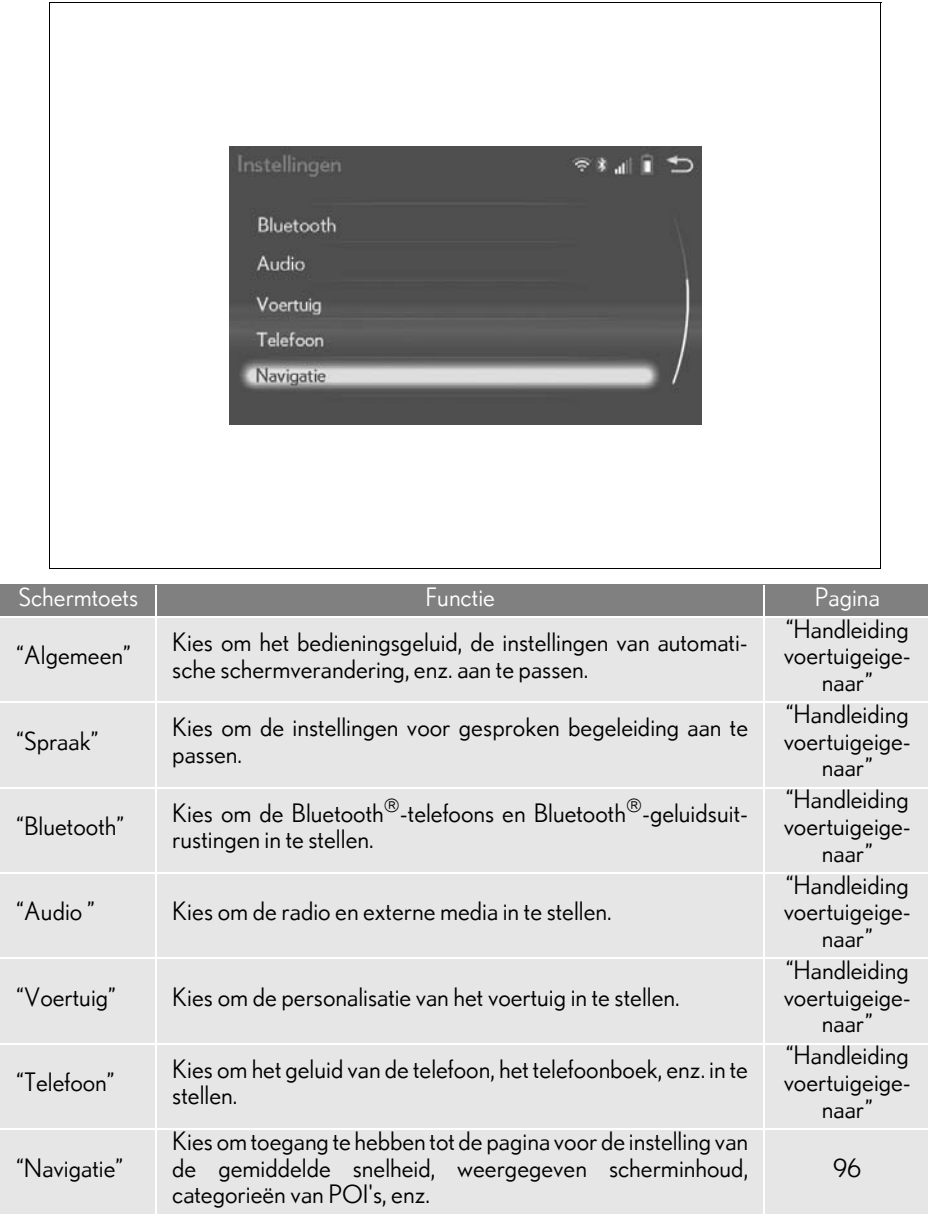

# <span id="page-20-0"></span>**5. KAARTSCHERM**

Om dit scherm weer te geven, drukt u op de "MENU"-knop van de Lexus Scherm- en Geluidsbediening, en kiest u vervolgens "MAP".

U kunt vanaf elk Lexus-scherm naar het hoofdnavigatiescherm gaan door tweemaal op de "MENU"-knop te drukken.

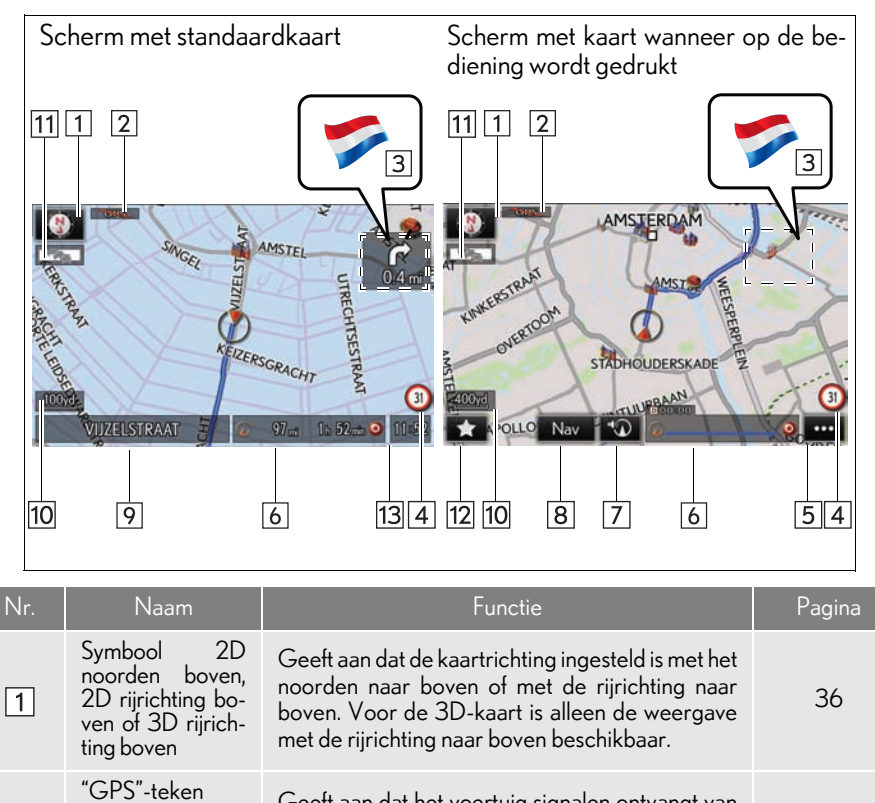

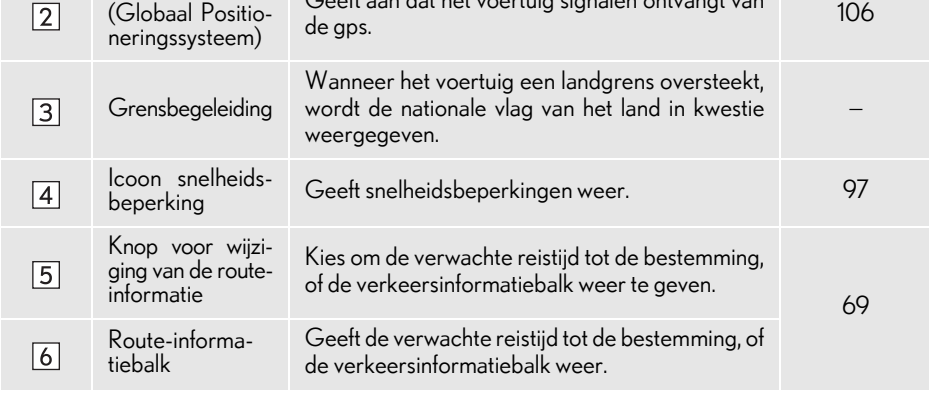

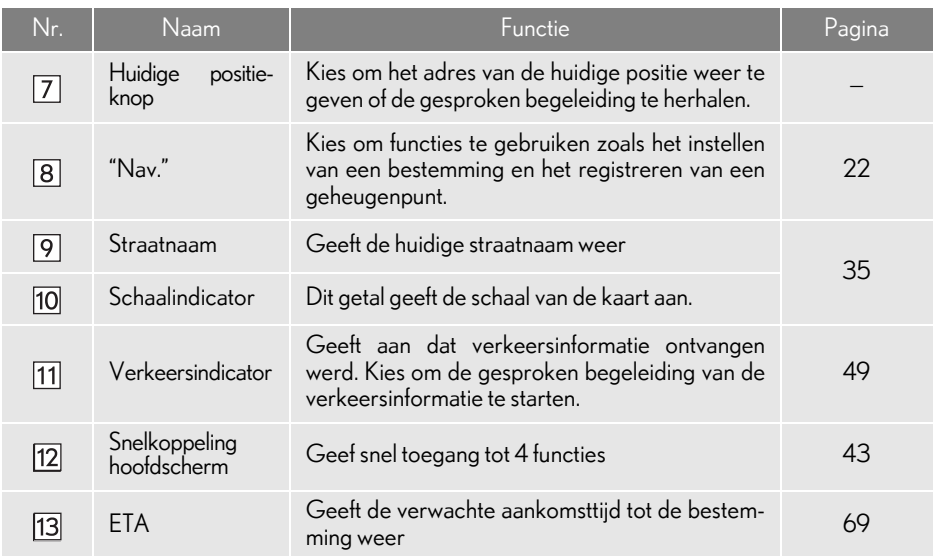

#### INFORMATIE

 $\bullet$  Wanneer het kaartscherm weergegeven wordt, kunt u over de kaart schuiven (→P.40) en de schaal aanpassen  $(\rightarrow P. 35)$  $(\rightarrow P. 35)$  $(\rightarrow P. 35)$  door de draaiknop te bedienen.

l Om knoppen op het kaartscherm te kiezen, drukt u op de draaiknop en draait u deze om de gewenste knop te kiezen. Druk op de " "-knop van de Lexus Scherm- en Geluidsbediening om de selectiemodus van de knop te annuleren.

# <span id="page-22-0"></span>**6. NAVIGATIEMENUSCHERM**

Dit scherm wordt gebruikt voor functies als het instellen van een bestemming en het opslaan van geheugenpunten. Druk op de "MENU"-knop van de Lexus Scherm- en Geluidsbediening. Kies "KAART" en vervolgens "Nav." om het navigatiemenuscherm weer te geven.

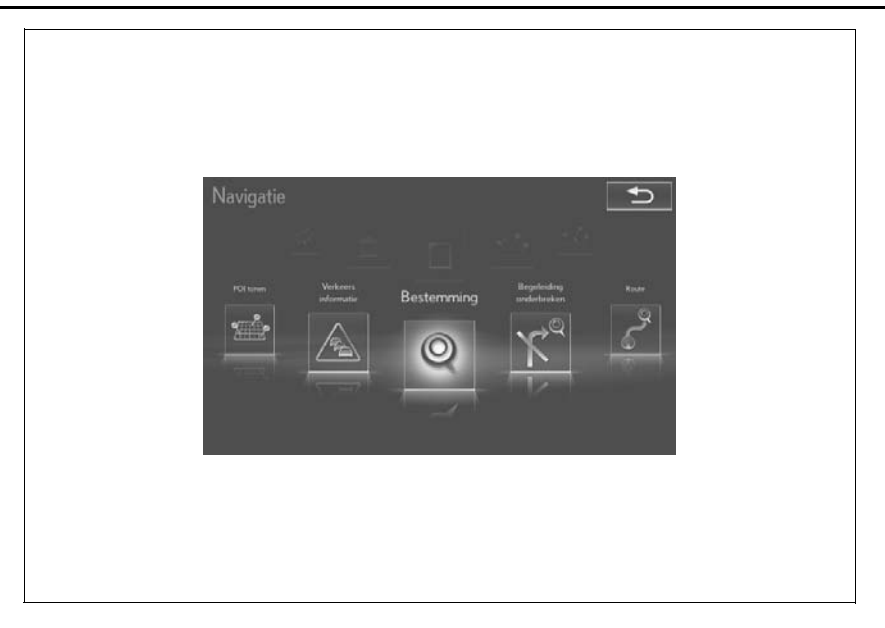

l Opmerking: U kunt vanaf elk Lexus-scherm naar het hoofdnavigatiescherm gaan door tweemaal op de "MENU"-knop te drukken.

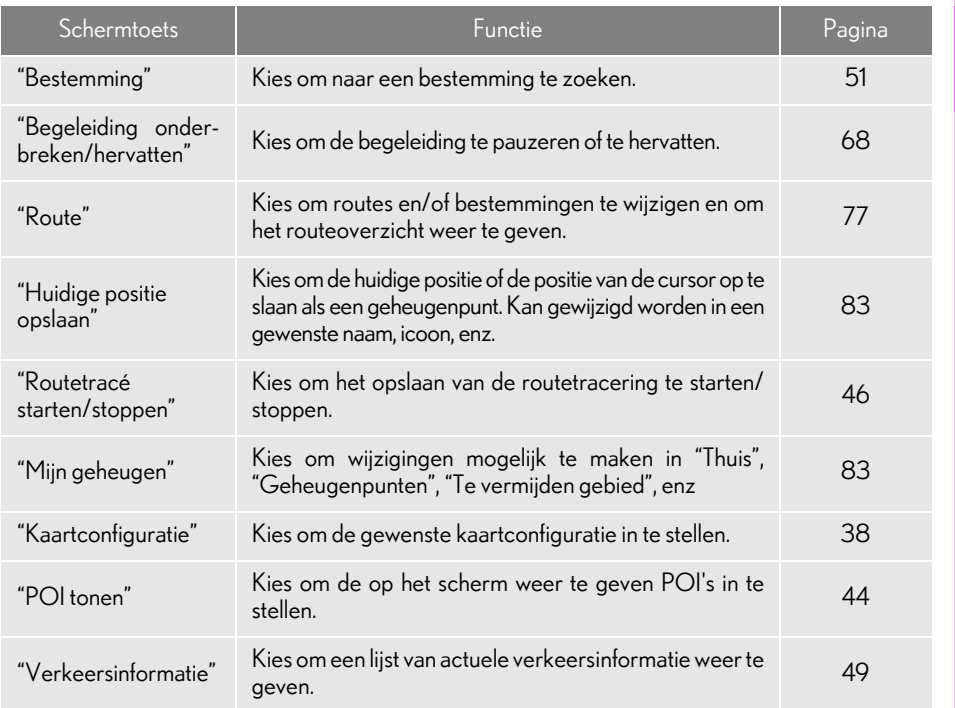

# <span id="page-24-1"></span><span id="page-24-0"></span>**2. BEDIENING NAVIGATIE 1. THUIS REGISTREREN**

- 
- Druk op de "MENU"-knop van de Lexus Scherm- en Geluidsbediening.

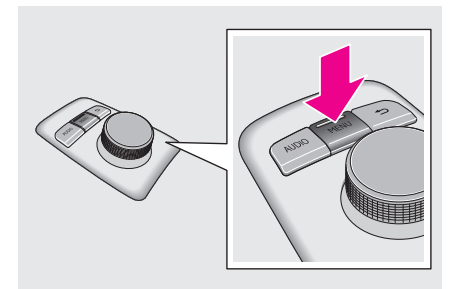

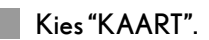

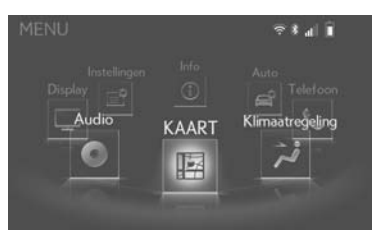

Druk op de bediening en selecteer "Nav".

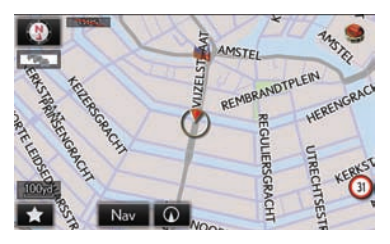

Kies "Bestemming". 4

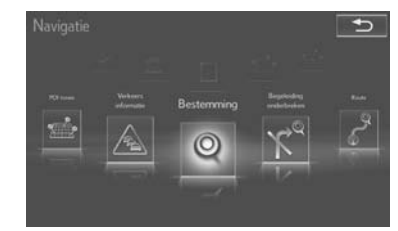

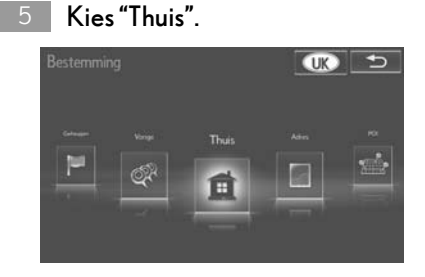

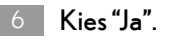

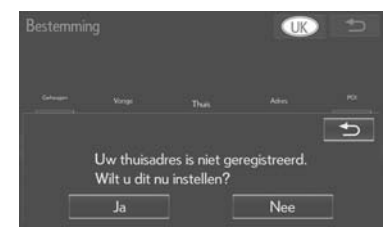

l Opmerking: U kunt vanaf elk Lexus-scherm naar het hoofdnavigatiescherm gaan door tweemaal op de "MENU"-knop te drukken.

Er zijn verschillende methodes om naar uw thuis te zoeken.  $(\rightarrow P. 51)$  $(\rightarrow P. 51)$  $(\rightarrow P. 51)$ 7

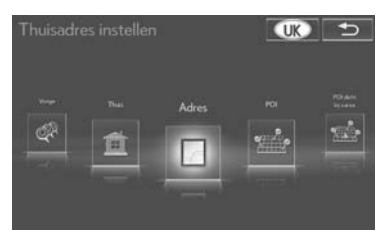

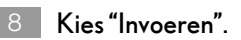

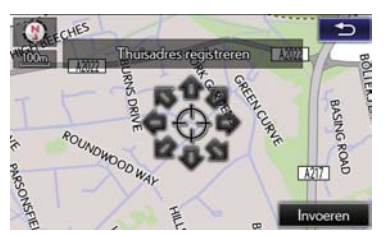

De registratie van uw thuisadres is voltooid.

- Thuis op een andere manier registreren  $\rightarrow$ [P. 84](#page-84-0)
- Naam, plaats, telefoonnummer en icoon bewerken  $\rightarrow$ [P. 85](#page-85-0)
- Thuis als de bestemming instellen  $\rightarrow$ [P. 54](#page-54-1)

1

#### **2. BEDIENING NAVIGATIE**

# <span id="page-26-0"></span>**2. BEDIENINGSMETHODE: DE ROUTE BEGELEIDEN**

Druk op de "MENU"-knop van de Lexus Scherm- en Geluidsbediening.

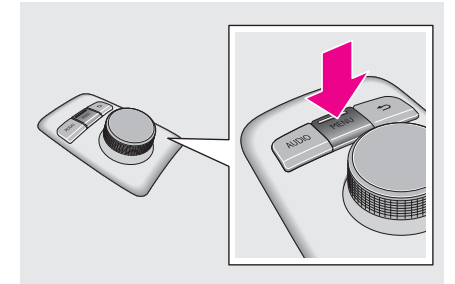

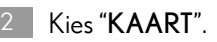

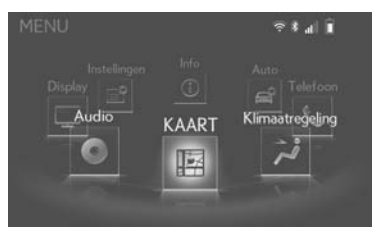

Druk op de bediening en selecteer "Nav". 3

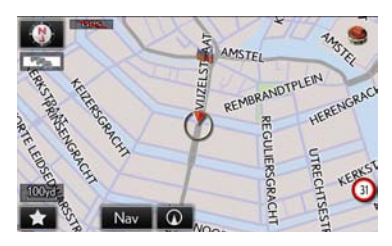

#### **INFORMATIE**

- l Wanneer het kaartscherm weergegeven wordt, kunt u over de kaart schuiven ([P. 40\)](#page-40-0) en de schaal aanpassen  $(\rightarrow P. 35)$  $(\rightarrow P. 35)$  door de draaiknop te bedienen.
- l Om knoppen op het kaartscherm te kiezen, drukt u op de draaiknop en draait u deze om de gewenste knop te kiezen. Druk op de " n'-knop van de Lexus Scherm- en Geluidsbediening om de selectiemodus van de knop te annuleren.
- l Opmerking: U kunt vanaf elk Lexus-scherm naar het hoofdnavigatiescherm gaan door tweemaal op de "MENU"-knop te drukken.

Kies "Bestemming".

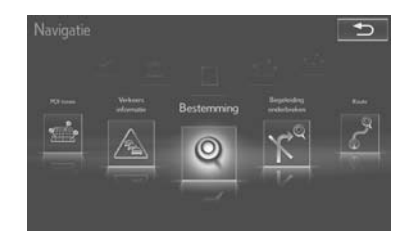

Er zijn verschillende methodes om naar een bestemming te zoeken.  $(\rightarrow P. 51)$  $(\rightarrow P. 51)$  $(\rightarrow P. 51)$ 

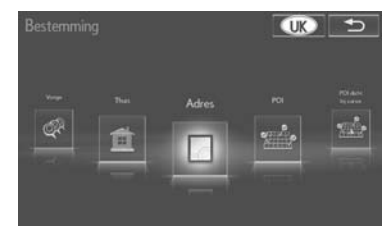

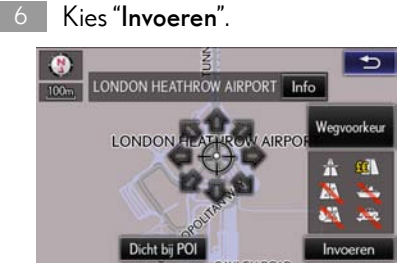

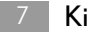

Kies "Start".

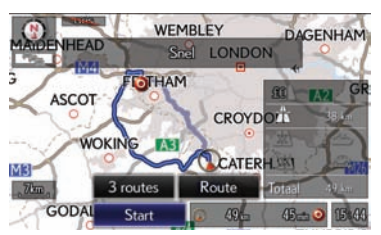

Een andere route dan de aanbevolen route kiezen ( $\rightarrow$ [P. 67](#page-67-0))

De begeleiding naar de bestemming wordt weergegeven op het scherm en kan gehoord worden via de gesproken begeleiding.

# <span id="page-28-0"></span>**2. BEDIENING NAVIGATIE 3. THUIS ALS BESTEMMING INSTELLEN**

- 
- Druk op de "MENU"-knop van de Lexus Scherm- en Geluidsbediening.

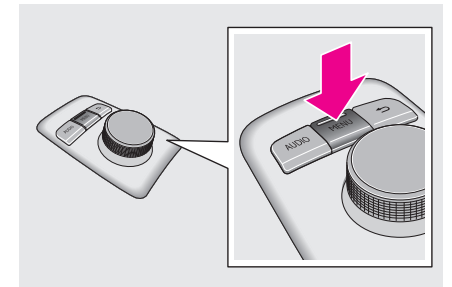

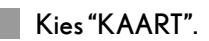

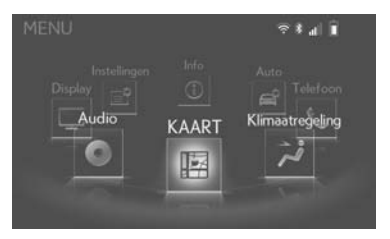

Druk op de bediening en selecteer "Nav".  $3<sup>1</sup>$ 

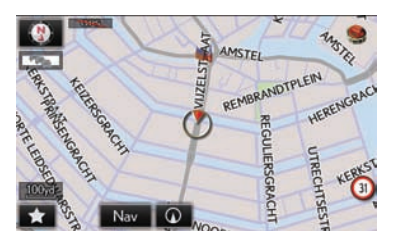

Kies "Bestemming".

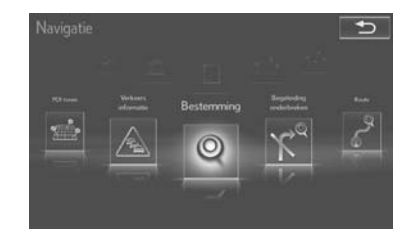

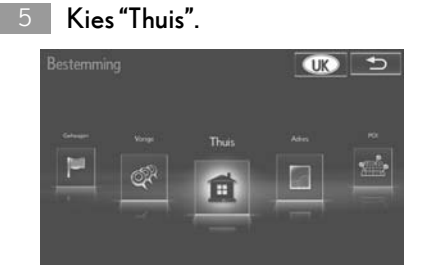

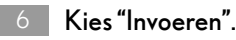

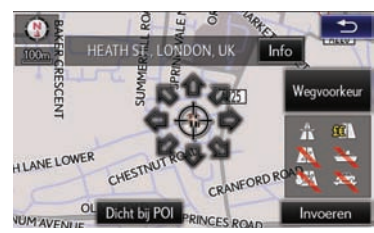

l Opmerking: U kunt vanaf elk Lexus-scherm naar het hoofdnavigatiescherm gaan door tweemaal op de "MENU"-knop te drukken.

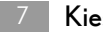

Kies "Start".

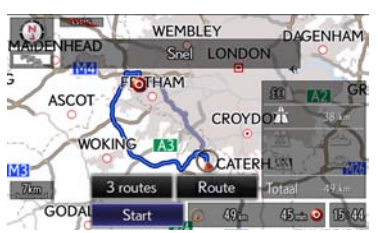

Een andere route dan de aanbevolen route kiezen ( $\rightarrow$ [P. 67](#page-67-0))

De begeleiding naar de bestemming wordt weergegeven op het scherm en kan gehoord worden via de gesproken begeleiding.

# <span id="page-30-0"></span>**2. BEDIENING NAVIGATIE 4. SNELKOPPELINGEN HOOFDSCHERM**

2

Druk op de "MENU"-knop van de Lexus Scherm- en Geluidsbediening.

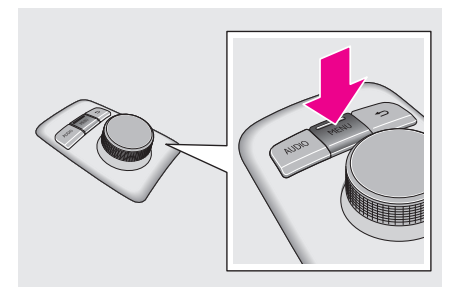

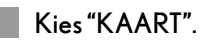

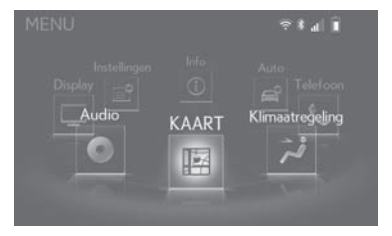

Druk op de bediening en selecteer "\*"

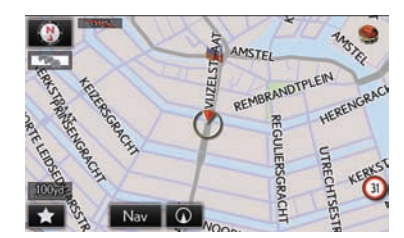

Selecteer snelkoppeling

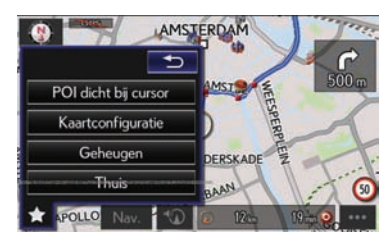

Zodra de snelkoppeling is geselecteerd, wordt u naar de geselecteerde functie gebracht

l Opmerking: U kunt vanaf elk Lexus-scherm naar het hoofdnavigatiescherm gaan door tweemaal op de "MENU"-knop te drukken.

#### <span id="page-31-2"></span><span id="page-31-0"></span>**3. FUNCTIE-INDEX**

# <span id="page-31-1"></span>**1. FUNCTIE-INDEX**

#### $\blacktriangleright$  Kaart

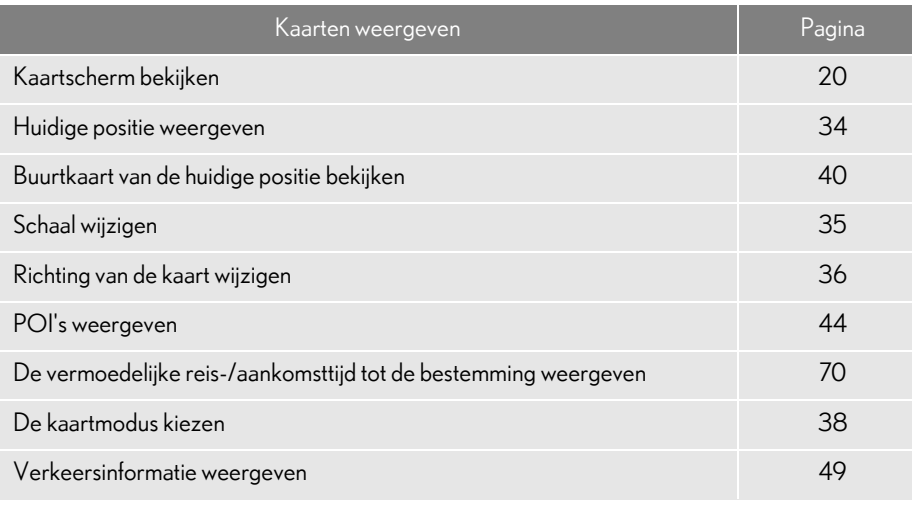

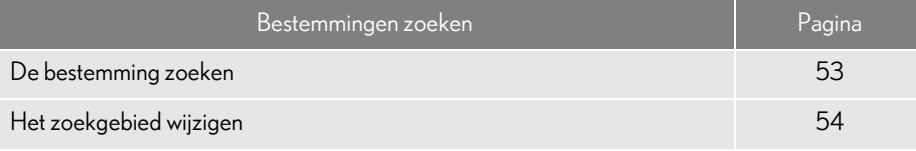

#### Routebegeleiding

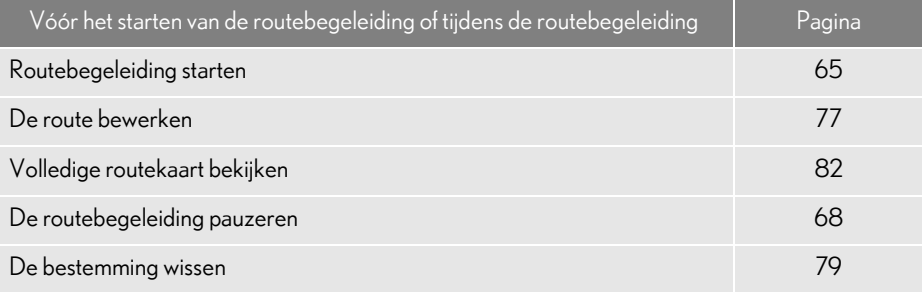

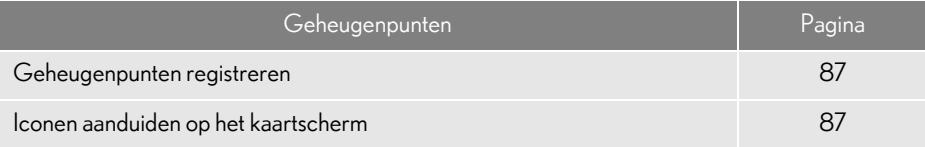

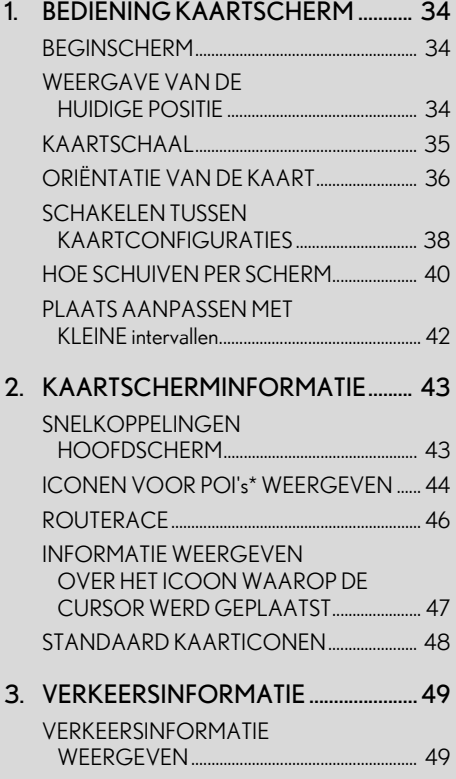

#### 1 [BASISWERKING](#page-34-0) 2 [BESTEMMING ZOEKEN](#page-51-0)

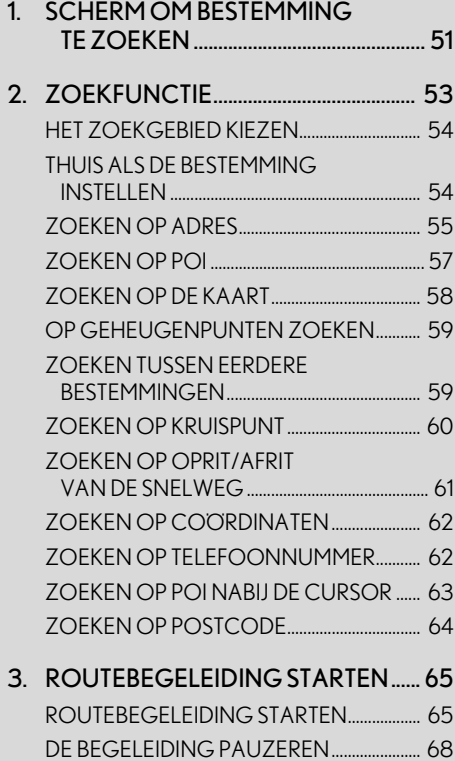

# 2

# <span id="page-33-0"></span>NAVIGATIESYSTEEM

#### <span id="page-33-1"></span>3 [ROUTEBEGELEIDING](#page-69-0)

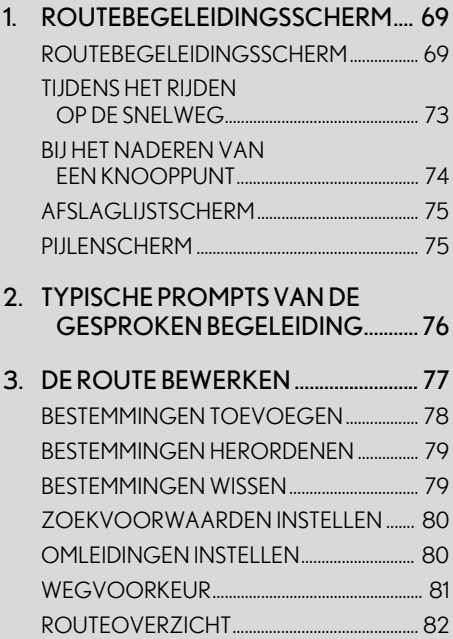

#### 4 [MIJN GEHEUGEN](#page-83-0)

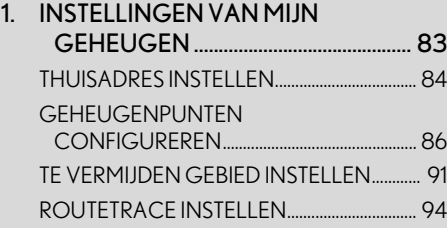

#### 5 [INSTELLINGEN](#page-96-0)

- [1. NAVIGATIE-INSTELLINGEN .............. 96](#page-96-1) [SCHERM NAVIGATIE-INSTELLINGEN..... 97](#page-97-1)
- [2. VERKEERSINSTELLINGEN ............... 102](#page-102-0) [VERKEERSINSTELLINGENSCHERM ........ 103](#page-103-0)

#### <sup>6</sup> TIPS VOOR HET [NAVIGATIESYSTEEM](#page-106-1)

- 1. GPS (GLOBAAL [POSITIONERINGSSYSTEEM\)....... 106](#page-106-2) BEPERKINGEN VAN HET [NAVIGATIESYSTEEM ..................................... 106](#page-106-3)
- 2. KAARTDATABANKVERSIE EN [DEKKINGSGEBIED............................ 109](#page-109-0) [KAARTGEGEVENS.............................................. 109](#page-109-2)

Voor voertuigen die buiten Europa werden verkocht, kunnen een aantal functies niet bediend worden tijdens het rijden.

\*: Nuttige plaats

#### <span id="page-34-0"></span>**1. BASISWERKING**

# <span id="page-34-1"></span>**1. BEDIENING KAARTSCHERM**

### <span id="page-34-3"></span>**BEGINSCHERM**

1 Wanneer de motor- <stroom-> schakelaar in de ACCESSORY- of IGNITION ON- <ON-> modus staat, zal het beginscherm weergegeven worden en zal het systeem in werking treden.

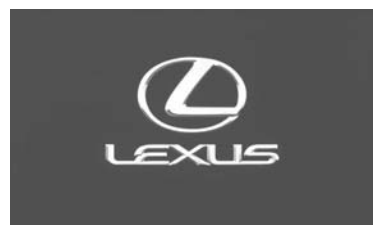

Als het navigatiescherm weergegeven werd wanneer de motor- <stroom-> schakelaar de laatste keer werd uitgeschakeld, zal het "OPGELET"-scherm na een paar seconden weergegeven worden.

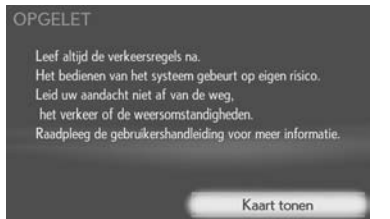

- Na ongeveer 5 seconden schakelt het "OPGELET"-scherm automatisch over naar het kaartscherm. (Kies "Kaart tonen" om het kaartscherm weer te geven.)
- Als een ander scherm dan het navigatiescherm weergegeven werd wanneer de motor- <stroom-> schakelaar de laatste keer werd uitgeschakeld, zal het geluidsscherm weergegeven worden.

#### **OPGELET**

**Wanneer het voertuig tot stilstand wordt** gebracht met een draaiende motor <een werkend hybride systeem>, trekt u voor de veiligheid altijd de parkeerrem aan.

#### <span id="page-34-4"></span><span id="page-34-2"></span>WEERGAVE VAN DE HUIDIGE POSITIE

1 Druk op de "MENU"-knop van de Lexus Scherm- en Geluidsbediening.

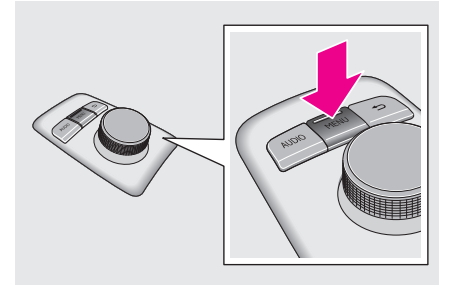

2 Kies "KAART".

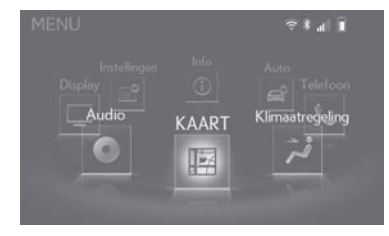

3 Controleer of de kaart met de huidige positie weergegeven wordt.

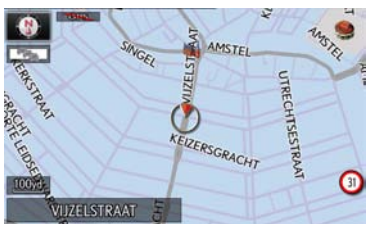

Om de huidige positie manueel te corrigeren:  $\rightarrow$  P.99

#### **INFORMATIE**

- l Tijdens het rijden staat het teken van de huidige positie vast en beweegt de kaart.
- l De huidige positie wordt automatisch ingesteld als het voertuig signalen van de gps (Globaal Positioneringssysteem) ontvangt. Als de huidige positie niet correct is, zal die automatisch worden verbeterd nadat het voertuig signalen van de gps ontvangt.
- l Na het loskoppelen van de accu van 12 volt, of op een nieuw voertuig, is het mogelijk dat de huidige positie niet correct is. Zodra het systeem signalen van de gps ontvangt, wordt de correcte, huidige positie weergegeven.
- l Bemærk: Du kan åbne kortkonfigurationsskærmen via en af genvejene på hovedskærmen

### <span id="page-35-1"></span><span id="page-35-0"></span>KAARTSCHAAL

- De Lexus Scherm- en Geluidsbediening gebruiken
- 1 Op het kaartscherm draait u de draaiknop naar links om in te zoomen en naar rechts om uit te zoomen.

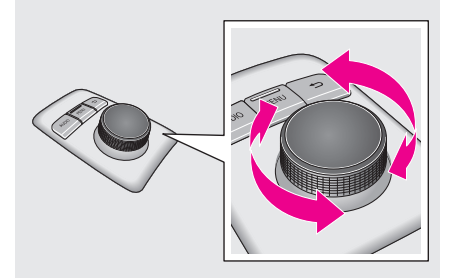

#### **INFORMATIE**

l Wanneer de kaartschaal zich in het minimumbereik bevindt, wordt een eenrich-

tingsstraat weergegeven met

2
### **STADSKAART**

De stadskaart is beschikbaar voor een aantal grote steden. Wanneer een kaartschaal van 50 m gekozen werd, zal het kaartscherm veranderen in de 2D-stadskaart.

- De Lexus Scherm- en Geluidsbediening gebruiken
- 1 Draai de draaiknop naar links om de stadskaart weer te geven.

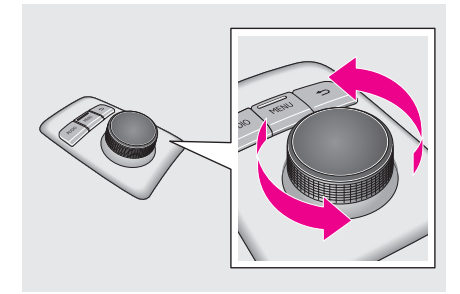

Om terug te keren naar het normale kaartscherm, draait u de draaiknop naar rechts.

## <span id="page-36-0"></span>ORIËNTATIE VAN DE KAART

De oriëntatie van de kaart kan gewijzigd worden tussen 2D noorden naar boven, 2D rijrichting naar boven en 3D rijrichting naar boven door het oriëntatiesymbool te kiezen dat in de linkerbovenhoek van het scherm weergegeven wordt.

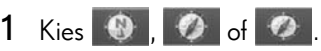

Scherm met noorden naar boven

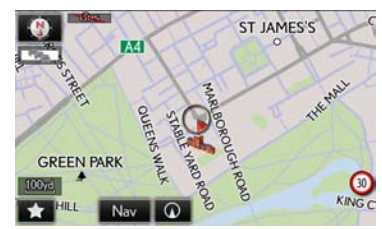

Scherm met rijrichting naar boven

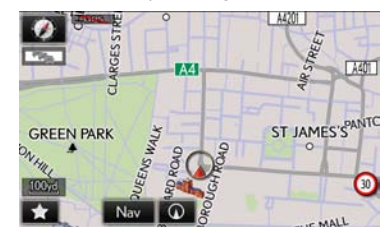

▶3D-scherm

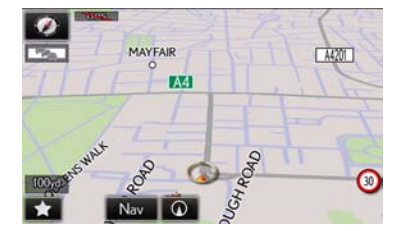

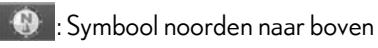

Ongeacht de richting waarin het voertuig rijdt, het noorden is altijd naar boven.

Symbool rijrichting naar boven (Indien in 2D-kaartmodus.)

De richting waarin het voertuig rijdt, is altijd naar boven. Een rode pijl geeft het noorden aan.

**3** : Symbool rijrichting naar boven (Indien in 3D-kaartmodus.)

De richting waarin het voertuig rijdt, is altijd naar boven. Een rode pijl geeft het noorden aan.

## <span id="page-38-0"></span>SCHAKELEN TUSSEN KAARTCONFIGURATIES

- 1 Kies "Nav." op het kaartscherm.
- 2 Kies "Kaartconfiguratie".

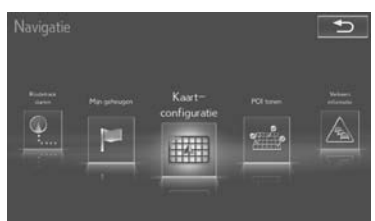

3 Kies het gewenste item.

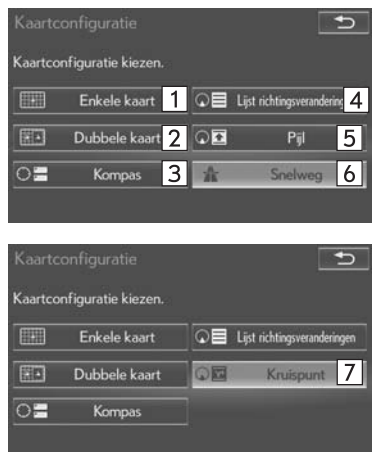

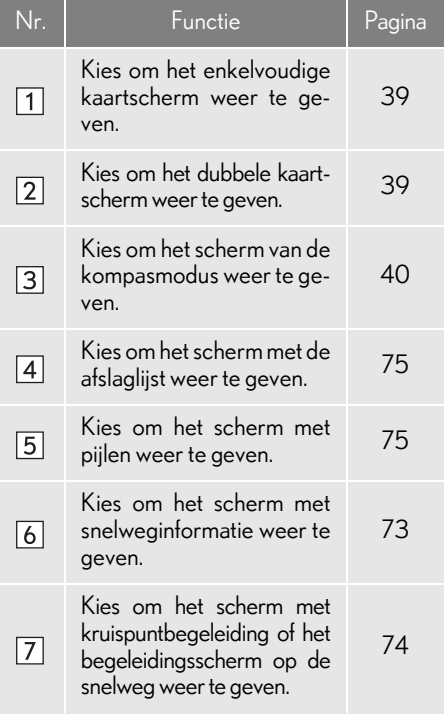

- Afhankelijk van de omstandigheden kunnen bepaalde knoppen van het configuratiescherm niet gekozen worden.
- Opmerking: U krijgt toegang tot het Map configuratiescherm via een van de snelkoppelingen op het hoofdscherm

<span id="page-39-0"></span>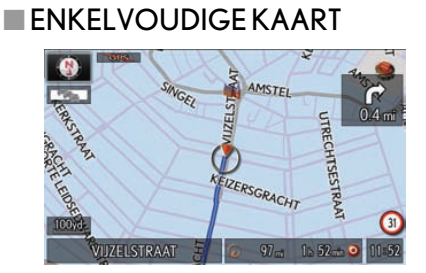

### <span id="page-39-1"></span>**NDUBBELE KAART**

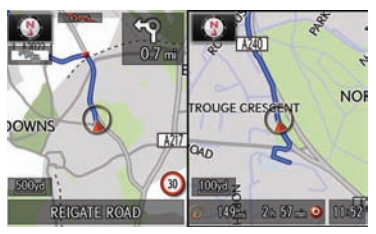

De kaart links is de hoofdkaart.

De kaart rechts bewerken

### De kaart rechts kan bewerkt worden.

- 1 Kies een punt op de kaart rechts.
- 2 Kies het gewenste item.

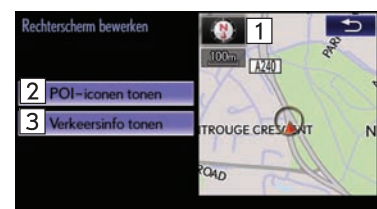

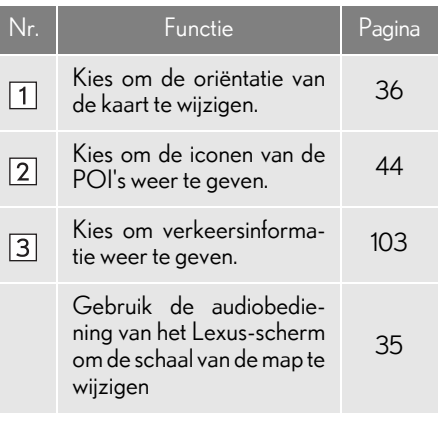

### <span id="page-40-0"></span> $$

Informatie over de bestemming, de huidige positie en een kompas wordt weergegeven op het scherm.

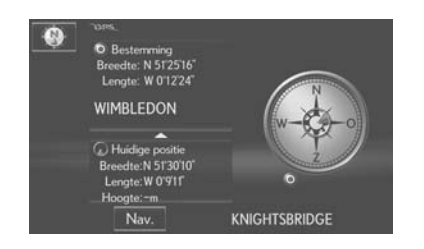

#### **INFORMATIE**

- l Het teken van de bestemming wordt weergegeven in de richting van de bestemming. Raadpleeg tijdens het rijden de breedtegraad- en lengtegraadcoördinaten, en het kompas, om u ervan te vergewissen dat het voertuig in de richting van de bestemming rijdt.
- l Als het voertuig buiten het dekkingsgebied rijdt, schakelt het begeleidingsscherm over naar het scherm van de kompasmodus.

## <span id="page-40-2"></span><span id="page-40-1"></span>HOE SCHUIVEN PER SCHERM

Gebruik de schuiffunctie om het gewenste punt naar het midden van het scherm te verplaatsen om naar een punt op het kaartscherm te zoeken dat verschilt van de huidige positie.

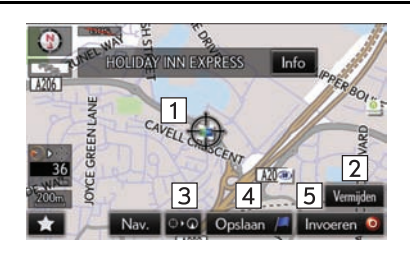

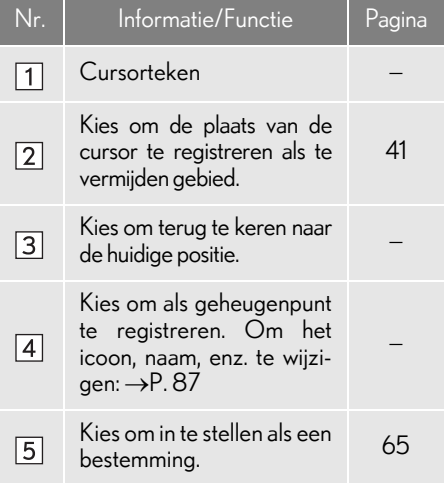

Om over de kaart te schuiven, beweegt u de draaiknop in de gewenste richting. De kaart zal in die richting blijven schuiven tot de draaiknop losgelaten wordt.

#### <span id="page-41-0"></span>DE PLAATS VAN DE CURSOR REGISTREREN ALS TE VERMIJDEN GEBIED

Een specifieke plaats op het kaartscherm kan ingesteld worden als een te vermijden gebied door gebruik te maken van de schuiffunctie.

1 Kies "Vermijden".

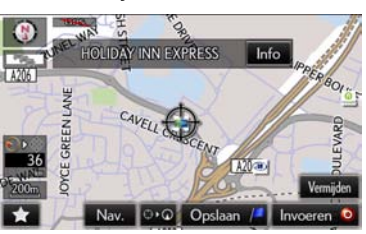

2 Kies **4 of 7** om de grootte van het te vermijden gebied te wijzigen en kies "OK".

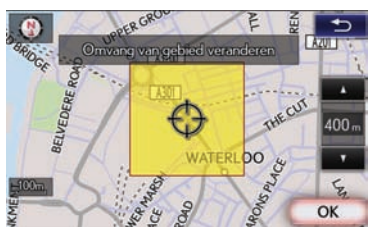

#### **INFORMATIE**

- l Wanneer het kaartscherm weergegeven wordt, kunt u over de kaart schuiven  $(\rightarrow P. 40)$  $(\rightarrow P. 40)$  $(\rightarrow P. 40)$  en de schaal aanpassen ( $\rightarrow P. 35$ ) door de draaiknop te bedienen.
- l Om knoppen op het kaartscherm te kiezen, drukt u op de draaiknop en draait u deze om de gewenste knop te kiezen. Druk op de "
S "-knop van de Lexus Scherm- en Geluidsbediening om de selectiemodus van de knop te annuleren.

#### **INFORMATIE**

- l Als een bestemming in het te vermijden gebied wordt ingevoerd of het niet mogelijk is om een route te berekenen zonder het te vermijden gebied te doorkruisen, kan een route die door het te vermijden gebied loopt, weergegeven worden.
- l Tot 10 plaatsen kunnen geregistreerd worden als te vermijden gebieden.

## <span id="page-42-0"></span>PLAATS AANPASSEN MET KLEINE INTERVALLEN

De exacte doellocatie kan met kleine intervallen aangepast worden door één van de 8 richtingspijlen te kiezen.

1 Kies één van de 8 richtingspijlen om de cursor naar het gewenste punt te bewegen.

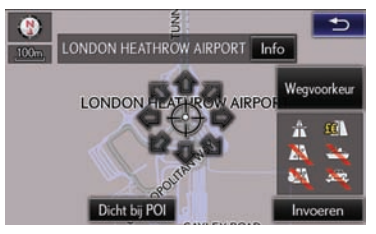

## **1. BASISWERKING 2. KAARTSCHERMINFORMATIE**

## SNELKOPPELINGEN HOOFDSCHERM

Druk op de "MENU"-knop van de Lexus Scherm- en Geluidsbediening.

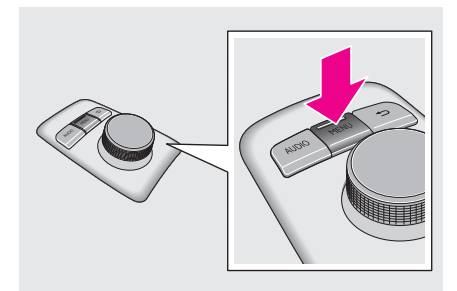

![](_page_43_Picture_4.jpeg)

![](_page_43_Figure_5.jpeg)

Druk op de bediening en selecteer "\*"

![](_page_43_Picture_7.jpeg)

Selecteer snelkoppeling LAMSTERDAM  $\overrightarrow{500}$ 4<sup>2</sup>OI dicht bij cursor 3 Kaartconfiguratie  $\overline{2}$ Geheugen FRSKAD 1 Thui APOLLO

![](_page_43_Picture_144.jpeg)

l Opmerking: U kunt vanaf elk Lexus-scherm naar het hoofdnavigatiescherm gaan door tweemaal op de "MENU"-knop te drukken.

## <span id="page-44-1"></span><span id="page-44-0"></span>ICONEN VOOR NUTTIGE POI's WEERGEVEN

Iconen voor POI's zoals tankstations en restaurants kunnen op het kaartscherm weergegeven worden. Hun plaats kan ook ingesteld worden als een bestemming en kan gebruikt worden voor routebegeleiding.

- 1 Kies "Nav." op het kaartscherm.
- 2 Kies "POI tonen".

![](_page_44_Picture_5.jpeg)

3 Kies de gewenste categorieën van POI's en kies "OK".

![](_page_44_Figure_7.jpeg)

![](_page_44_Picture_151.jpeg)

### <span id="page-45-0"></span>nANDERE ICONEN VAN POI's KIEZEN VOOR WEERGAVE

- 1 Kies "Andere POI's".
- 2 Kies de gewenste categorieën van POI's en kies "OK".

![](_page_45_Picture_157.jpeg)

"Lijst met alle categorieën": Kies om alle categorieën van POI's weer te geven. Om meer categorieën van POI's toe te voegen, kies "Meer".

### <span id="page-45-1"></span>DE LIJST VAN LOKALE POI's WEERGEVEN

POI's die zich op minder dan 30 km van de huidige positie bevinden, zullen uit de gekozen categorieën in een lijst weergegeven worden.

- 1 Kies "Liist met dichtstbiiziinde POI's".
- 2 Kies de gewenste POI's.

![](_page_45_Picture_10.jpeg)

"Op deze route": Kies om te zoeken naar POI's langs de route. Wanneer deze functie ingeschakeld wordt, zal de indicator oplichten.

3 Controleer of de gekozen POI's weergegeven wordt op het kaartscherm.  $(\rightarrow P. 40)$  $(\rightarrow P. 40)$  $(\rightarrow P. 40)$ 

![](_page_45_Figure_13.jpeg)

## **ROUTETRACE**

Tot 200 km van de afgelegde route kan opgeslagen en opnieuw opgeroepen worden op het scherm. Deze functie is beschikbaar wanneer de kaartschaal 50 km of minder bedraagt.

#### HET OPSLAAN VAN HET ROUTETRACE STARTEN

- 1 Kies "Nav." op het kaartscherm.
- 2 Kies "Routetracé starten".

![](_page_46_Picture_6.jpeg)

3 Controleer of de afgelegde lijn weergegeven wordt.

![](_page_46_Picture_8.jpeg)

## $n$ HET OPSLAAN VAN HET ROUTE-TRACE STOPPEN

1 Kies "Met routetracé stoppen".

![](_page_46_Picture_11.jpeg)

2 Een bevestigingsscherm zal verschijnen.

"Ja": Kies om het opgeslagen routetracé te behouden.

"Nee": Kies om het opgeslagen routetracé te wissen.

Om de naam van het routetracé te wijzigen of het startpunt te bevestigen,  $enz.: \rightarrow P.94$ 

## INFORMATIE WEERGEVEN OVER HET ICOON WAAROP DE CURSOR WERD GEPLAATST

Wanneer de cursor op een icoon op het kaartscherm wordt geplaatst, wordt in het bovenste gedeelte van het scherm de naambalk weergegeven. Als "Info" links van de naambalk verschijnt, kan de gedetailleerde informatie weergegeven worden.

- 1 Plaats de cursor op een icoon.
- 2 Kies "Info".

![](_page_47_Picture_5.jpeg)

 $\blacktriangleright$  Informatie over POI's

![](_page_47_Picture_7.jpeg)

#### Geheugenpuntinformatie

![](_page_47_Picture_9.jpeg)

Informatie over de bestemming

![](_page_47_Picture_11.jpeg)

#### Verkeersinformatie

![](_page_47_Picture_13.jpeg)

![](_page_48_Picture_173.jpeg)

#### $($  INFORMATIE  $)$

l Zelfs als er momenteel geen verkeersinformatie ontvangen wordt, zal de verkeersinformatie en "Info" voor een poos weergegeven worden nadat verkeersinformatie ontvangen werd.

## STANDAARD KAARTICONEN

![](_page_48_Picture_174.jpeg)

### **1. BASISWERKING**

# **3. VERKEERSINFORMATIE**

### Verkeersinformatie kan bekeken worden.

- De volgende methode is beschikbaar om de bovenstaande informatie te ontvangen:
	- RDS-TMC\* (Radio Data System-Traffic Message Channel) dat FM-signalen gebruikt
- \*: Kan alleen gebruikt worden als RDS-TMC-information ontvangen wordt. Afhankelijk van het land of de regio, is het mogelijk dat er geen RDS-TMC ontvangen kan worden.

## VERKEERSINFORMATIE **WEERGEVEN**

Verkeersproblemen in de buurt van de huidige positie of de positie van de cursor kunnen in een lijst bekeken worden.

1 Druk op de "MENU"-knop van de Lexus Scherm- en Geluidsbediening.

![](_page_49_Picture_9.jpeg)

2 Kies "KAART".

![](_page_49_Picture_11.jpeg)

3 Druk op de bediening en selecteer "Nav".

![](_page_49_Picture_13.jpeg)

4 Kies "Verkeersinformatie".

![](_page_49_Picture_15.jpeg)

l Opmerking: U kunt vanaf elk Lexus-scherm naar het hoofdnavigatiescherm gaan door tweemaal op de "MENU"-knop te drukken.

- 5 Kies het gewenste verkeersprobleem. Alle verkeersinformatie Op huidige weg  $UV$  $\overline{A}$ 3 **UK** A219 **UK** A414 **UK** A1000 **UK**
- Een lijst van verkeersinformatie en het land waarin het kan bekeken worden, wordt weergegeven.

"Op huidige weg": Kies om de verkeersinformatie voor de huidige weg weer te geven.

6 Controleer of de verkeersinformatie weergegeven wordt.

![](_page_50_Picture_5.jpeg)

"Kaart": Kies om de kaart rond het verkeersprobleem weer te geven.

"Details": Kies om details over het verkeersprobleem weer te geven.

#### DRINGENDE KENNISGEVING VAN VERKEERSPROBLEMEN

Als dringende verkeersinformatie rond de huidige positie gedetecteerd wordt, wordt een pop-up-bericht weergegeven op het scherm.

Kies "OK" om de verkeersinformatie weer te geven.

### VERKEERSINFORMATIE OP HET KAARTSCHERM

Verkeersinformatie zoals files, ongevallen en wegversperringen worden op het kaartscherm weergegeven. (Voor de instelling van verkeersinformatie-iconen die weergegeven worden op het scherm:  $\rightarrow$  [P. 103](#page-103-0))

Op het kaartscherm

![](_page_50_Picture_14.jpeg)

Op het snelwegscherm

![](_page_50_Picture_16.jpeg)

![](_page_50_Picture_229.jpeg)

### **2. BESTEMMING ZOEKEN**

# <span id="page-51-0"></span>**1. SCHERM OM BESTEMMING TE ZOEKEN**

Met het "Bestemming"-scherm kunt u een bestemming zoeken. Druk op de "MENU" knop van de Lexus Scherm- en Geluidsbediening. Kies "KAART" en vervolgens "Nav." om het navigatiemenuscherm weer te geven. Kies daarna "Bestemming" om het "Bestemming"-scherm weer te geven.

![](_page_51_Picture_3.jpeg)

![](_page_52_Picture_95.jpeg)

## **2. BESTEMMING ZOEKEN**

# <span id="page-53-0"></span>**2. ZOEKFUNCTIE**

1 Druk op de "MENU"-knop van de Lexus Scherm- en Geluidsbediening.

![](_page_53_Picture_3.jpeg)

2 Kies "KAART".

![](_page_53_Picture_5.jpeg)

3 Druk op de bediening en selecteer "Nav".

![](_page_53_Picture_7.jpeg)

4 Kies "Bestemming".

![](_page_53_Picture_9.jpeg)

5 Zoek een bestemming.

![](_page_53_Picture_11.jpeg)

- Er zijn verschillende methodes om een bestemming te zoeken.  $(\rightarrow P. 51)$  $(\rightarrow P. 51)$  $(\rightarrow P. 51)$
- 6 De kaart van de bestemming wordt weergegeven.  $(\rightarrow P. 65)$  $(\rightarrow P. 65)$

l Opmerking: U kunt vanaf elk Lexus-scherm naar het hoofdnavigatiescherm gaan door tweemaal op de "MENU"-knop te drukken.

## <span id="page-54-1"></span>HET ZOEKGEBIED KIEZEN

- 1 Toon het "Bestemming"-scherm.  $(\rightarrow P. 53)$  $(\rightarrow P. 53)$  $(\rightarrow P. 53)$
- 2 Kies de zoekgebiedknop.

![](_page_54_Picture_4.jpeg)

3 Kies het gewenste zoekgebied.

#### **INFORMATIE**

- l De inbegrepen landen kunnen verschillen in functie van de kaartversie en van de verkooplanden.
- l Voor kaartdatabankinformatie en -updates:  $\rightarrow$  [P. 109](#page-109-0)

## <span id="page-54-0"></span>THUIS ALS DE BESTEMMING INSTELLEN

Om deze functie te gebruiken, is het noodzakelijk om een thuisadres te registreren.  $(\rightarrow \vec{P}$ . 85)

- 1 Toon het "Bestemming"-scherm.  $(\rightarrow P. 53)$  $(\rightarrow P. 53)$
- 2 Kies "Thuis".

## <span id="page-55-0"></span>ZOEKEN OP ADRES

- 1 Toon het "Bestemming"-scherm.  $(\rightarrow P. 53)$  $(\rightarrow P. 53)$
- 2 Kies "Adres".
- 3 Voer het zoekgebied, naam van de stad, straat en huisnummer in.

![](_page_55_Picture_5.jpeg)

## <span id="page-55-1"></span>EEN NAAM VAN EEN STAD INVOEREN

- 1 Kies "Stad".
- 2 Voer de naam van de stad in en kies "OK".

![](_page_55_Picture_9.jpeg)

"Optie": Kies om een stad op een andere manier te kiezen.  $(\rightarrow P. 56)$  $(\rightarrow P. 56)$ 

3 Kies de gewenste stadsnaam.

![](_page_55_Picture_12.jpeg)

: Kies om een kaart van het centrum van de gewenste stad weer te geven.

### 4 Kies "Zoeken".

#### INFORMATIE

- $\bullet$  Wanneer het kaartscherm weergegeven wordt, kunt u over de kaart schuiven ( $\rightarrow$ P.40) en de schaal aanpassen  $(\rightarrow P. 35)$  $(\rightarrow P. 35)$  $(\rightarrow P. 35)$  door de draaiknop te bedienen.
- l Om knoppen op het kaartscherm te kiezen, drukt u op de draaiknop en draait u deze om de gewenste knop te kiezen. Druk op de "  $\rightarrow$  "-knop van de Lexus Scherm- en Geluidsbediening om de selectiemodus van de knop te annuleren.

 $\overline{2}$ 

### <span id="page-56-0"></span> $\blacksquare$  EEN STAD OP EEN ANDERE MA-NIER KIEZEN

- 1 Kies "Optie".
- 2 Kies het gewenste item.

![](_page_56_Picture_4.jpeg)

![](_page_56_Picture_110.jpeg)

3 Kies de gewenste stadsnaam.

- <span id="page-56-1"></span>Door de postcode in te voeren
- 1 Kies "Postcode".
- 2 Voer de postcode in en kies "OK".
- 3 Kies de gewenste postcode.

![](_page_56_Picture_111.jpeg)

l Opmerking: In dit venster kunt u maximaal 5 cijfers voor de postcode invoeren

#### <span id="page-57-1"></span>EEN STRAATNAAM INVOEREN

- $1$  Kies "Straat"
- 2 Voer de straatnaam in en kies "OK".
- 3 Kies de gewenste straatnaam.
- Als hetzelfde adres in meer dan één stad bestaat, zal een scherm weergegeven worden waarop u de stadsnaam moet invoeren of kiezen.

![](_page_57_Picture_149.jpeg)

"Naam invoeren": Selecteer om een stadsnaam in te voeren en zo het aantal items in de lijst te beperken.

## <span id="page-57-0"></span>ZOEKEN OP POI

- 1 Toon het "Bestemming"-scherm.  $(\rightarrow P. 53)$  $(\rightarrow P. 53)$
- 2 Kies "POI".
- 3 Voer de naam van de POI in en kies "OK".
- 4 Kies de gewenste POI.

![](_page_57_Picture_13.jpeg)

"Categorie": Kies om te filteren op categorie. "Stad": Kies om te filteren op stadsnaam.

Als u de naam van een specifieke POI invoert, en er 2 of meer plaatsen zijn met dezelfde naam, dan wordt het lijstscherm weergegeven.

## nCATEGORIEËN FILTEREN

### 1 Kies "Categorie".

2 Kies de gewenste categorie.

![](_page_58_Picture_158.jpeg)

"Lijst met alle categorieën": Kies om alle categorieën van POI's weer te geven.

## $E$ FEN STAD FILTEREN

- 1 Kies "Stad".
- 2 Voer de naam van de stad in en Kies "OK".

![](_page_58_Figure_9.jpeg)

"Optie": Kies om een stad op een andere manier te kies.  $(\rightarrow P. 56)$  $(\rightarrow P. 56)$ 

3 Kies de gewenste stadsnaam.

## <span id="page-58-0"></span>ZOEKEN OP DE KAART

Door "Kaart" te kiezen wordt de laatst weergegeven plaats opnieuw op het kaartscherm weergegeven. U kunt vanaf deze kaart naar een bestemming zoeken.

- 1 Toon het "Bestemming"-scherm.  $(\rightarrow P. 53)$  $(\rightarrow P. 53)$
- 2 Kies "Kaart".
- 3 Schuif de kaart naar het gewenste punt  $(\rightarrow P. 42)$  $(\rightarrow P. 42)$  en kies "Invoeren".

![](_page_58_Picture_17.jpeg)

## <span id="page-59-1"></span><span id="page-59-0"></span>OP GEHEUGENPUNTEN **ZOEKEN**

- 1 Toon het "Bestemming"-scherm.  $(\rightarrow P. 53)$  $(\rightarrow P. 53)$
- 2 Kies "Geheugen".
- 3 Kies het gewenste geheugenpunt.

![](_page_59_Picture_5.jpeg)

## <span id="page-59-2"></span>ZOEKEN TUSSEN EERDERE BESTEMMINGEN

- 1 Toon het "Bestemming"-scherm.  $(\rightarrow P. 53)$  $(\rightarrow P. 53)$
- 2 Kies "Vorig".
- 3 Kies de gewenste bestemming.

![](_page_59_Picture_10.jpeg)

"Vorig startpunt": Kies om de kaart van het startpunt van de vorige begeleide route weer te geven.

"Wissen": Kies om de vorige bestemming te wissen.  $(\rightarrow P. 60)$  $(\rightarrow P. 60)$ 

#### **INFORMATIE**

l Het vorige startpunt en tot 100 eerder ingestelde bestemmingen worden op het scherm weergegeven.

### <span id="page-60-1"></span>**NEERDERE BESTEMMINGEN WIS-SEN**

- 1 Kies "Wissen".
- 2 Kies de te wissen eerdere bestemming en kies "Wissen".

![](_page_60_Picture_4.jpeg)

3 Kies "Ja" wanneer het bevestigingsscherm verschijnt.

## <span id="page-60-0"></span>ZOEKEN OP KRUISPUNT

- 1 Toon het "Bestemming"-scherm.  $(\rightarrow P. 53)$  $(\rightarrow P. 53)$
- 2 Kies "Kruispunt".
- 3 Voer de naam van de eerste zijstraat in en kies "OK".
- 4 Kies de gewenste straatnaam.

![](_page_60_Picture_122.jpeg)

- 5 Voer de naam van de tweede zijstraat in en kies "OK".
- 6 Kies de gewenste straatnaam.

#### **INFORMATIE**

![](_page_61_Figure_2.jpeg)

l Als dezelfde twee straten elkaar kruisen op meer dan één kruispunt, verandert het scherm en wordt het menu weergegeven om de stadsnaam waar de straten kruisen, te kiezen.

## <span id="page-61-0"></span>ZOEKEN OP OPRIT/AFRIT VAN DE SNELWEG

- 1 Toon het "Bestemming"-scherm.  $(\rightarrow P. 53)$  $(\rightarrow P. 53)$
- 2 Kies "Snelwegoprit/-afrit".
- 3 Voer de naam van een snelweg in en kies "OK".
- 4 Kies de gewenste snelweg.
- 5 Kies "Oprit" of "Afrit".

| Snelweg |                        |  |
|---------|------------------------|--|
| ۸1      |                        |  |
|         | Oprit of afrit kiezen. |  |
|         | Oprit                  |  |
|         | Afrit                  |  |
|         |                        |  |

6 Kies de gewenste oprit of afrit.

![](_page_61_Picture_119.jpeg)

"Naam invoeren": Kies om de naam van een oprit of afrit in te voeren om het aantal items in de lijst te beperken.

## <span id="page-62-0"></span>ZOEKEN OP COÖRDINATEN

De zoekfunctie op basis van breedtegraaden lengtegraadcoördinaten is beschikbaar door gebruik te maken van zowel DMSformaat (bijvoorbeeld: 12°34'56") als DEG-formaat (bijvoorbeeld: 12.345678).

- 1 Toon het "Bestemming"-scherm.  $(\rightarrow P. 53)$  $(\rightarrow P. 53)$  $(\rightarrow P. 53)$
- 2 Kies "Coördinaten".
- 3 Voer de breedte- en de lengtegraad in, en kies "OK".

![](_page_62_Picture_6.jpeg)

, , : Gebruikt om coördinaten in DMS-formaat in te voeren.

: Gebruikt om coördinaten in DEGformaat in te voeren.

## <span id="page-62-1"></span>ZOEKEN OP **TELEFOONNUMMER**

- 1 Toon het "Bestemming"-scherm.  $(\rightarrow P. 53)$  $(\rightarrow P. 53)$
- 2 Kies "Telefoonnummer".
- 3 Voer een telefoonnummer in en kies "OK".

![](_page_62_Picture_168.jpeg)

Als er meer dan één plaats met hetzelfde nummer is, zal het lijstscherm weergegeven worden en kies u het gewenste item.

#### INFORMATIE

l Om een geheugenpunt in te stellen als een bestemming op basis van een telefoonnummer, moet het nummer al geregistreerd zijn met het geheugenpunt.  $(\rightarrow P. 86)$  $(\rightarrow P. 86)$  $(\rightarrow P. 86)$ 

## <span id="page-63-1"></span><span id="page-63-0"></span>ZOEKEN OP POI NABIJ DE **CURSOR**

De bestemming kan ingesteld worden door het zoekpunt en de categorie van POI te kiezen. Het is mogelijk om de namen van de POI's binnen een straal van ongeveer 30 km van het gekozen punt weer te geven.

- 1 Toon het "Bestemming"-scherm.  $(\rightarrow P. 53)$  $(\rightarrow P. 53)$
- 2 Kies "POI dicht bij cursor".
- 3 Stel het zoekpunt in volgens één van de volgende methodes.

![](_page_63_Picture_210.jpeg)

- 4 Schuif de kaart naar het gewenste punt  $(\rightarrow P. 42)$  $(\rightarrow P. 42)$  $(\rightarrow P. 42)$  en kies "OK".
- 5 Kies de gewenste categorieën van POI's en kies "Lijst".

![](_page_63_Picture_211.jpeg)

"Lijst met alle categorieën": Kies om alle categorieën van POI's weer te geven.

6 Kies de gewenste POI.

![](_page_63_Picture_12.jpeg)

De richtingspijlen van de POI's worden alleen weergegeven wanneer de huidige positie ingesteld is als het zoekpunt.

"Op deze route": Kies om te zoeken naar POI's langs de route. Wanneer deze functie ingeschakeld wordt, zal de indicator oplichten.

### <span id="page-64-1"></span>nALS U "Stadscentrum invoeren" KIEST

- 1 Kies "Stadscentrum invoeren".
- 2 Voer de stadsnaam in.
- 

## <span id="page-64-0"></span>ZOEKEN OP POSTCODE

Zoeken op postcode is alleen mogelijk als het Verenigd Koninkrijk of Nederland ingesteld is als het zoekgebied.

- 3 Kies de gewenste stadsnaam.<br>1 Toon het "Bestemming"-scherm.  $(\rightarrow P. 53)$  $(\rightarrow P. 53)$ 
	- 2 Kies "Postcode".
	- 3 Voer de postcode in en kies "OK".
	- 4 Kies de gewenste postcode.

![](_page_64_Picture_89.jpeg)

### <span id="page-65-0"></span>**2. BESTEMMING ZOEKEN**

# <span id="page-65-1"></span>**3. ROUTEBEGELEIDING STARTEN**

Nadat de bestemming werd ingevoerd, verandert het scherm en wordt de plaats op de kaart van de gekozen bestemming weergegeven.

## ROUTEBEGELEIDING STARTEN

1 Kies "Invoeren" op het kaartscherm van de bestemming.

![](_page_65_Picture_5.jpeg)

- $\bullet$  Voor details over dit scherm:  $\rightarrow$  [P. 66](#page-66-0)
- 2 Kies "Start" op het scherm voor het starten van de routebegeleiding.

![](_page_65_Picture_8.jpeg)

 $\bullet$  Voor details over dit scherm:  $\rightarrow$  [P. 67](#page-67-0)

#### **OPGELET** ZJ)

**a** Zorg ervoor dat u de verkeersregels opvolgt en houd tijdens het rijden rekening met de wegomstandigheden. Als een verkeersbord op de weg werd gewijzigd, is het mogelijk dat de routebegeleiding dergelijke gewijzigde informatie niet aangeeft.

### INFORMATIE

- l De route voor de terugweg kan verschillen van de route van de heenreis.
- l De routebegeleiding naar de bestemming is mogelijk niet de kortste route of een route zonder files.
- l De routebegeleiding is mogelijk niet beschikbaar als er geen weggegevens voorhanden zijn voor de gespecifieerde plaats.
- l Als de bestemming ingesteld wordt op een kaart met een schaal van meer dan 1 km, verandert de kaartschaal automatisch in 500 m. Als dit gebeurt, stelt u de bestemming opnieuw in.
- l Als een bestemming wordt ingegeven die niet langs een weg ligt, zal het voertuig worden begeleid naar een plaats op een weg die het dichtst bij de bestemming ligt. De straat die het dichtst bij het gekozen punt ligt, wordt ingesteld als de bestemming.

### <span id="page-66-0"></span>KAARTSCHERM VAN DE BE-**STEMMING**

![](_page_66_Picture_2.jpeg)

![](_page_66_Picture_212.jpeg)

### <span id="page-66-1"></span>nWEGVOORKEUREN

- 1 Kies "Wegvoorkeur ".
- 2 Kies de gewenste wegvoorkeuren en kies "OK".

![](_page_66_Picture_213.jpeg)

Het systeem zal het gebruik van routes die items bevatten waarvan de indicatoren uitgeschakeld zijn, vermijden.

#### INFORMATIE

- Zelfs als de snelwegindicator gedoofd is, kan de route in sommige gevallen de snelweg niet vermijden.
- l Als de berekende route een boottrip bevat, wordt de routebegeleiding weergegeven als een zeeroute. Na een bootreis kan de huidige positie onjuist zijn. Zodra er gps-signalen worden ontvangen, wordt dit automatisch gecorrigeerd.

### <span id="page-67-0"></span>SCHERM VOOR HET STARTEN VAN DE ROUTEBEGELEIDING

![](_page_67_Picture_2.jpeg)

![](_page_67_Picture_202.jpeg)

### <span id="page-67-1"></span> $n$ KIEZEN VAN 3 ROUTES

- 1 Kies "3 routes".
- 2 Kies de gewenste route.

![](_page_67_Picture_7.jpeg)

Als u "Info" kiest, wordt het "Informatie voor 3 routes"-scherm weergegeven.

![](_page_68_Picture_89.jpeg)

![](_page_68_Picture_90.jpeg)

## DE BEGELEIDING PAUZEREN

- 1 Kies "Nav." op het kaartscherm.
- 2 Kies "Begeleiding onderbreken".

![](_page_68_Picture_7.jpeg)

## DE BEGELEIDING HERVATTEN

1 Kies "Begeleiding hervatten".

![](_page_68_Picture_10.jpeg)

## **3. ROUTEBEGELEIDING**

# **1. ROUTEBEGELEIDINGSSCHERM**

Tijdens de routebegeleiding kunnen afhankelijk van de omstandigheden verschillende types van begeleidingsschermen weergegeven worden.

## ROUTEBEGELEIDINGS-**SCHERM**

![](_page_69_Picture_4.jpeg)

![](_page_69_Picture_126.jpeg)

#### **INFORMATIE**

- l Als het voertuig van de begeleide route afwijkt, wordt de route opnieuw gezocht.
- l Voor bepaalde gebieden werden de wegen niet volledig in onze databank gedigitaliseerd. Vandaar dat de routebegeleiding een weg kan kiezen waarop u beter niet rijdt.
- l Bij aankomst op de ingestelde bestemming zal de naam van de bestemming bovenaan het scherm worden weergegeven. Kies "Uit" om het scherm te wissen.

#### <span id="page-70-0"></span>ROUTE-INFORMATIE WIJZIGEN

De huidige straatnaam, reis-/aankomsttijd tot de bestemming, of verkeersinformatiebalk kan op het kaartscherm weergegeven worden.

- 1 Druk op de geluidsbedieningsknop van het Lexus-scherm
- $2$  Kies  $\overline{...}$

![](_page_70_Picture_5.jpeg)

## <span id="page-70-1"></span>nAANKOMST- EN REISTIJD

Als het voertuig zich op de begeleide route bevindt, wordt de afstand met de geschatte reis- & aankomsttijd tot de bestemming weergegeven.

Bij het rijden op de begeleide route met meer dan 1 bestemming ingesteld, wordt een lijst van de afstand met de geschatte reis- & aankomsttijd vanaf de huidige positie tot elke bestemming weergegeven.

- 1 Selecteer "Reistijd".
- 2 Kies de route-informatiebalk.

![](_page_70_Picture_11.jpeg)

![](_page_71_Picture_1.jpeg)

![](_page_71_Picture_111.jpeg)

#### **INFORMATIE**

l Als het voertuig zich op de begeleide route bevindt, wordt de afstand weergegeven die langs de route gemeten wordt. De reistijd en aankomsttijd worden berekend op basis van de ingestelde snelheidsinformatie van het voertuig. (->P.98) Als het voertuig zich echter niet op de begeleide route bevindt, is de weergegeven afstand de lineaire afstand tussen de huidige positie en de bestemming. De pijl geeft de richting van de bestemming aan.
#### nVERKEERSINFORMATIE

Als verkeersinformatie ontvangen wordt, wordt de verkeersinformatiebalk weergegeven.

De kleur van de pijl geeft de specifieke wegomstandigheden aan. Rood geeft een afgesloten weg, ongeval, enz. aan. Oranje geeft een file aan. Blauw geeft een normale verkeersstroom aan. (Merk op dat wegen die niet gedekt worden door verkeersinformatie, ook in het blauw weergegeven worden.)

- 1 Kies "Verkeersbalk ".
- 2 Controleer of de verkeersinformatie weergegeven wordt.

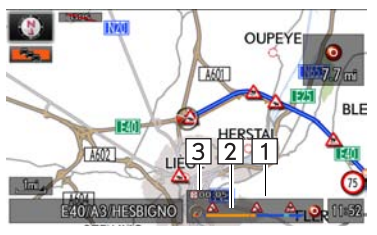

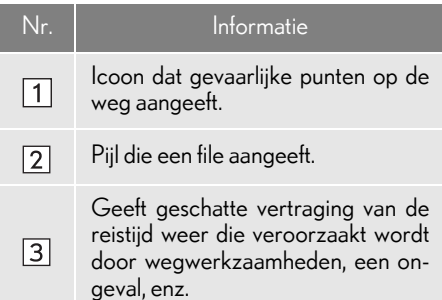

- Als meerdere bestemmingen ingesteld werden, worden de verkeersinformatieiconen tot het dichtstbijzijnde bestemmingsgebied weergegeven.
- Als de afstand tot de bestemming 100 km of meer bedraagt, worden de verkeersinformatie-iconen weergegeven die tot 100 km verwijderd zijn van de huidige positie.

## TIJDENS HET RIJDEN OP DE SNELWEG

Tijdens het rijden op de snelweg geeft dit scherm de afstand en de tijd weer tot het knooppunt/afrit, of POI's in de buurt van de afrit van de snelweg.

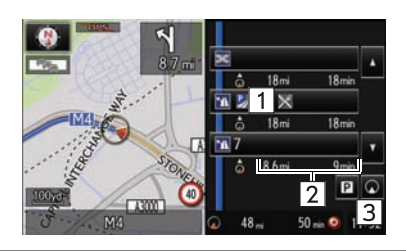

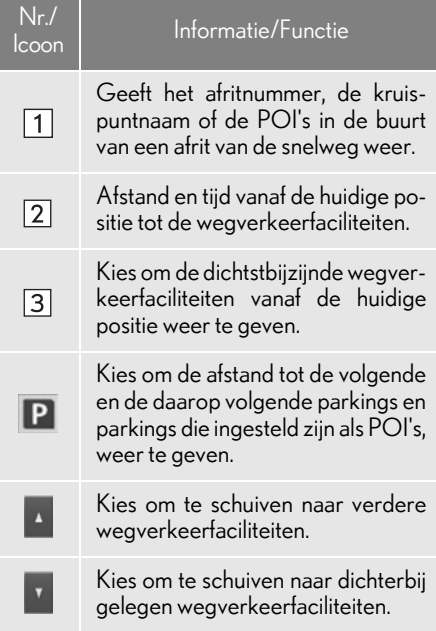

#### BIJ HET NADEREN VAN DE AFRIT OF HET KNOOPPUNT VAN DE SNELWEG

Wanneer het voertuig een afrit of een knooppunt nadert, zal het snelwegbegeleidingsscherm weergegeven worden.

Met wegwijzergegevens van de snelweg

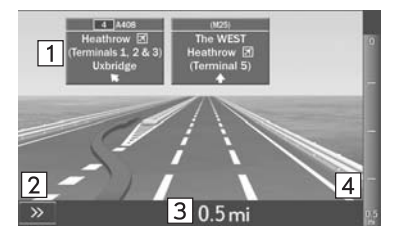

weg TAFIRA/LOS HOYOS  $GC-110$ mor  $@G-3$ 

Zonder wegwijzergegevens van de snel-

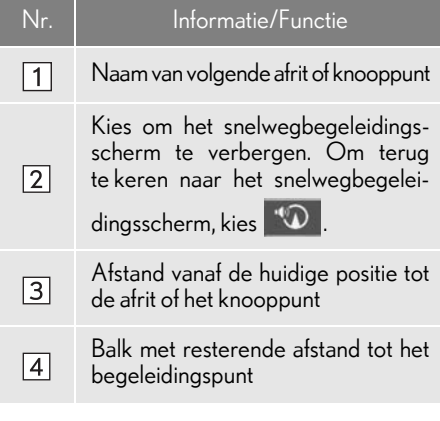

#### **INFORMATIE**

l Als de "Automatische zoom" ingeschakeld is, worden deze schermen niet weergegeven.  $(\rightarrow$  [P. 96\)](#page-96-0)

## BIJ HET NADEREN VAN EEN KNOOPPUNT

Bij het naderen van een kruispunt, zal het kruispuntbegeleidingsscherm weergegeven worden.

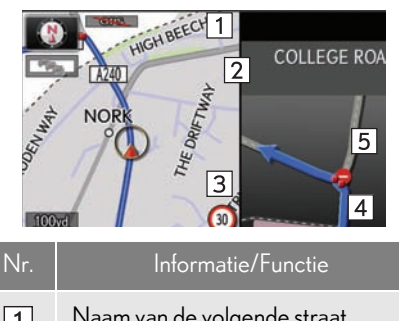

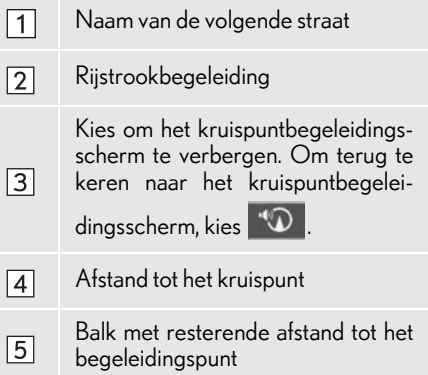

#### INFORMATIE

l Als de "Automatische zoom" ingeschakeld is, wordt dit scherm niet weergegeven.  $(\rightarrow$ P.96)

## AFSLAGLIJSTSCHERM

- 1 Kies "Liist richtingsveranderingen" op het "Kaartconfiguratie"-scherm.  $(\rightarrow P. 38)$  $(\rightarrow P. 38)$
- 2 Controleer of het afslaglijstscherm

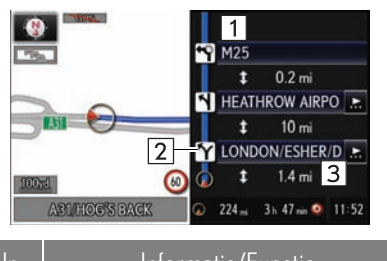

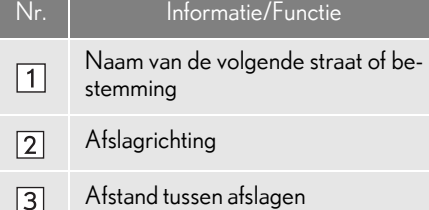

## PIJLENSCHERM

Op dit scherm kan informatie over de volgende afslag op de begeleide route weergegeven worden.

- Controleer of het atslaglijstscherm **1** Kies "Pijl" op het "Kaartconfiguratie" -<br>weergegeven wordt. scherm.  $(\rightarrow P. 38)$  $(\rightarrow P. 38)$  $(\rightarrow P. 38)$ 
	- 2 Controleer of het pijlenscherm weergegeven wordt.

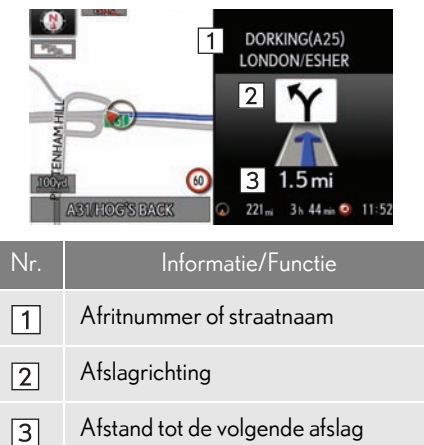

# **2. TYPISCHE PROMPTS VAN DE GESPROKEN BEGELEIDING**

Zodra het voertuig een kruispunt of een punt waar manoeuvres nodig zijn, nadert, zal de gesproken begeleiding van het systeem verschillende berichten laten horen.

## **OPGELET**

l Zorg ervoor dat u de verkeersregels opvolgt en houd rekening met de wegomstandigheden, vooral als u op IPD-wegen rijdt (wegen die nog niet volledig in onze databank zijn gedigitaliseerd). Het is mogelijk dat de routebegeleiding nog niet over de geüpdatete informatie, zoals de richting van een eenrichtingsstraat, beschikt.

#### **INFORMATIE**

l Als u een instructie van de gesproken begeleiding niet gehoord hebt, kiest u

 $\overline{\mathbb{R}}$  op het kaartscherm om deze opnieuw te beluisteren.

- l De gesproken begeleiding kan te vroeg of te laat komen.
- l Als het systeem de huidige positie niet correct kan bepalen, is het mogelijk dat u geen gesproken begeleiding hoort of dat u het uitvergrote kruispunt op het scherm niet ziet.

## <span id="page-77-0"></span>**3. ROUTEBEGELEIDING 3. DE ROUTE BEWERKEN**

1 Druk op de "MENU"-knop van de Lexus Scherm- en Geluidsbediening.

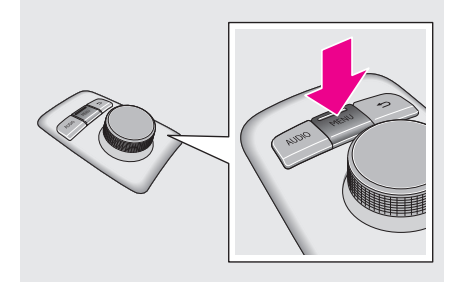

2 Kies "KAART".

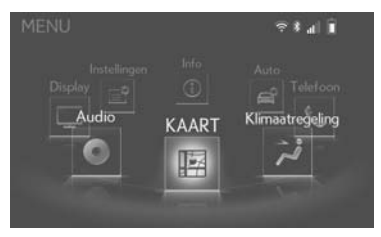

3 Druk op de bediening en selecteer "Nav"

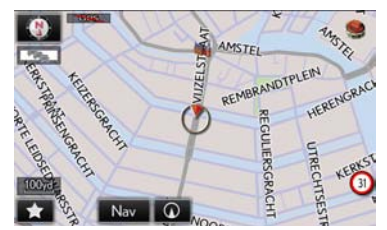

l Opmerking: U kunt vanaf elk Lexus-scherm naar het hoofdnavigatiescherm gaan door snel tweemaal op de "MENU"-knop te drukken.

## 4 Kies "Route".

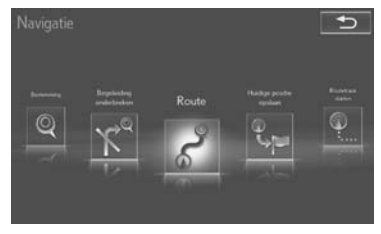

5 Kies de items die moeten worden ingesteld.

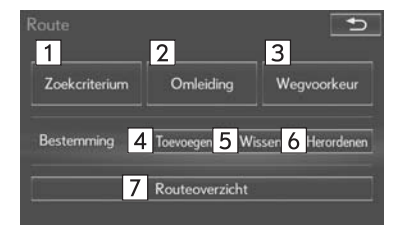

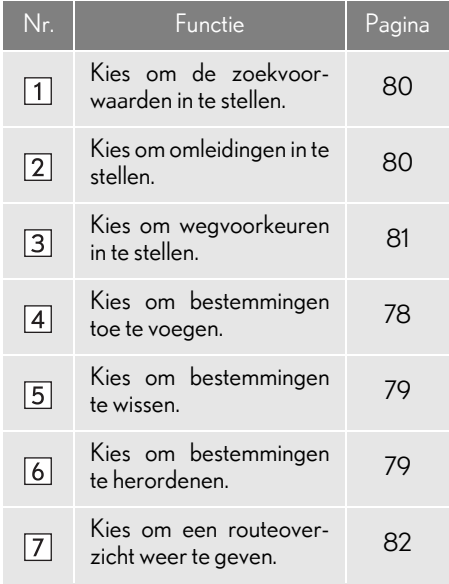

6 Controleer of de volledige routekaart weergegeven wordt.  $(\rightarrow P. 67)$  $(\rightarrow P. 67)$  $(\rightarrow P. 67)$ 

#### <span id="page-78-0"></span>BESTEMMINGEN **TOEVOEGEN**

- 1 Toon het "Route"-scherm.  $(\rightarrow P. 77)$  $(\rightarrow P. 77)$  $(\rightarrow P. 77)$
- 2 Kies "Toevoegen".
- 3 Zoek naar een bijkomende bestemming op dezelfde manier als het zoeken naar een bestemming.  $(\rightarrow P. 51)$  $(\rightarrow P. 51)$
- 4 Kies "Voeg de bestemming hier toe" om een nieuwe bestemming aan de route te voegen.

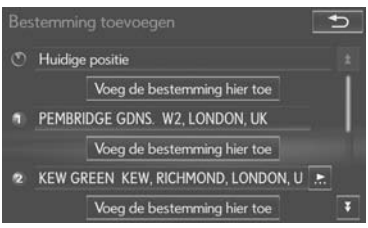

## <span id="page-79-1"></span>BESTEMMINGEN **HERORDENEN**

Als meer dan 1 bestemming ingesteld werd, kan de orde van aankomst op de bestemmingen gewijzigd worden.

- Toon het "Route"-scherm.  $(\rightarrow P. 77)$  $(\rightarrow P. 77)$  $(\rightarrow P. 77)$
- 2 Kies "Herordenen".
- 3 Kies de gewenste bestemming en kies "Omhoog" of "Omlaag" om de orde van aankomst te wijzigen. Kies daarna "OK".

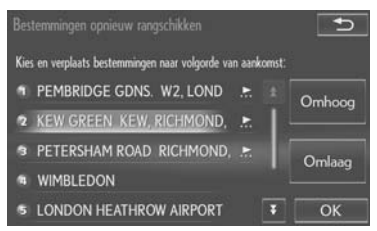

## <span id="page-79-0"></span>BESTEMMINGEN WISSEN

- 1 Toon het "Route"-scherm.  $(\rightarrow P. 77)$  $(\rightarrow P. 77)$
- 2 Kies "Wissen".
- 3 Kies "Ja" wanneer het bevestigingsscherm verschijnt.
- Als meer dan 1 bestemming ingesteld werd, zal een lijst op het scherm worden weergegeven.

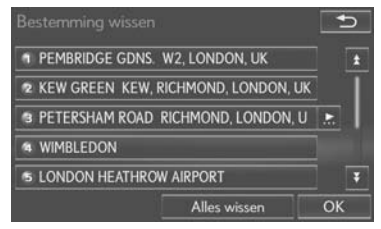

"Alles wissen": Kies om alle bestemmingen op de lijst te wissen.

Als meer dan 1 bestemming ingesteld werd, zal het systeem de route(s) naar de ingestelde bestemming(en) indien nodig herberekenen.

## <span id="page-80-0"></span>ZOEKVOORWAARDEN INSTELLEN

De wegvoorwaarden van de route naar de bestemming kunnen ingesteld worden.

- 1 Toon het "Route"-scherm.  $(\rightarrow P. 77)$  $(\rightarrow P. 77)$
- 2 Kies "Zoekcriterium ".
- 3 Kies het gewenste type en kies "OK".

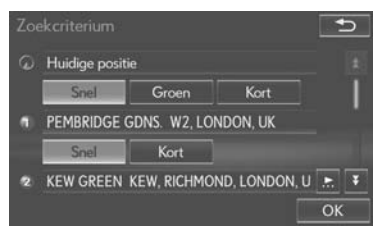

## <span id="page-80-1"></span>OMLEIDINGEN INSTELLEN

Tijdens de routebegeleiding kan de route gewijzigd worden om rond een deel van de route te rijden waar er vertragingen zijn door wegwerkzaamheden, een ongeval, enz.

- 1 Toon het "Route"-scherm.  $(\rightarrow P. 77)$  $(\rightarrow P. 77)$  $(\rightarrow P. 77)$
- 2 Kies "Omleiding".
- 3 Kies de gewenste afstand van omleiding.

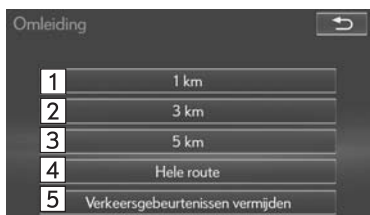

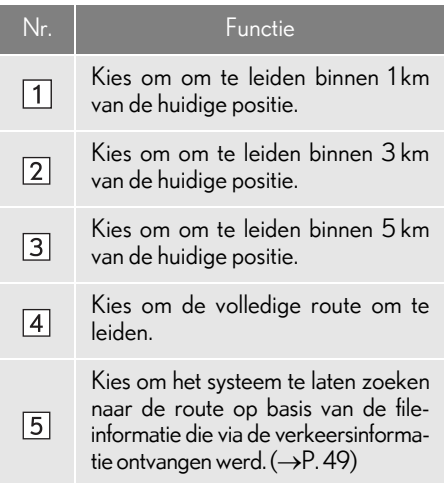

#### **INFORMATIE**

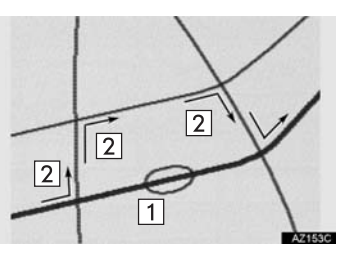

- l Deze afbeelding toont een voorbeeld van hoe het systeem u om een vertraging zou leiden die veroorzaakt wordt door een file
- Deze positie geeft de plaats van de file aan die door wegwerkzaamheden, een ongeval, enz. werd veroorzaakt.
- Deze route geeft de omleiding aan die door het systeem voorgesteld wordt.
- l Als het voertuig zich op een snelweg bevindt, kunt u kiezen tussen omleidingen over een afstand van 5, 15 en 25 km.
- l Het systeem is mogelijk niet in staat om een omleidingsroute te berekenen, afhankelijk van de gekozen afstand en de wegomstandigheden in de omgeving.

## <span id="page-81-0"></span>**WEGVOORKEUR**

De voorwaarden om de route te bepalen kunnen uit verschillende keuzes gekozen worden, zoals snelweg, tolweg, enz.

- 1 Toon het "Route"-scherm.  $(\rightarrow P. 77)$  $(\rightarrow P. 77)$
- 2 Kies "Wegvoorkeur".
- 3 Kies de gewenste wegvoorkeuren en kies "OK".

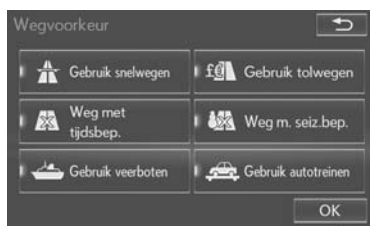

Wanneer deze functie ingeschakeld wordt, zal de indicator oplichten.

## <span id="page-82-0"></span>ROUTEOVERZICHT

De volledige route van de huidige positie tot de bestemming kan tijdens de routebegeleiding bekeken worden.

- 1 Toon het "Route"-scherm.  $(\rightarrow P. 77)$  $(\rightarrow P. 77)$
- 2 Kies "Routeoverzicht ".
- 3 Controleer of de volledige routekaart weergegeven wordt.

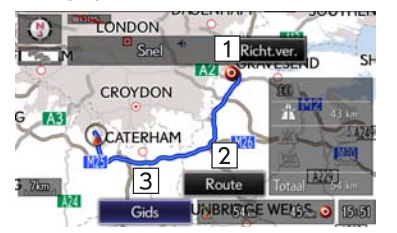

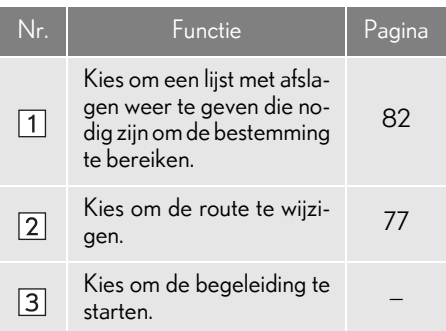

## <span id="page-82-1"></span>nAFSLAGLIJST

De afslaglijst op de begeleide route kan bekeken worden.

- 1 Kies "Lijst richtingsveranderingen ".
- 2 Controleer of de afslaglijst weergegeven wordt.

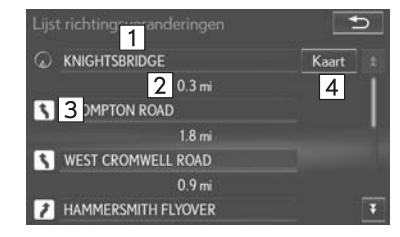

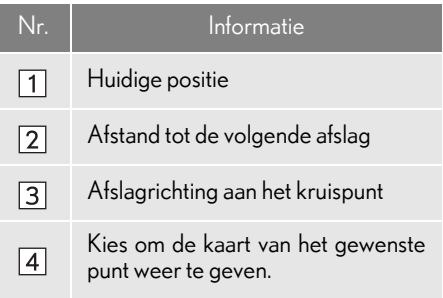

#### **INFORMATIE**

l Desalniettemin zullen niet alle straatnamen in de route weergegeven worden. Als een straatnaam verandert zonder een afslag te moeten nemen (zoals een straat die door 2 of meerdere steden loopt), zal de verandering van straatnaam niet in de lijst verschijnen. De straatnamen zullen in volgorde vanaf het startpunt weergegeven worden, samen met de afstand tot de volgende afslag.

## <span id="page-83-0"></span>**4. MIJN GEHEUGEN 1. INSTELLINGEN VAN MIJN GEHEUGEN**

Punten of gebieden op het kaartscherm kunnen geregistreerd worden.

De geregistreerde punten kunnen op het "Bestemming"-scherm gebruikt worden.  $(\rightarrow P. 51)$  $(\rightarrow P. 51)$  $(\rightarrow P. 51)$ 

Geregistreerde gebieden die vermeden moeten worden, zullen door het systeem bij het zoeken naar een route vermeden worden.

1 Druk op de "MENU"-knop van de Lexus Scherm- en Geluidsbediening.

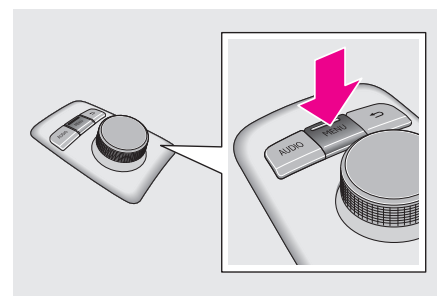

2 Kies "KAART".

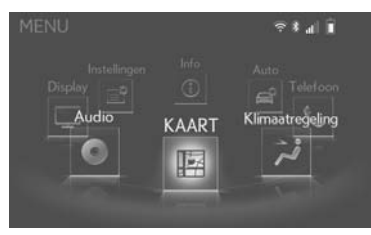

3 Druk op de bediening en selecteer "Nav".

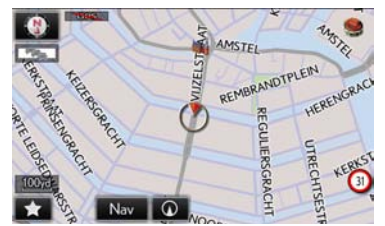

l Opmerking: U kunt vanaf elk Lexusscherm naar het hoofdnavigatiescherm gaan door snel tweemaal op de "MENU" knop te drukken.

## 4 Kies "Mijn geheugen".

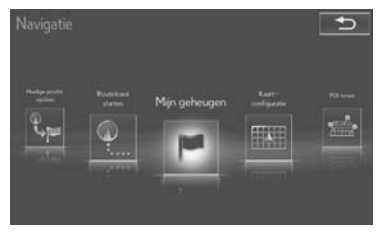

5 Kies de gewenste items die moeten worden ingesteld.

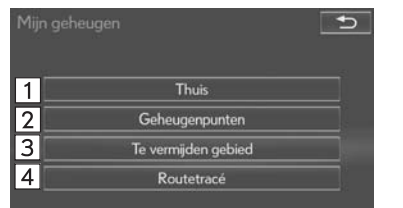

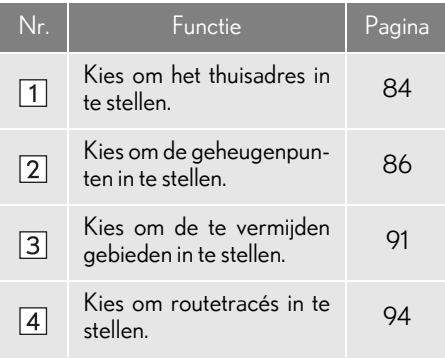

## <span id="page-84-0"></span>THUISADRES INSTELLEN

Als een thuisadres geregistreerd werd, kan die informatie herroepen worden door "Thuis" te kiezen op het "Bestemming"-scherm.  $(\rightarrow P. 54)$  $(\rightarrow P. 54)$ 

- 1 Toon het "Mijn geheugen"-scherm.  $(\rightarrow P. 83)$  $(\rightarrow P. 83)$  $(\rightarrow P. 83)$
- 2 Kies "Thuis".

#### 3 Kies het gewenste item.

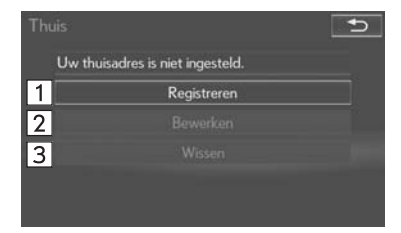

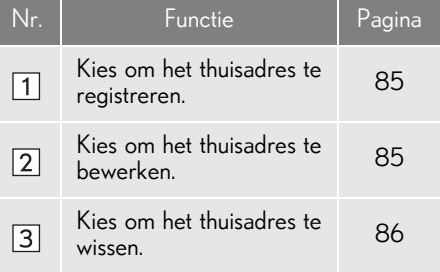

#### <span id="page-85-0"></span>THUIS REGISTREREN THUIS BEWERKEN

- 1 Kies "Registreren".
- 2 Kies het gewenste item om naar de plaats te zoeken.  $(\rightarrow P. 51)$  $(\rightarrow P. 51)$  $(\rightarrow P. 51)$
- 3 Kies "OK" wanneer het bewerkingsscherm van het thuisadres verschijnt.  $(\rightarrow P. 85)$  $(\rightarrow P. 85)$

- <span id="page-85-1"></span>1 Kies "Bewerken".
- 2 Kies het item dat u wenst te bewerken.

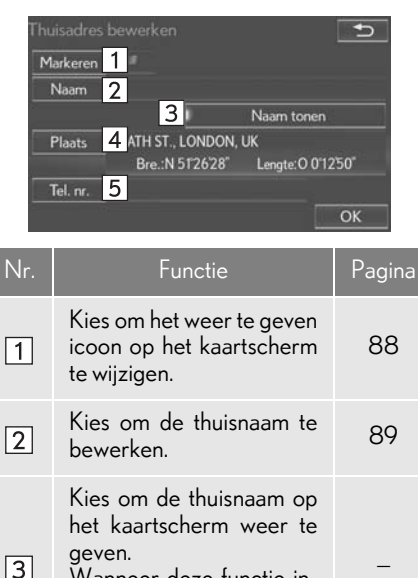

Wanneer deze functie ingeschakeld wordt, zal de indicator oplichten.

Kies om de plaats-infor-Nies om de plaats-infor-<br>matie te bewerken.

Kies om het telefoonnum-Kies om het telefoonnum-<br>mer te bewerken.

3 Kies "OK".

 $\sqrt{3}$ 

 $\boxed{4}$ 

 $\boxed{5}$ 

- 1 Kies "Wissen".
- 2 Kies "Ja" wanneer het bevestigingsscherm verschijnt.

## <span id="page-86-1"></span>THUIS WISSEN GEHEUGENPUNTEN **CONFIGUREREN**

<span id="page-86-0"></span>Punten of gebieden op het kaartscherm kunnen geregistreerd worden.

- 1 Toon het "Mijn geheugen"-scherm.  $(\rightarrow P. 83)$  $(\rightarrow P. 83)$  $(\rightarrow P. 83)$
- 2 Kies "Geheugenpunten".
- 3 Kies het gewenste item.

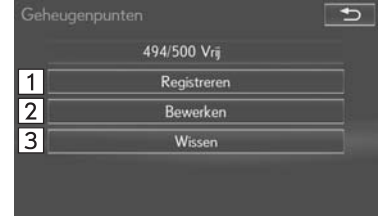

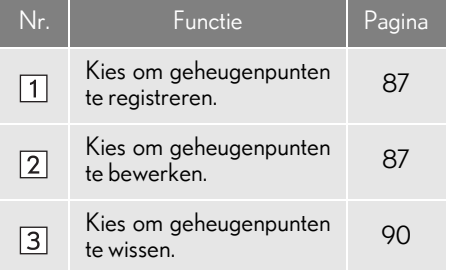

#### <span id="page-87-0"></span>GEHEUGENPUNTEN REGISTREREN

- 1 Kies "Registreren".
- 2 Kies het gewenste item om naar de plaats te zoeken.  $(\rightarrow P. 51)$  $(\rightarrow P. 51)$  $(\rightarrow P. 51)$
- 3 Kies "OK" wanneer het bewerkingsscherm van het geheugenpunt verschijnt.  $(\rightarrow P. 87)$  $(\rightarrow P. 87)$  $(\rightarrow P. 87)$

#### **INFORMATIE**

l Er kunnen tot 500 geheugenpunten worden geregistreerd.

#### <span id="page-87-1"></span>GEHEUGENPUNTEN BEWERKEN

Het icoon, naam, plaats, telefoonnummer en/of groep van een geregistreerd geheugenpunt kunnen bewerkt worden.

- 1 Kies "Bewerken".
- 2 Kies het gewenste geheugenpunt.
- 3 Kies het item dat u wenst te bewerken.

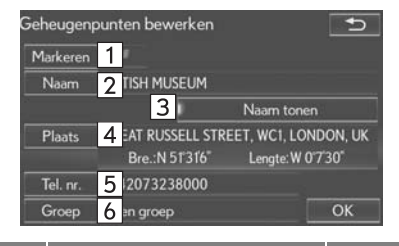

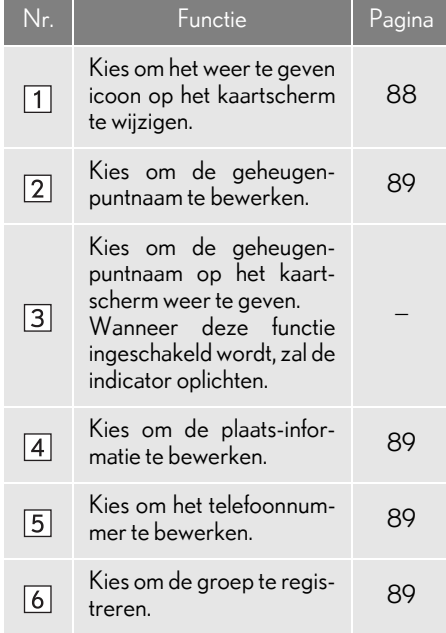

4 Kies "OK".

### <span id="page-88-0"></span> $\blacksquare$ HET TEKEN WIJZIGEN

- 1 Kies "Markeren".
- 2 Kies het gewenste icoon.

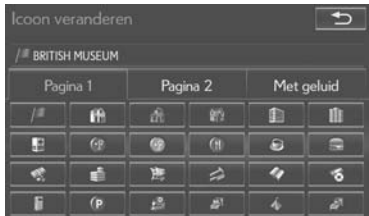

Wijzig de pagina's door de "Pagina 1"-, "Pagina 2"- of "Met geluid" -tab te kiezen.

"Met geluid": Kies de geheugenpunten met een geluid.

Als u "Met geluid" kiest

Voor een aantal geheugenpunten kan een geluid ingesteld worden. Als het voertuig de plaats van het geheugenpunt nadert, zal het gekozen geluid te horen zijn.

- 1 Kies de "Met geluid" -tab.
- 2 Kies het gewenste geluidsicoon.

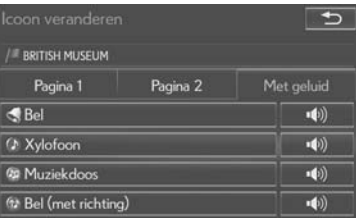

 $\blacktriangleleft$ 

: Kies om het geluid af te spelen.

Als "Bel (met richting)" gekozen wordt, kiest u een pijl om de richting aan te passen en kiest u "OK".

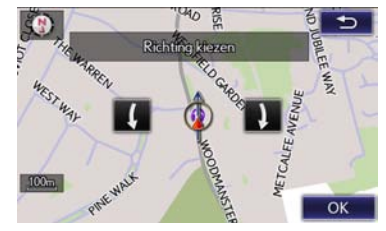

#### **INFORMATIE**

l De bel weerklinkt alleen als het voertuig dit punt nadert in de richting die werd ingesteld.

### <span id="page-89-0"></span>nDE NAAM WIJZIGEN

- 1 Kies "Naam".
- 2 Voer de gewenste naam in en kies "OK".

### <span id="page-89-1"></span>nDE PLAATS WIJZIGEN

- 1 Kies "Plaats".
- 2 Schuif de kaart naar het gewenste punt  $(\rightarrow$ [P. 42\)](#page-42-0) en kies "OK".
- <span id="page-89-2"></span>**HET TELEFOONNUMMER WIJZI-**GEN
- 1 Kies "Tel. nr.".
- 2 Voer het nummer in en kies "OK".

## <span id="page-89-3"></span>DE GROEP INSTELLEN

Groepen van geheugenpunten kunnen ingesteld en aangepast worden.

- 1 Kies "Groep".
- 2 Kies de groep waarmee het geheugenpunt geregistreerd moet worden.

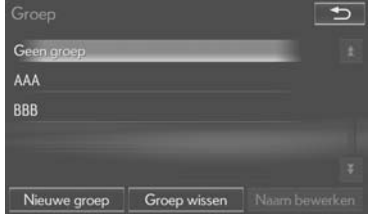

**NAVIGATIESYSTEEM** NAVIGATIESYSTEEM

- Om een nieuwe groep te registreren
- 1 Kies "Nieuwe groep".
- 2 Voer de groepsnaam in en kies "OK".
- Om de groepsnaam te bewerken
- 1 Kies de groep die u wenst te bewerken.
- 2 Kies "Naam bewerken".

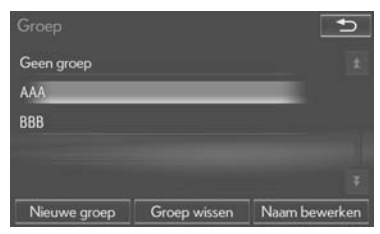

- 3 Voer de groepsnaam in en kies "OK".
- Om de groep te wissen
- 1 Kies "Groep wissen".
- 2 Kies de te wissen groep en kies "Wissen".
- 3 Kies "Ja" wanneer het bevestigingsscherm verschijnt.

## <span id="page-90-0"></span>GEHEUGENPUNTEN WISSEN

- 1 Kies "Wissen".
- 2 Kies het te wissen geheugenpunt en kies "Wissen".

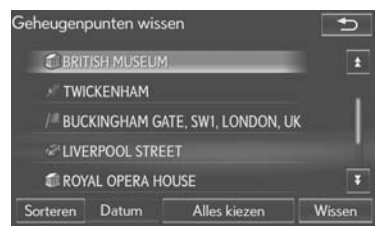

3 Kies "Ja" wanneer het bevestigingsscherm verschijnt.

## <span id="page-91-0"></span>TE VERMIJDEN GEBIED **INSTELLEN**

Gebieden die vermeden moeten worden omwille van verkeersfiles, wegwerkzaamheden of andere redenen, kunnen geregistreerd worden als "Te vermijden gebied".

- 1 Toon het "Mijn geheugen"-scherm.  $(\rightarrow P. 83)$  $(\rightarrow P. 83)$
- 2 Kies "Te vermijden gebied".
- 3 Kies het gewenste item.

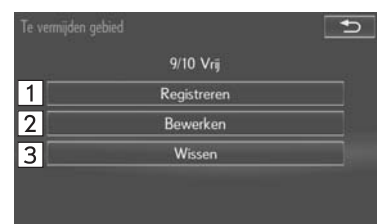

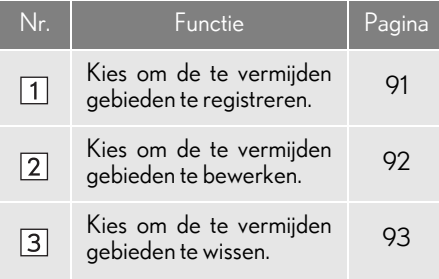

#### <span id="page-91-1"></span>TE VERMIJDEN GEBIED REGISTREREN

- 1 Kies "Registreren".
- 2 Kies het gewenste item om naar de plaats te zoeken.  $(\rightarrow P. 51)$  $(\rightarrow P. 51)$
- 3 Schuif de kaart naar het gewenste punt  $(\rightarrow P. 42)$  $(\rightarrow P. 42)$  $(\rightarrow P. 42)$  en kies "Invoeren".
- 4 Kies **4 August** of **1 August** om de grootte van het te vermijden gebied te wijzigen en kies "OK".

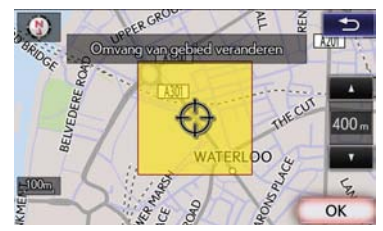

5 Kies "OK" wanneer het bewerkingsscherm van het te vermijden gebied verschijnt.  $(\rightarrow P. 92)$  $(\rightarrow P. 92)$ 

#### INFORMATIE

- l Als een bestemming in het te vermijden gebied wordt ingevoerd of het niet mogelijk is om een route te berekenen zonder door het te vermijden gebied te gaan, kan een route die door het te vermijden gebied loopt, weergegeven worden.
- l Tot 10 plaatsen kunnen als te vermijden punten/gebieden geregistreerd worden.

#### <span id="page-92-0"></span>TE VERMIJDEN GEBIED BEWERKEN

De naam, plaats en/of grootte van een geregistreerd gebied kan bewerkt worden.

- 1 Kies "Bewerken".
- 2 Kies het gebied.

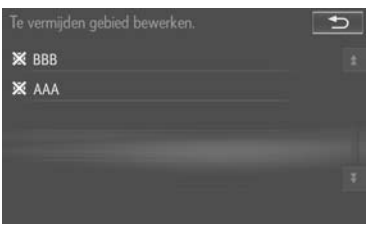

3 Kies het te bewerken item.

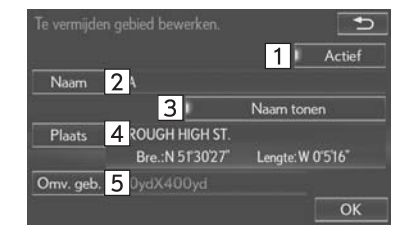

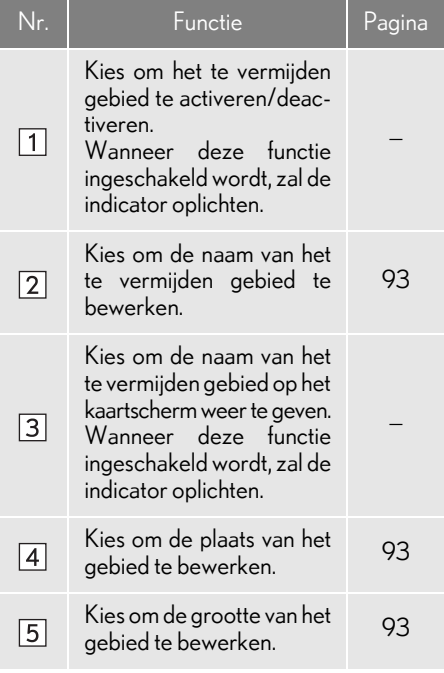

4 Kies "OK".

## <span id="page-93-1"></span>nDE NAAM WIJZIGEN

- 1 Kies "Naam".
- 2 Voer de gewenste naam in en kies "OK".

#### <span id="page-93-2"></span>nDE PLAATS WIJZIGEN

- 1 Kies "Plaats".
- 2 Schuif de kaart naar het gewenste punt  $(\rightarrow P. 42)$  $(\rightarrow P. 42)$  en kies "OK".
- <span id="page-93-3"></span>DE GROOTTE VAN HET GEBIED **WIIZIGEN**
- 1 Kies "Omvang van gebied".
- 2 Kies **Alle Fulle** om de grootte van het te vermijden gebied te wijzigen en kies "OK".

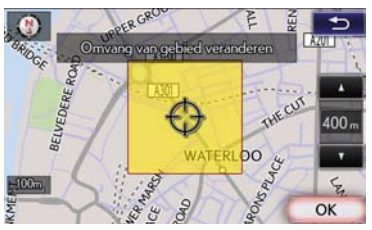

#### <span id="page-93-0"></span>TE VERMIJDEN GEBIED WISSEN

- 1 Kies "Wissen".
- 2 Kies het te wissen gebied en kies "Wissen".

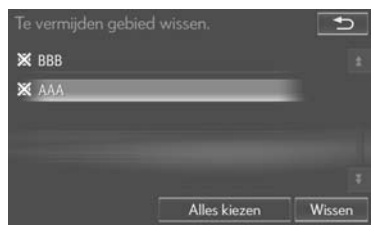

3 Kies "Ja" wanneer het bevestigingsscherm verschijnt.

## <span id="page-94-0"></span>ROUTETRACE INSTELLEN

Routetracés (->[P. 46](#page-46-0)) kunnen bewerkt of gewist worden.

- 1 Toon het "Mijn geheugen"-scherm.  $(\rightarrow P. 83)$  $(\rightarrow P. 83)$
- 2 Kies "Routetracé".
- 3 Kies het gewenste item.

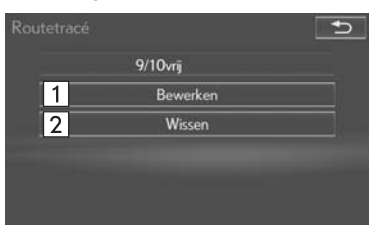

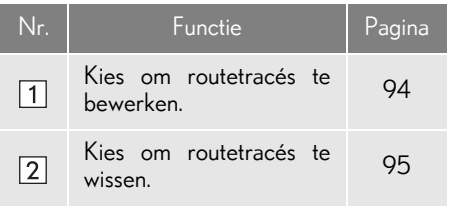

#### <span id="page-94-1"></span>ROUTETRACES BEWERKEN

De naam van het routetracé kan bewerkt worden en de start- en eindpunten kunnen bevestigd worden.

- 1 Kies "Bewerken".
- 2 Kies het gewenste routetracé.

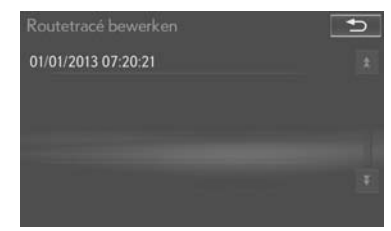

2

#### 3 Kies het gewenste item.

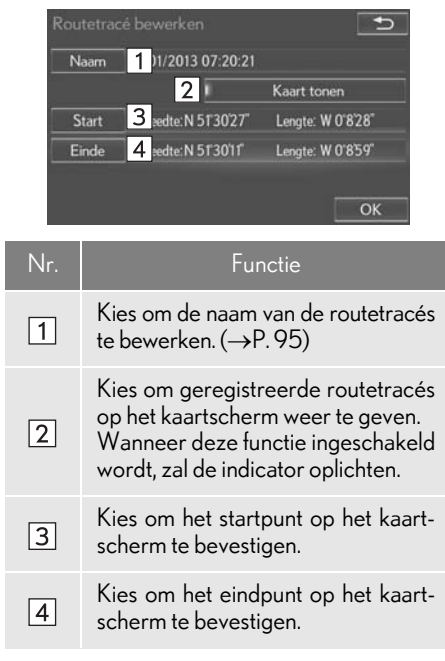

4 Kies "OK".

#### <span id="page-95-1"></span>nDE NAAM WIJZIGEN

- 1 Kies "Naam".
- 2 Voer de gewenste naam in en kies "OK".

#### <span id="page-95-0"></span>ROUTETRACES WISSEN

- 1 Kies "Wissen".
- 2 Kies het te wissen routetracé en kies "Wissen".

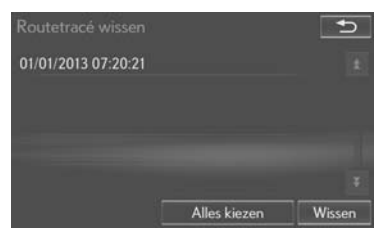

3 Kies "Ja" wanneer het bevestigingsscherm verschijnt.

## <span id="page-96-1"></span><span id="page-96-0"></span>**5. INSTELLINGEN 1. NAVIGATIE-INSTELLINGEN**

1 Druk op de "MENU"-knop van de Lexus Scherm- en Geluidsbediening.

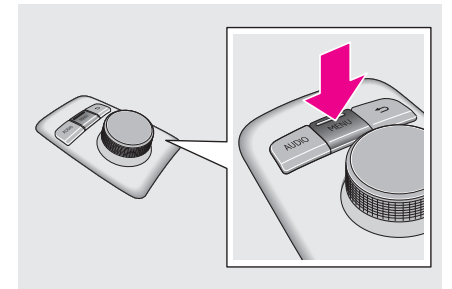

2 Kies "Instellingen".

## $5141$  $=$  Info **Display** Instellingen G

## 3 Kies "Navigatie".

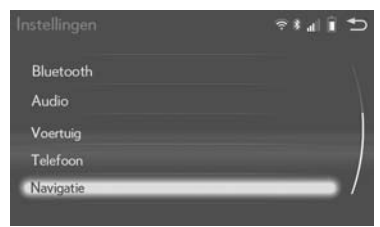

4 Kies de items die moeten worden ingesteld.

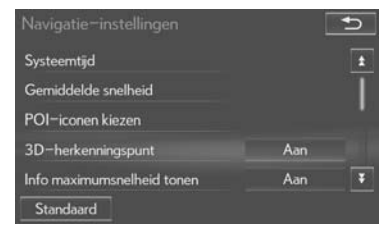

## SCHERM NAVIGATIE-INSTELLINGEN

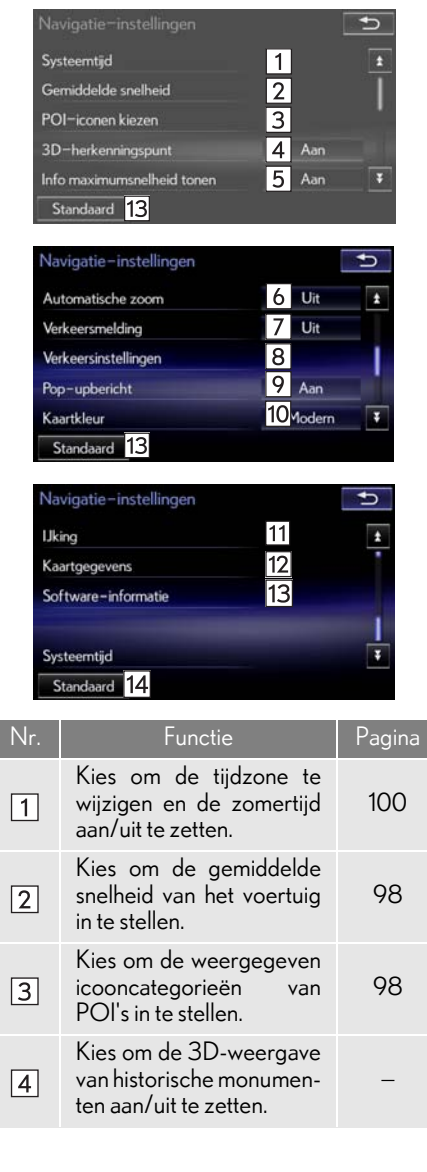

 $\overline{\phantom{a}}$ 

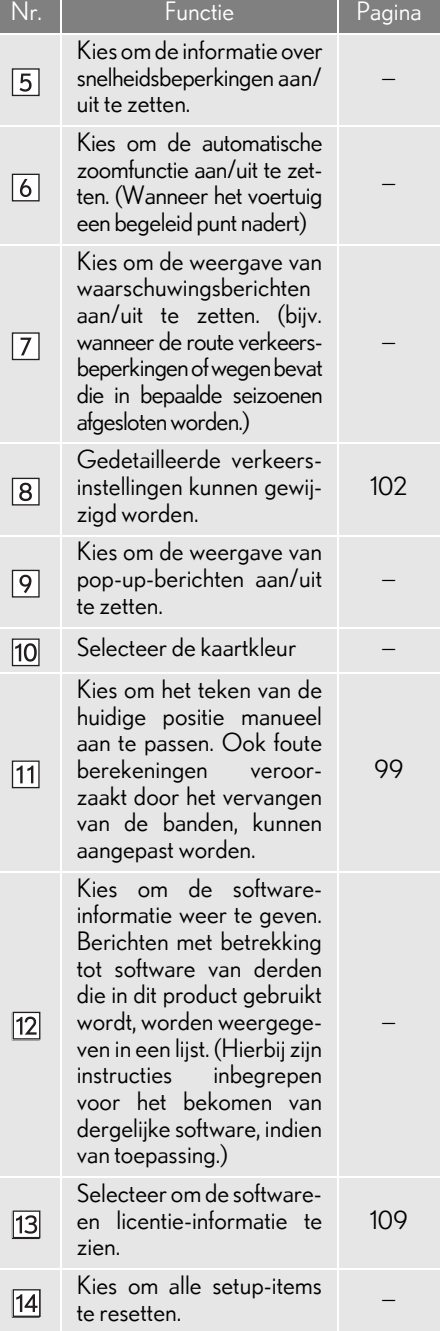

#### <span id="page-98-0"></span>GEMIDDELDE SNELHEID

De snelheid die gebruikt wordt voor de berekening van de geschatte reistijd en de geschatte aankomsttijd, kan ingesteld worden.

- 1 Toon het "Navigatie-instelllingen"-scherm.  $(\rightarrow P. 96)$  $(\rightarrow P. 96)$
- 2 Kies "Gemiddelde snelheid".
- $3$  Kies "<" of ">" om de gemiddelde snelheden van het voertuig in te stellen.

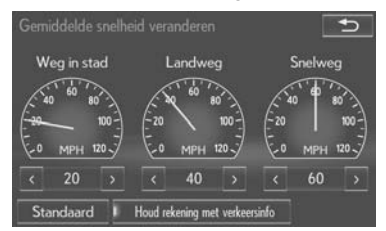

"Standaard": Kies om de standaardsnelheden in te stellen.

"Houd rekening met verkeersinfo": Kies om de instellingen te gebruiken op basis van de verkeersinformatie.

#### INFORMATIE

- De weergegeven tijd tot de bestemming is de geschatte reistijd die berekend wordt op basis van de gekozen snelheden en de huidige positie langs de begeleide route.
- l De tijd die op het scherm wordt weergegeven, kan sterk variëren, afhankelijk van de vooruitgang langs de route die beïnvloed kan worden door omstandigheden zoals verkeersfiles en wegwerkzaamheden.

#### <span id="page-98-1"></span>CATEGORIE VAN POI's WIJZIGEN (ICONEN VAN POI's KIEZEN)

Tot 6 iconen van POI's, die gebruikt worden om POI's te kiezen op het kaartscherm, kunnen als favorieten gekozen worden.

- 1 Toon het "Navigatie-instellingen"-scherm.  $(\rightarrow P. 96)$  $(\rightarrow P. 96)$  $(\rightarrow P. 96)$
- 2 Kies "POI-iconen kiezen".
- 3 Kies de te wijzigen categorie.

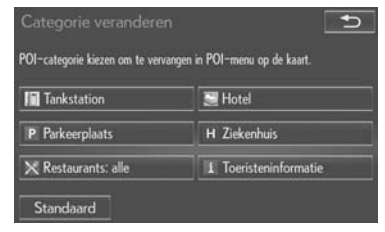

"Standaard": Kies om de standaardcategorieën in te stellen.

4 Kies de gewenste categorie.

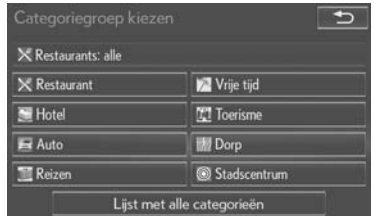

"Lijst met alle categorieën": Kies om alle categorieën van POI's weer te geven.

5 Kies het gewenste POI-icoon.

#### <span id="page-99-1"></span><span id="page-99-0"></span>KALIBREREN HUIDIGE POSITIE/ BANDENVERVANGING

Het teken van de huidige positie kan manueel aangepast worden. Ook foute berekeningen veroorzaakt door het vervangen van de banden, kunnen aangepast worden.

- 1 Toon het "Navigatie-instellingen"-scherm.  $(\rightarrow P. 96)$  $(\rightarrow P. 96)$
- 2 Kies "IJking".
- 3 Kies het gewenste item.

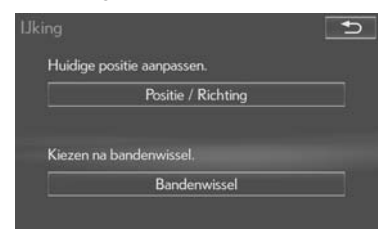

Voor bijkomende informatie over de nauwkeurigheid van een huidige positie:  $\rightarrow$ [P. 106](#page-106-0)

## $\blacksquare$ KALIBREREN POSITIE/RICHTING

Tijdens het rijden zal het teken van de huidige positie automatisch gecorrigeerd worden door de gps-signalen. Als de gps-ontvangst omwille van de plaats zwak is, kan het teken van de huidige positie manueel aangepast worden.

- 1 Kies "Positie / Richting".
- 2 Schuif de kaart naar het gewenste punt  $(\rightarrow P. 42)$  $(\rightarrow P. 42)$  $(\rightarrow P. 42)$  en kies "OK".
- 3 Kies een pijl om de richting van het teken van de huidige positie aan te passen en kies "OK".

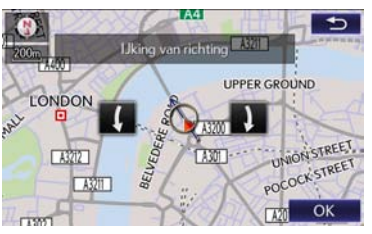

#### <span id="page-100-0"></span> $\blacksquare$ KALIBREREN BANDENWISSEL

De kalibreringsfunctie voor bandenwissel zal gebruikt worden wanneer de banden vervangen worden. Deze functie zal de foute berekening corrigeren die veroorzaakt werd door het omtrekverschil tussen de oude en de nieuwe banden.

#### 1 Kies "Bandenwissel".

Het bericht verschijnt en de snelle afstandskalibrering wordt automatisch gestart.

#### INFORMATIE

l Als deze procedure niet uitgevoerd wordt wanneer de banden vervangen werden, is het mogelijk dat het teken van de huidige positie onjuist wordt weergegeven.

#### INSTELLINGEN SYSTEEMTIJD

Gebruikt om tijdzones te wijzigen en de zomertijd aan/uit te zetten.

- 1 Geef het "Navigatie-instellingen"-scherm weer.  $(\rightarrow P. 96)$  $(\rightarrow P. 96)$  $(\rightarrow P. 96)$
- 2 Kies "Systeemtijd".
- 3 Kies de items die moeten worden ingesteld.

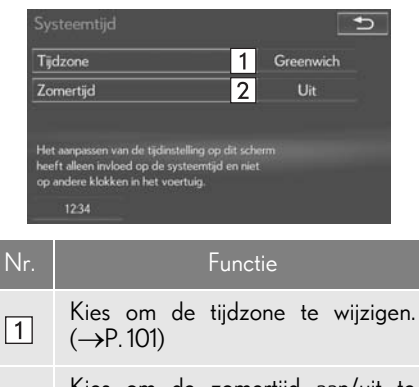

Kies om de zomertijd aan/uit te  $\sqrt{2}$ zetten.

## <span id="page-101-0"></span>DE TIJDZONE INSTELLEN

- 1 Kies "Tijdzone".
- 2 Kies de gewenste tijdzone.

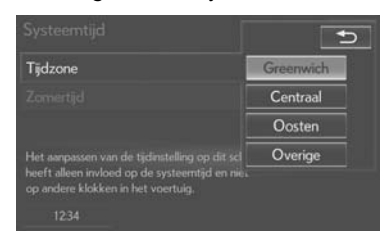

Als "Overige" gekozen wordt, kan de zone handmatig aangepast worden. Kies "+" of "-" om de tijdzone aan te passen.

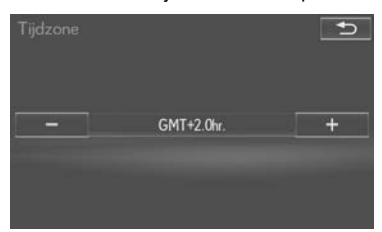

## <span id="page-102-0"></span>**5. INSTELLINGEN 2. VERKEERSINSTELLINGEN**

Er zijn instellingen beschikbaar voor de weergave van verkeersinformatie-iconen, ontvankelijke verkeersstations, enz.

1 Druk op de "MENU"-knop van de Lexus Scherm- en Geluidsbediening.

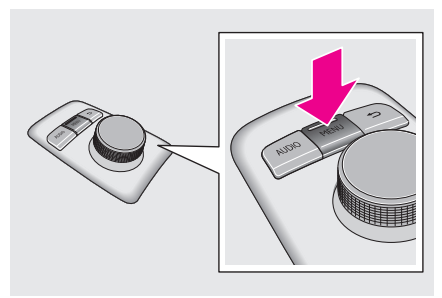

2 Kies "Instellingen".

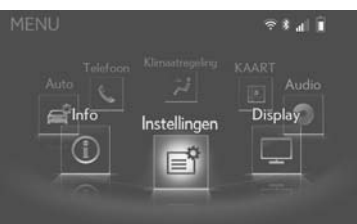

3 Kies "Navigatie".

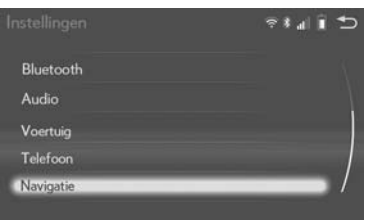

4 Kies "Verkeersinstellingen ".

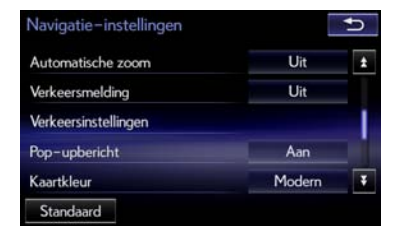

5 Kies de items die moeten worden ingesteld.

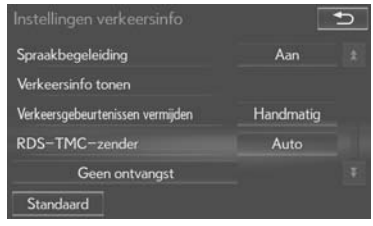

## VERKEERSINSTELLINGEN-**SCHERM**

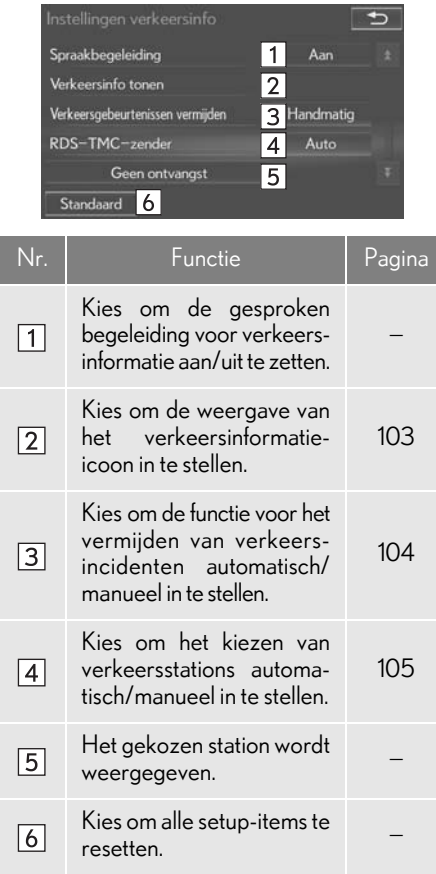

#### <span id="page-103-0"></span>VERKEERSINFORMATIE **TONEN**

- 1 Toon het "Instellingen verkeersinfo" scherm.  $(\rightarrow P. 102)$  $(\rightarrow P. 102)$
- 2 Kies "Verkeersinfo tonen".
- 3 Kies de iconen die u wenst weer te geven op het kaartscherm.

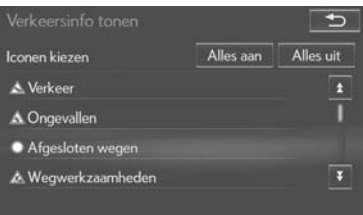

"Alles aan": Kies om alle iconen in de verkeersinformatie te kiezen.

"Alles uit": Kies om alle selecties te annuleren.

Voor bijkomende informatie over ver- $keersinformatie-iconen:  $\rightarrow$  P. 49$  $keersinformatie-iconen:  $\rightarrow$  P. 49$ 

#### <span id="page-104-0"></span>VERKEERSINCIDENTEN VERMIJDEN

- 1 Toon het "Instellingen verkeersinfo" scherm.  $(\rightarrow P. 102)$  $(\rightarrow P. 102)$  $(\rightarrow P. 102)$
- 2 Kies "Verkeersgebeurtenissen vermijden".
- 3 Kies het gewenste item.

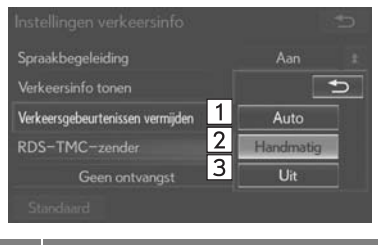

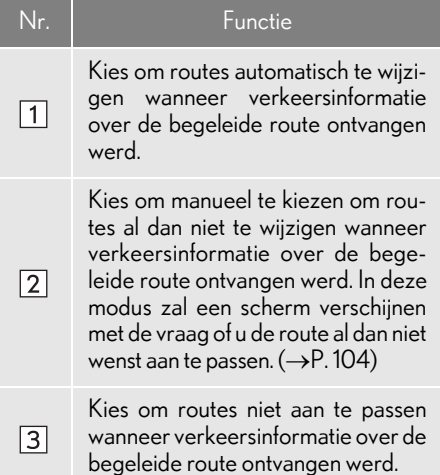

## <span id="page-104-1"></span>**DE ROUTE MANUEEL WIJZIGEN**

Als het navigatiesysteem een nieuwe route berekent, zal het volgende bericht weergegeven worden.

**1** Kies het gewenste item.

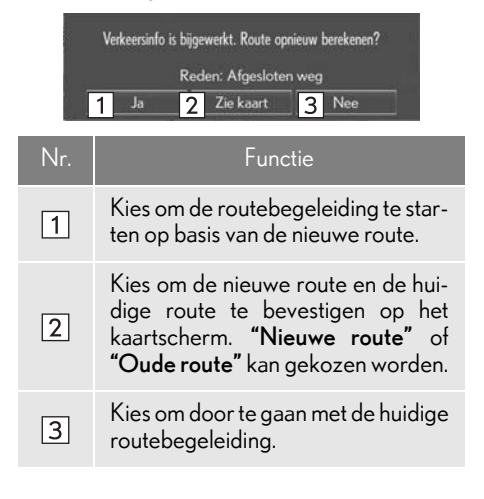

### <span id="page-105-0"></span>RDS-TMC-STATION

Als "Handmatig" gekozen wordt, moet er eerst naar verkeersstations gezocht worden alvorens ze op te slaan in het geheugen.

- 1 Toon het "Instellingen verkeersinfo" scherm.  $(\rightarrow P. 102)$  $(\rightarrow P. 102)$  $(\rightarrow P. 102)$
- 2 Kies "RDS-TMC-zender".
- 3 Kies "Handmatig".

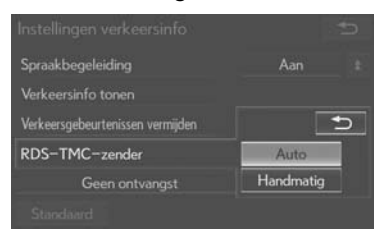

- Een lijst van verkeersinformatiestations en het land waarin deze ontvangen kunnen worden, wordt weergegeven.
- 4 Kies het gewenste verkeersstation.

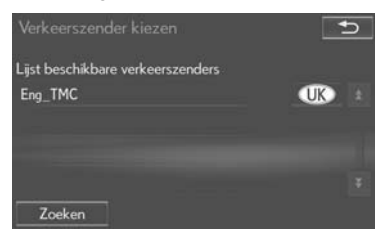

"Zoeken": Kies om opnieuw naar verkeersstations te zoeken.

# <span id="page-106-0"></span>**1. GPS (GLOBAAL POSITIONERINGSSYSTEEM)**

## BEPERKINGEN VAN HET NAVIGATIESYSTEEM

Dit navigatiesysteem berekent de huidige positie van het voertuig door gebruik te maken van satellietsignalen, verschillende voertuigsignalen, kaartgegevens, enz. Het is echter mogelijk dat er geen accurate positie kan worden getoond naargelang de satellietomstandigheden, wegconfiguratie, toestand van het voertuig of andere omstandigheden.

Het Globale Positioneringssysteem (GPS), ontwikkeld en beheerd door het Amerikaanse ministerie van Defensie, geeft een accurate, huidige positie weer en gebruikt hiervoor normaal gezien 4 of meer satellieten en in sommige gevallen 3 satellieten. Het gpssysteem heeft een zekere mate van onnauwkeurigheid. Hoewel deze meestal door het navigatiesysteem wordt gecompenseerd, zijn occasionele positiefouten tot 100 m te verwachten. Over het algemeen worden positiefouten binnen enkele seconden gecorrigeerd.

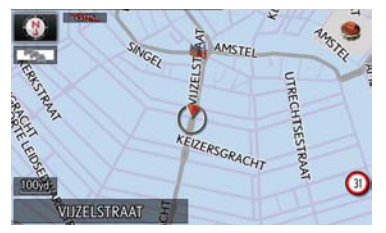

Wanneer het voertuig signalen van de satellieten ontvangt, verschijnen de "GPS" tekens in de linkerbovenhoek van het scherm.

Een fysieke belemmering van het gpssignaal kan een onnauwkeurige weergave van de voertuigpositie op het kaartscherm veroorzaken. Tunnels, hoge gebouwen, vrachtwagens of zelfs de aanwezigheid van voorwerpen op het dashboard kunnen gpssignalen belemmeren.

Ten gevolge van reparaties of verbeteringen aan gps-satellieten is het mogelijk dat deze tijdelijk geen signalen uitzenden.

Ook als het navigatiesysteem zuivere gpssignalen ontvangt, kan in sommige gevallen de positie van het voertuig onnauwkeurig worden weergegeven of kan de routebegeleiding onjuist zijn.

### BERICHT

Getinte ruiten kunnen gps-signalen belemmeren. De meeste getinte ruiten bevatten metaal, waardoor de ontvangst van gps-signalen door de antenne in het instrumentenpaneel wordt verstoord. Wij raden het gebruik van getinte ruiten af voor voertuigen die zijn uitgerust met een navigatiesysteem.

2

NAVIGATIESYSTEEM

**NAVIGATIESYSTEEM** 

- In de volgende gevallen is het mogelijk dat de huidige positie niet accuraat wordt weergegeven:
	- Als u over een smalle hoekige weg in de vorm van een Y rijdt.
	- Als u over een weg met haarspeldbochten rijdt.
	- Als u over een gladde weg zoals zand, gravel, sneeuw, enz. rijdt.
	- Als u over een lange rechte weg rijdt.
	- Als een snelweg en straat parallel lopen.
	- Als u zich op een overzetboot of voertuigdrager bevindt.
	- Als een lange route wordt gezocht terwijl u tegen hoge snelheid rijdt.
	- Als u rijdt zonder de huidige positiekalibrering correct in te stellen.
	- Na het herhalen van een verandering van richting door vooruit en achteruit te rijden, of door te draaien op een draaiplaat in een parkeerplaats.
	- Als u een overdekte parkeerplaats of parkeergarage verlaat.
	- Als een bagagedrager op het dak is geïnstalleerd.
	- Als u met sneeuwkettingen rijdt.
	- Als de banden versleten zijn.
	- Na het vervangen van één of meerdere banden.
	- Als u banden gebruikt die smaller of breder zijn dan de fabrieksspecificaties.
	- Als de bandendruk in een van de 4 banden niet correct is.
	- Als het voertuig geen gps-signalen kan ontvangen, kan de huidige positie manueel aangepast worden.  $(\rightarrow P. 99)$  $(\rightarrow P. 99)$  $(\rightarrow P. 99)$
- In de volgende gevallen kan onnauwkeurige routebegeleiding optreden:
	- Als u op een kruispunt de aangewezen routebegeleiding verlaat.
	- Als u meer dan 1 bestemming instelt, maar er één van overslaat, zal de automatische omleiding een route weergeven die leidt naar de bestemming op de vorige route.
	- Als u op een kruispunt, waarvoor geen routebegeleiding is, afslaat.
	- Als u op een kruispunt, waarvoor geen routebegeleiding is, passeert.
	- Tijdens het automatisch omleiden is het mogelijk dat de routebegeleiding voor de volgende bocht naar rechts of links niet beschikbaar is.
	- Als het voertuig tegen hoge snelheid rijdt, kan het lang duren voordat de omleiding berekend wordt. Bij automatisch omleiden kan een omleidingsroute worden weergegeven.
	- Na het automatisch omleiden kan de route niet worden gewijzigd.
	- Als een onnodige bocht van 180° weergegeven of aangekondigd wordt.
	- Als een plaats meerdere namen heeft en het systeem 1 of meerdere van die namen aankondigt.
	- Als een route niet gevonden wordt.
	- Als de route naar uw bestemming gravel, onverharde wegen of stegen bevat, is het mogelijk dat de routebegeleiding niet wordt getoond.
- Uw bestemming kan aan de andere kant van de straat worden weergegeven.
- Als een deel van de route aan reglementen is onderworpen waardoor de toegang per voertuig tijdelijk, per seizoen of wegens andere redenen verboden is.
- De in het navigatiesysteem opgeslagen weg- en kaartgegevens zijn mogelijk niet volledig of niet de meest recente versie.
- Na het vervangen van de banden:  $\rightarrow$ [P. 100](#page-100-0)

### **INFORMATIE**

l Dit navigatiesysteem gebruikt bandomwentelingsgegevens en is ontworpen om met fabrieksgespecificeerde banden voor het voertuig te werken. Het installeren van banden die breder of smaller zijn dan de origineel uitgeruste diameter kunnen een onjuiste weergave van de huidige positie veroorzaken. De bandendruk beïnvloedt eveneens de diameter van de banden. Zorg er dus voor dat de bandendruk van alle  $\tilde{4}$  de banden correct is.

# <span id="page-109-0"></span>**2. KAARTDATABANKVERSIE EN DEKKINGSGEBIED**

### KAARTGEGEVENS

Dekkingsgebieden en wettelijke informatie kunnen weergegeven worden.

1 Druk op de "MENU"-knop van de Lexus Scherm- en Geluidsbediening.

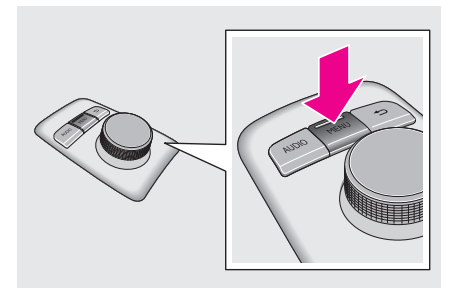

2 Kies "Instellingen".

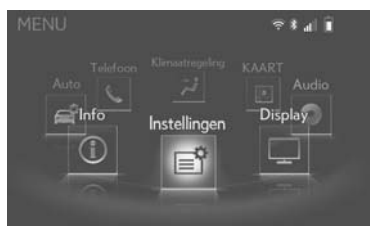

3 Kies "Navigatie".

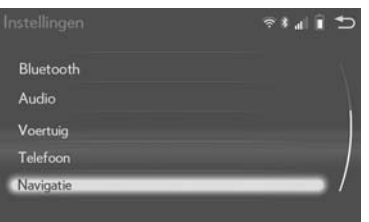

## 4 Kies "Kaartgegevens".

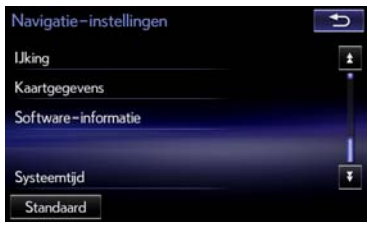

5 Controleer of het scherm met kaartgegevens weergegeven wordt.

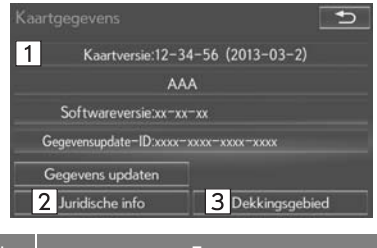

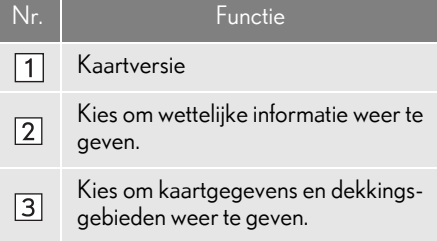

### INFORMATIE

- l Kaartgegevensupdates zijn beschikbaar tegen betaling van een vergoeding. Neem contact op met uw Lexus-dealer voor meer informatie.
- l De referentie van de nieuwste kaartversie vindt u op http://www.lexus-mapupdates.eu, in het gedeelte "Een kaart verkrijgen"

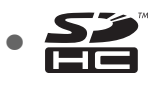

Het SDHC-logo is een handelsmerk van SD-3C,LLC.

2

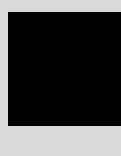

INDEX

# ALFABETISCHE INDEX

### $\overline{A}$

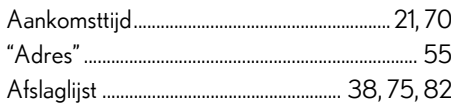

### $\overline{\mathbf{B}}$

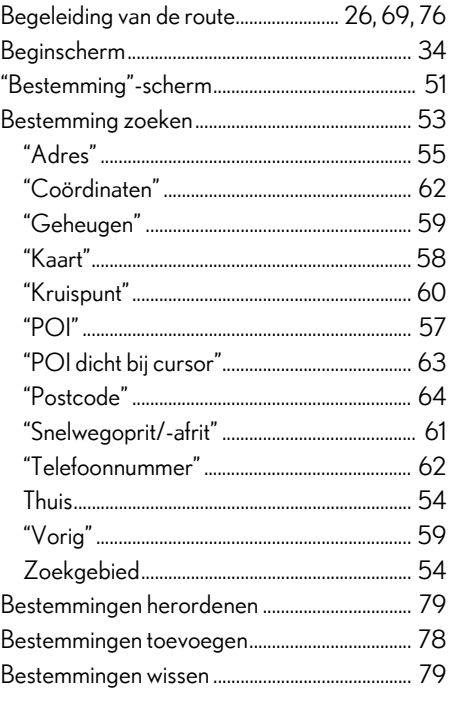

### $\mathbf c$

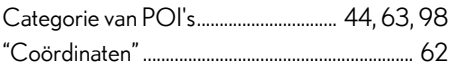

### D

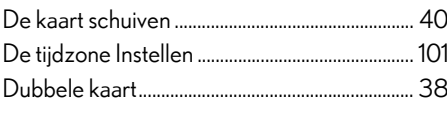

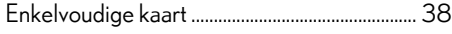

 $\mathsf{E}$ 

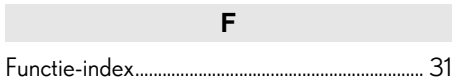

### G

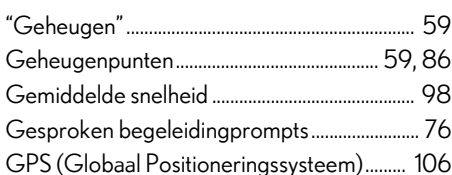

### $\overline{H}$

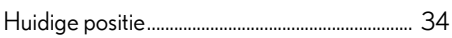

### $\overline{1}$

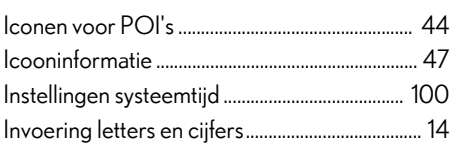

### $\mathsf{K}$

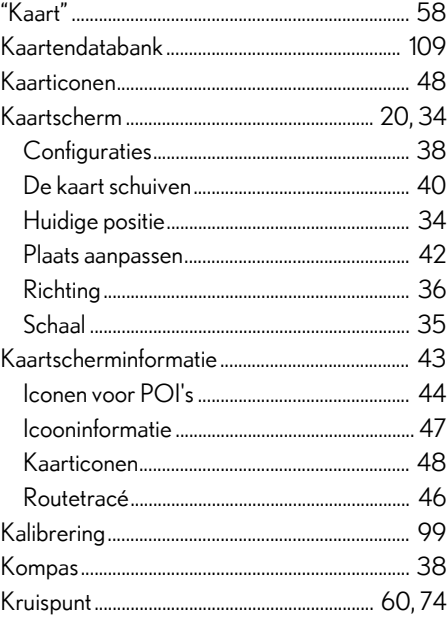

### $\overline{L}$

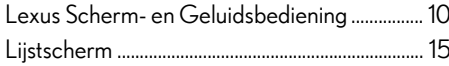

### $\overline{\mathsf{M}}$

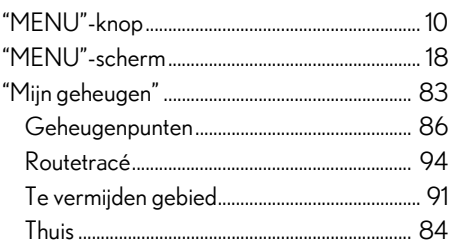

### $\mathbf{o}$

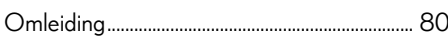

### $\overline{\mathsf{N}}$

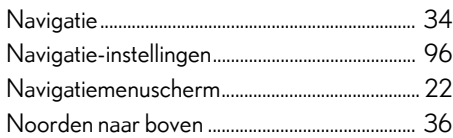

### $\mathsf{P}$

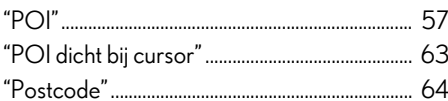

### $\overline{\mathsf{R}}$

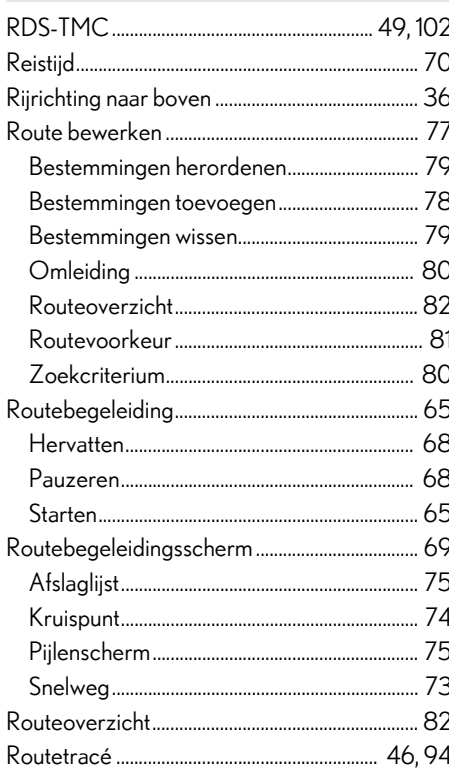

# ALFABETISCHE INDEX

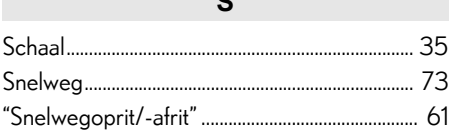

 $\sim$ 

### $\mathbf T$

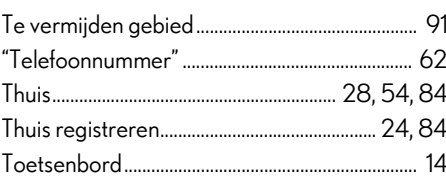

### $\mathsf{V}$

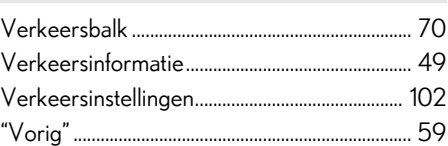

### W

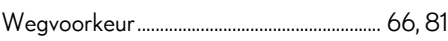

### $\overline{z}$

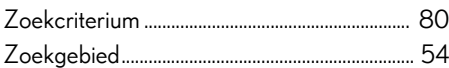

### **Kaartdatabankinformatie en -updates**

#### **END-USER TERMS**

The data ("Data") is provided for your personal, internal use only and not for resale. It is protected by copyright, and is subject to the following terms and conditions which are agreed to by you, on the one hand, and AISIN AW Co., LTD. ("AW") and its licensors (including their licensors and suppliers) on the other hand. © 1993-2013\* NAVTEQ. All rights reserved. \*original publication date

#### **Terms and Conditions**

Personal Use Only. You agree to use this Data together with AW's Navigation Products for the solely personal, non-commercial purposes for which you were licensed, and not for service bureau, time-sharing or other similar purposes. Accordingly, but subject to the restrictions set forth in the following paragraphs, you agree not to otherwise reproduce, copy, modify, decompile, disassemble or reverse engineer any portion of this Data, and may not transfer or distribute it in any form, for any purpose, except to the extent permitted by mandatory laws. Multi-disc sets may only be transferred or sold as a complete set as provided by AW and not as a subset thereof.

Restrictions. Except where you have been specifically licensed to do so by AW, and without limiting the preceding paragraph, you may not (a) use this Data with any products, systems, or applications installed or otherwise connected to or in communication with vehicles, capable of vehicle navigation, positioning, dispatch, real time route guidance, fleet management or similar applications; or (b) with or in communication with any positioning devices or any mobile or wireless-connected electronic or computer devices, including without limitation cellular phones, palmtop and handheld computers, pagers, and personal digital assistants or PDAs.

Warning. The Data may contain inaccurate or incomplete information due to the passage of time, changing circumstances, sources used and the nature of collecting comprehensive geographic data, any of which may lead to incorrect results.

No Warranty. This Data is provided to you "as is," and you agree to use it at your own risk. AW and its licensors (and their licensors and suppliers) make no guarantees, representations or warranties of any kind, express or implied, arising by law or otherwise, including but not limited to, content, quality, accuracy, completeness, effectiveness, reliability, fitness for a particular purpose, usefulness, use or results to be obtained from this Data, or that the Data or server will be uninterrupted or error-free.

Disclaimer of Warranty: AW AND ITS LICENSORS (INCLUDING THEIR LICENSORS AND SUPPLIERS) DISCLAIM ANY WARRANTIES, EXPRESS OR IMPLIED, OF QUALITY, PERFORMANCE, MERCHANTABILITY, FITNESS FOR A PARTICULAR PURPOSE OR NON-INFRINGEMENT. Some States, Territories and Countries do not allow certain warranty exclusions, so to that extent the above exclusion may not apply to you.

Disclaimer of Liability: AW AND ITS LICENSORS (INCLUDING THEIR LICENSORS AND SUPPLIERS) SHALL NOT BE LIABLE TO YOU: IN RESPECT OF ANY CLAIM, DEMAND OR ACTION, IRRESPECTIVE OF THE NATURE OF THE CAUSE OF THE CLAIM, DEMAND OR ACTION ALLEGING ANY LOSS, INJURY OR DAMAGES, DIRECT OR INDIRECT, WHICH MAY RESULT FROM THE USE OR POSSESSION OF THE INFORMATION; OR FOR ANY LOSS OF PROFIT, REVENUE, CONTRACTS OR SAVINGS, OR ANY OTHER DIRECT, INDIRECT, INCIDENTAL, SPECIAL OR CONSEQUENTIAL DAMAGES ARISING OUT OF YOUR USE OF OR INABILITY TO USE THIS INFORMATION, ANY DEFECT IN THE INFORMATION, OR THE BREACH OF THESE TERMS OR CONDITIONS, WHETHER IN AN ACTION IN CONTRACT OR TORT OR BASED ON A WARRANTY, EVEN IF AW OR ITS LICENSORS HAVE BEEN ADVISED OF THE POSSIBILITY OF SUCH DAMAGES. Some States, Territories and Countries do not allow certain liability exclusions or damages limitations, so to that extent the above may not apply to you.

Export Control. AW shall not export from anywhere any part of the Data or any direct product thereof except in compliance with, and with all licenses and approvals required under, applicable export laws, rules and regulations, including but not limited to the laws, rules and regulations administered by the Office of Foreign Assets Control of the U.S. Department of Commerce and the Bureau of Industry and Security of the U.S. Department of Commerce. To the extent that any such export laws, rules or regulations prohibit NT from complying with any of its obligations hereunder to deliver or distribute Data, such failure shall be excused and shall not constitute a breach of this Agreement.

Entire Agreement. These terms and conditions constitute the entire agreement between AW (and its licensors, including their licensors and suppliers) and you pertaining to the subject matter hereof, and supersedes in their entirety any and all written or oral agreements previously existing between us with respect to such subject matter.

Governing Law. The above terms and conditions shall be governed by the laws of Netherlands, without giving effect to (i) its conflict of laws provisions, or (ii) the United Nations Convention for Contracts for the International Sale of Goods, which is explicitly excluded. You agree to submit to the jurisdiction of The Netherlands for any and all disputes, claims and actions arising from or in connection with the Data provided to you hereunder.

## **DECLARATION OF CONFORMITY** Directive 1999/5/EC(R&TTE)

Manufacturer or : AISIN AW CORPORATION Authorized representative : 6-18 Harayama, Oka-cho, Okazaki, Aichi, Japan Address We declare on our sole responsibility, that the following product: - Kind of equipment : Car Navigation System  $E$ FM13T01

is compliance with the essential requirement of § 3 of the R&TTE.

-Health and safety requirements pursuant to  $\sin 3(1)$ a: Applied Standard(s) or other means of providing conformity: EN 60950-1:2006 + Amd.11:2009 + Amd.1:2010 + Amd.12:2011

-Protection requirements concerning EMC § 3(1)b: Applied Standard(s) or other means of providing conformity: EN 301 489-1 V1.9.2 : 2011-09 EN 301 489-3 V1.4.1 : 2002-08

-Measures for the effective use of the Radio frequency spectrum § 3(2): Applied Standard(s) or other means of providing conformity: FN 300 440-1 V1 6 1 · 2010-08 FN 300 440-2 V1 4 1 : 2010-08

CE Marking;

- Type-designation

 $\in \epsilon$ 

Japan 09.2013 Place and date of issue

**Manufacture/Authorized representative** name and signature

#### **Български**

С настоящето AISIN AW CORPORATION декларира, че този EM13T01 отговаря на основните изисквания и други съответни постановления на Директива 1999/5/EC.

#### **Čeština**

AISIN AW CORPORATION tímto prohlašuje, že tento EM13T01 je ve shodě se základními požadavky a dalšími příslušnými ustanoveními směrnice 1999/5/ES.

#### **Dansk**

Undertegnede AISIN AW CORPORATION erklærer herved, at følgende udstyr EM13T01 overholder de væsentlige krav og øvrige relevante krav i direktiv 1999/5/EF.

#### **Deutsch**

Hiermit erklärt AISIN AW CORPORATION, dass sich das Gerät EM13T01 in Übereinstimmung mit den grundlegenden Anforderungen und den übrigen einschlägigen Bestimmungen der Richtlinie 1999/5/EG befindet.

#### **Eesti**

Käesolevaga kinnitab AISIN AW CORPORATION seadme EM13T01 vastavust direktiivi 1999/5/EÜ põhinõuetele ja nimetatud direktiivist tulenevatele teistele asjakohastele sätetele.

#### **English**

Hereby, AISIN AW CORPORATION, declares that this EM13T01 is in compliance with the essential requirements and other relevant provisions of Directive 1999/5/EC.

#### **Español**

Por medio de la presente AISIN AW CORPORATION declara que el EM13T01 cumple con los requisitos esenciales y cualesquiera otras disposiciones aplicables o exigibles de la Directiva 1999/5/CE.

#### **Ελληνική**

ΜΕ ΤΗΝ ΠΑΡΟΥΣΑ AISIN AW CORPORATION ∆ΗΛΩΝΕΙ ΟΤΙ EM13T01 ΣΥΜΜΟΡΦΩΝΕΤΑΙ ΠΡΟΣ ΤΙΣ ΟΥΣΙΩ∆ΕΙΣ ΑΠΑΙΤΗΣΕΙΣ ΚΑΙ ΤΙΣ ΛΟΙΠΕΣ ΣΧΕΤΙΚΕΣ ∆ΙΑΤΑΞΕΙΣ ΤΗΣ Ο∆ΗΓΙΑΣ 1999/5/ΕΚ.

#### **Français**

Par la présente AISIN AW CORPORATION déclare que l'appareil EM13T01 est conforme aux exigences essentielles et aux autres dispositions pertinentes de la directive 1999/5/CE.

#### **Íslenska**

Hér með lýsir AISIN AW CORPORATION yfir því að EM13T01 er í samræmi við grunnkröfur og aðrar kröfur, sem gerðar eru í tilskipun 1999/5/EC.

#### **Italiano**

Con la presente AISIN AW CORPORATION dichiara che questo EM13T01 è conforme ai requisiti essenziali ed alle altre disposizioni pertinenti stabilite dalla direttiva 1999/5/CE.

#### **Latviesu valoda**

Ar šo AISIN AW CORPORATION deklarē, ka EM13T01 atbilst Direktīvas 1999/5/EK būtiskajām prasībām un citiem ar to saistītajiem noteikumiem.

#### **Lietuvių kalba**

Šiuo AISIN AW CORPORATION deklaruoja, kad šis EM13T01 atitinka esminius reikalavimus ir kitas 1999/5/EB Direktyvos nuostatas.

#### **Malti**

Hawnhekk, AISIN AW CORPORATION, jiddikjara li dan EM13T01 jikkonforma mal-ħtiāijiet essenzjali u ma provvedimenti oħrajn relevanti li hemm fid-Direttiva 1999/5/EC.

#### **Magyar**

Alulírott, AISIN AW CORPORATION nyilatkozom, hogy a EM13T01 megfelel a vonatkozó alapvetõ követelményeknek és az 1999/5/EC irányelv egyéb elõírásainak.

#### **Nederlands**

Hierbij verklaart AISIN AW CORPORATION dat het toestel EM13T01 in overeenstemming is met de essentiële eisen en de andere relevante bepalingen van richtlijn 1999/5/EG.

#### **Norsk**

AISIN AW CORPORATION erklærer herved at utstyret EM13T01 er i samsvar med de grunnleggende krav og øvrige relevante krav i direktiv 1999/5/EF.

#### **Polski**

Niniejszym AISIN AW CORPORATION oświadcza, śe EM13T01 jest zgodny z zasadniczymi wymogami oraz pozostałymi stosownymi postanowieniami Dyrektywy 1999/5/EC.

#### **Português**

AISIN AW CORPORATION declara que este EM13T01 está conforme com os requisitos essenciais e outras disposições da Directiva 1999/5/CE.

#### **Româna**

Prin prezenta AISIN AW CORPORATION declară că acest EM13T01 este în conformitate cu cerințele esențiale și alte prevederi relevante ale Directivei 1999/5/CE.

#### **Slovenščina**

AISIN AW CORPORATION izjavlja, da je ta EM13T01 v skladu z bistvenimi zahtevami in ostalimi relevantnimi določili direktive 1999/5/ES.

### **Slovenčina**

AISIN AW CORPORATION týmto vyhlasuje, že EM13T01 spĺňa základné požiadavky a všetky príslušné ustanovenia Smernice 1999/5/ES.

#### **Suomi**

AISIN AW CORPORATION vakuuttaa täten että EM13T01 tyyppinen laite on direktiivin 1999/5/EY oleellisten vaatimusten ja sitä koskevien direktiivin muiden ehtojen mukainen.

#### **Svenska**

Härmed intygar AISIN AW CORPORATION att denna EM13T01 står I överensstämmelse med de väsentliga egenskapskrav och övriga relevanta bestämmelser som framgår av direktiv 1999/5/EG.

#### **Shqip**

Nëpërmjet kësaj, AISIN AW CORPORATION, deklaron se ky EM13T01 është në pajtim me kërkesat thelbësore dhe dispozitat e tjera përkatëse të Direktivës 1999/5/EC.

#### **Црногорски језик**

Ovim, AISIN AW CORPORATION, izjavljuje da ovaj EM13T01 je usklađen sa bitnim zahtjevima i drugim relevantnim odredbama Direktive 1999/5/EC.

#### **Hrvatski**

Ovime tvrtka AISIN AW CORPORATION izjavljuje da je EM13T01 u skladu osnovnim zahtjevima i ostalim odredbama Direktive 1999/5/EC i Pravilnika o RiTT opremi (NN 25/2012).

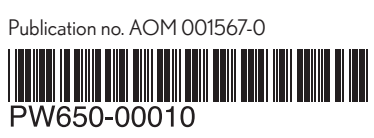